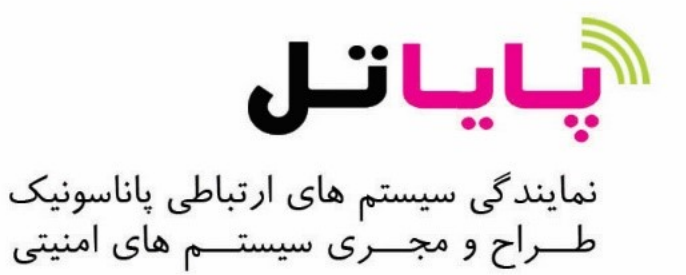

# **ًشم افضاس هذیشیت جاهغ 3500 Viewnet Vertina**

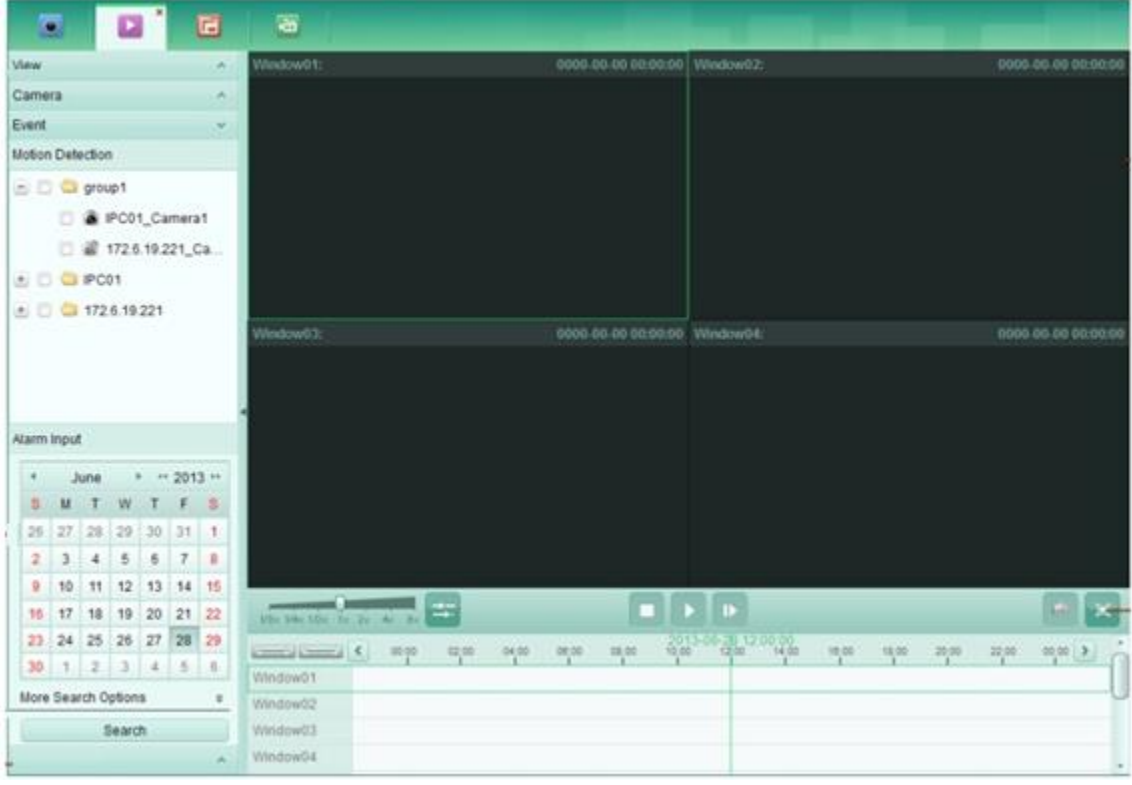

### دفترچه راهنمای کاربر (V2.0)

**فصل1** بررسی اجمالی توضيحات  $1.1\,$ 1.2 محیط اجرایی عملكرد ماژول ها $1.3\,$ **فصل2** نمایش زنده 2.1 ورود و ثبت كارر 2.2 افزودن دستگاه رمزگذاری افزودن دستگاه های (آنلاین)  $2.2.1\,$ افزودن دستگاه به صورت دستی $2.2.2$  $\,$  1P افزودن دستگاه از طریق بخش $2.2.3$ 2.2.4 افزودن دستگاه از طريق سرورIP 2.2.5 افزودن دستگاه از طريق سرور HiDDNS مدیریت گروهے  $2.3$ 2.4 عملیات ابتدایی در نمایش زنده 2.4.1 شروع و قطع نمایش زنده 2.4.2 سوییچ خودکار در نمایش زنده در نمایش زنده $\rm{PTZ}$  کنترل $2.4.3$ 

2.4.4 ضبط به صورت دستی 2.4.5 يخش فوري 2.4.6 عملکردهای دیگر در نمایش زنده  $2.4.6\,$ **فصل3** پخش و تنظیم برنامه ضبط از راه دور ضبط از راه دور  $3.1$ قبط روی دستگاه های STORAGE در دوربین ها، , DVRها NVR ها یا شبکه ای  $\lambda$ 3.2.2 ضبط روی سرور یخش از راه دور $3.3$ 3.3.3پخش عادی 3.3.4پخش رويداد 3.3.5پخش هم زمان **فصل4 هذیشیت سٍیذادی** 4.2 پیکربندی آلارم تشخیص حرکت Motion Detection 4.3 ييكرېندى آلارم دستكارى 4.4 پيكربندى آلارم PIR 4.5 پیکربندی از دست دادن تصویر 4.6 پیکربندی اتصال ورودی آلارم  $4.6\,$ 4.8مشاهده اطلاعات رويداد آلارم فصل<sup>5</sup> مدیریت نقشه الکترونیکی 5.2 افزودن یک نقشه الکترونیکی

- 5.3 عملكرد Hotspot 5.3.2 افزودن Hotspot 3.1.1سغییط زازٖ Hotspot 5.3.4 ييش نمايش Hotspot 5.4 عملكرد منطقه Hotregion 5.4.5 افزودن Hotregion 5.4.۶ تغییر دادن Hotregion 5.4.7 ييش نمايش Hotregion **فصل 6 هذیشیت ثبت ٍقایغ فصل 7 هذیشیت اکاًت ٍ پیکش بٌذی** مدیریت اکانت  $7.1$ 7.2 پیکر بندی سیستم تنظیمات کلی $7.2.1$ تنظیمات مسیر ذخیره سازی فایل  $7.2.2$ 5.2.3 تنظیمات میانبرهای کیبورد و جوی استیک 7.2.4 تنظیمات صدای آلارم 7.2.5 تنظیمات ایمیل **فصل8 اسسال جشیاى ٍیذیَئی اص طشیق Server Media** Stream Media Server إفزودن Stream Media
- 8.2 افزودن دوربین ها به Stream Media Server برای ارسال جریان ویدیوئی

#### **فصل9 سهض گشایی ٍ ًوایش ٍیذیَئی سٍی Wall Video**

- Video Wall ییک بندی تنظیمات
- 9.4 نمایش ویدیوئی روی Video Wall

از اینکه از محصولات ورتینا خریداری نموده اید سیاسگزاریم. اگر هر گونه سوال یـا درخواسـتی داشـتید لطفـا در اسرع وقت با مسئول مربوطه تماس گیرید.این دفترچه راهنما مربوط به viewnet 3500 می باشد.

اشتباهات تایپی یا نکات فنی نادرستی ممکن است در این دفترچه می باشد و متن مشمول تغییرات بـدون اطـلاع قبلی می باشد.به روز رسانی به ورژن جدید این دفترچه راهنما اضافه خواهد شد. ما محصولات یا روندها را کـه در دفترچه راهنما است بهتر می کنیم .

**فصل1**

بررسے اجمال<u>ے</u>

#### **1.1 تَضیحات**

رمز $\Pi$ یک نرم افزار مدیریتی جهت استفاده در, DVRها و NVR ها، دوربین های  $\Pi$ ٬ رمزگـذارها، GP٬ نیست رمز گشاها و غیره می باشد.این نرم افزار نمایش زنـده بـا زمـان واقعـی ،ضـبط ویـدیوئی ،پخـش و جسـتجو از راه دور،پشتیبان گیری و غیره را برای دستگاه های متصل شده ارائه می دهد تا نیازهای نظارتی را برآورده سازد. نرم افزار سرویس گیرنده به واسطه ساختار توزیع شده منعطف و عملیات آسان برای پروژه های نظـارتی بـا معیـار کوچک یا متوسط به طور گسترده ای به کار گرفته می شود. ایـن دفترچـه راهنمـا عملکـرد ،پیکربنـدی ومراحـل عملیاتی نرم افزار view net 3500 را شرح می دهد . برای اطمینان از کاربرد صحیح و ثبات نرم افزاری ، لطفـا بِه مطالب زیر مراجعه کنید و راهنما را بِه دقت قبل از نصب و راه اندازی مطالعه فرمایید.

#### 1.**2 هحیط اجشایی**

سیســتم عامــل: وینــدوز10، وینــدوز8 ، وینــدوز 7 و وینــدوز 2008(سیســتم عامــل 64/32 بیتــی) ،وینــدوز ،1003 ویندوز 2003، ویندوز XP(سیستم عامل 32بیتی) $\chi$ P

ثبالسط یب INTEL PENTIUM 5 :CPU

حافظه: 1گیگ یابیشتر

نمایش:1024 $1024$  یا بیشتر

برای عملکرد خوب و ثبات بالا، این ملزومات سیستم باید برآورده شود .

### **1.3 ػولکشد هاطٍل ّا**

### نوارمنو

دکمه سمت چپ بالای ِ نرم افزار را بزنید تانوار منو باز شود .

نوار منو شامل موارد زیر است:

جدول 1-1 موارد نوار منو

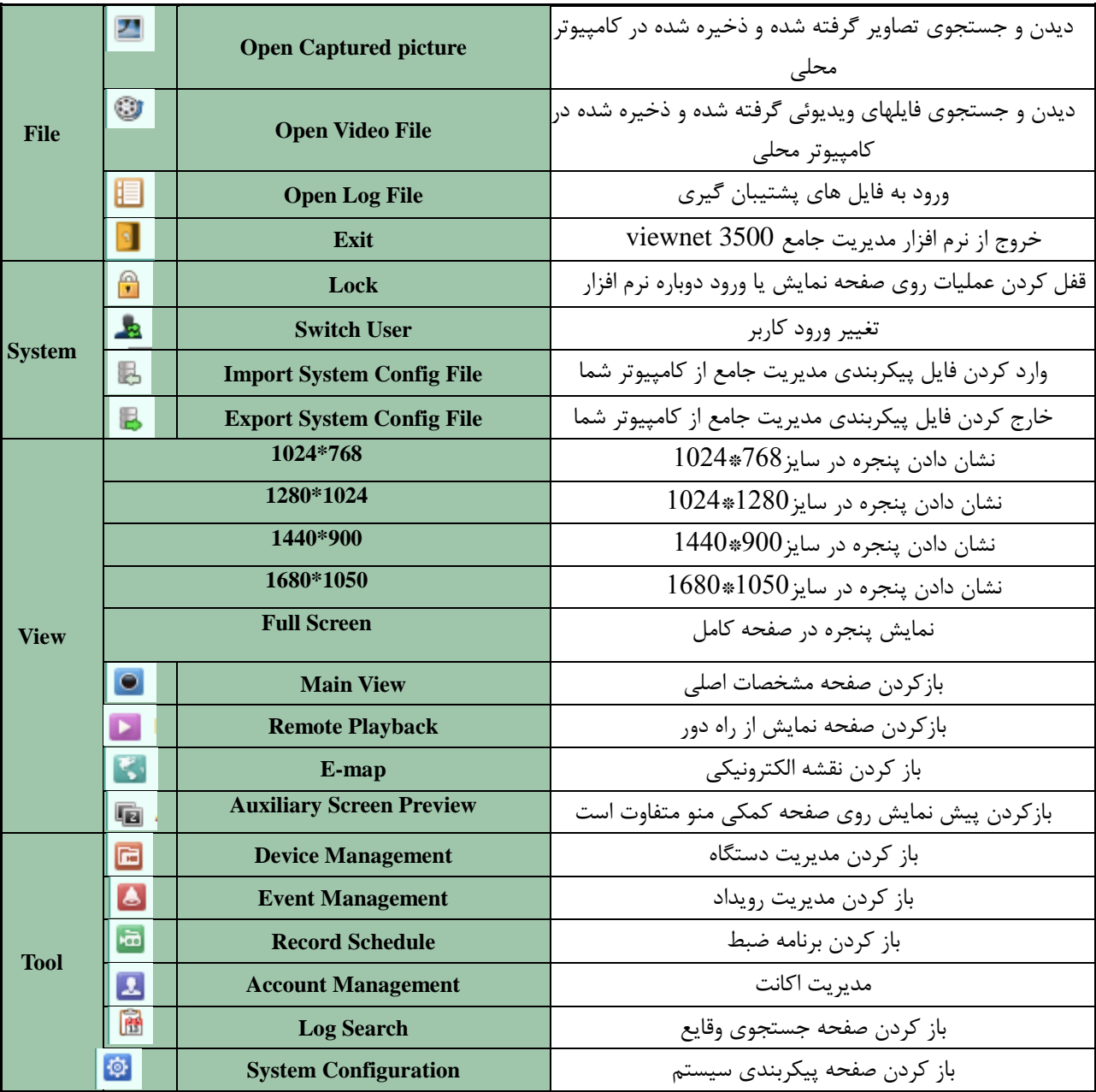

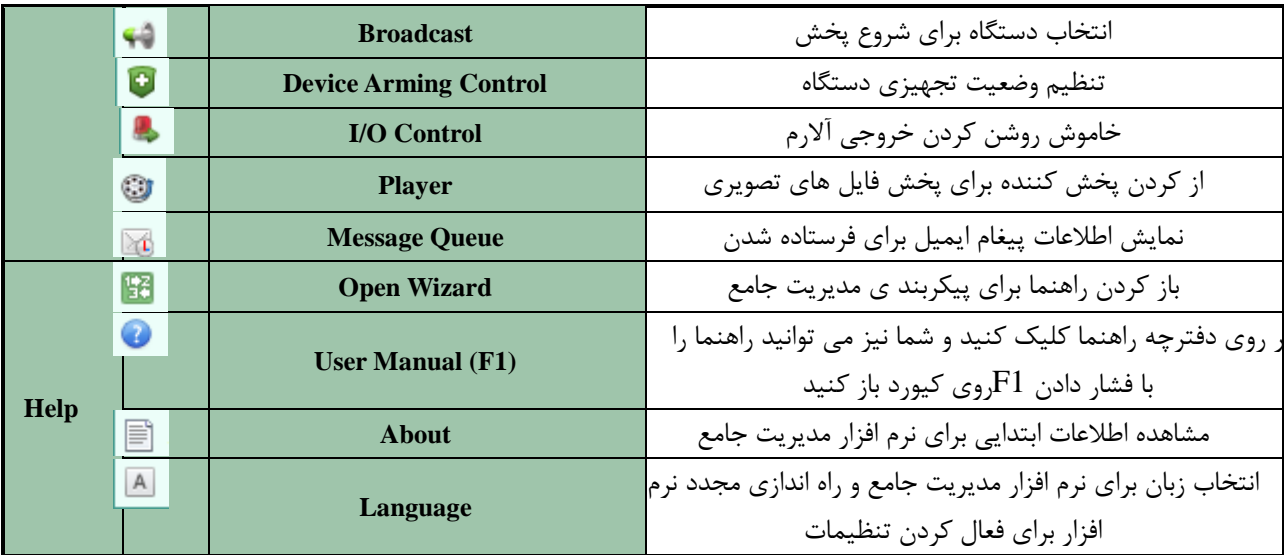

شما می توانید اطلاعات کامپیوتری محلی تان که شامل استفاده از شبکه، استفاده از CPU، استفاده از حافظه در قسمت وسط بالایی صفحه اصلی و اطلاعات کلی زمان و کاربر فعلی در قسمت گوشه راست بـالای صـفحه اصـلی است را چک کنید.

**فصل2 ًوایش صًذُ** 

### .<br>2.1 **ورود و ثبت کاربر**

برای اولین استفاده از نرم افزار View net 3500نیاز به ثبت یک پسورد کاربر برای ورود به سیستم دارد.

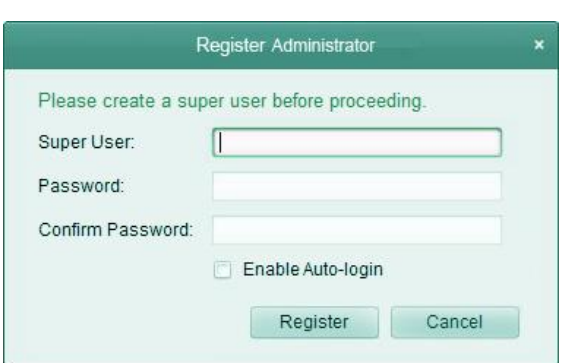

 $2-1$ . شكل

مراحل:

نام سوپر کاربرو پسورد را وارد کنید.

پسورد را تایید کنید. $2$ 

.1ثٝ َٛض اذشیبضی ، ٚضٚز ذٛزوبض فؼبَ ضا ثطای ٚضٚز ثٝ ثط٘بٝٔ ثٝ نٛضر ذٛزوبض چه وٙیس. .2 Register ثجز ضا ثع٘یس .ؾذؽ یه ؾٛدط وبضثط زض ٘طْ افعاض ٔی سٛا٘یس ٚاضز قٛیس . ٘ىشٝ :

ابه کاربر نمی تواند دارای کاراکترهای | <> " ? \* : \ / : باشد» • و پسورد نمی تواند خالی باشد و طول پسورد نباید کمتر از 6 کاراکتر باشد .  $\bullet$ 

هنگام باز کردن Viewnet 3500 پس از ثبت ،شما می توانید به نرم افزار سرویس گیرنده با نام و پسورد کـاربر ثبت شده وارد شوید .

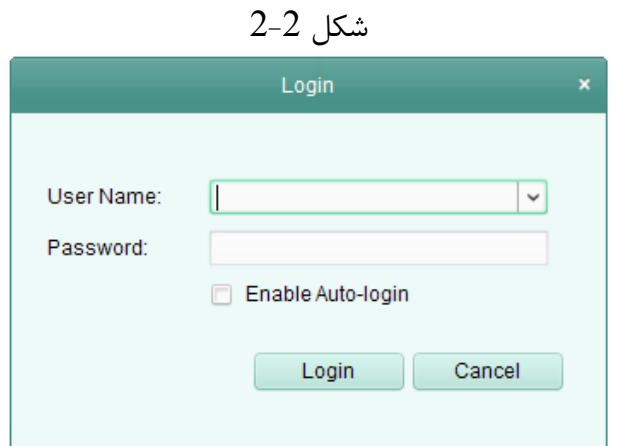

مراحل: 1.پسورد و نام کاربر ثبت شده را وارد نمایید. 2.به طور اختیاری ، ورود خودکار فعال برای ورود به برنامه به صورت خودکار را چک کنید. گزینه  $\log$ login را بزنید. $3$ پس از راه اندازی نرم افزار سرویس گیرنده ( wizard ) (نصب اتوماتیک سیستم) شما را بـه افـزودن دسـتگاه و انجام بعضی تنظیمات پایه ای هدایت می کنند.

### 2.2 افزودن دستگاه رمز گذاری هدف: دؽ اظ ضاٜ ا٘ساظی 3500 viewnet زؾشٍبٜ ٞبیی وٝ قبُٔ زٚضثیٗ ٞابی قاجىٝ ، ضٔعٌاصاض ٚیاسیٛئی ، DVR، باید به سرویس دهنده برای مدیریت و پیکربندی از راه دور مانند نمایش زنده ، پخش ، تنظیمات زنگ و  $\rm W\rm R$

غیره نصب شوند. مراحل زیر را انجام دهید تا وارد دستگاه رمز گذاری و اضافه کردن رابط شوید: .1دکمه هٔ در قسمت چپ بالا نرم افزار را بزنید تا نوار منو از شود.

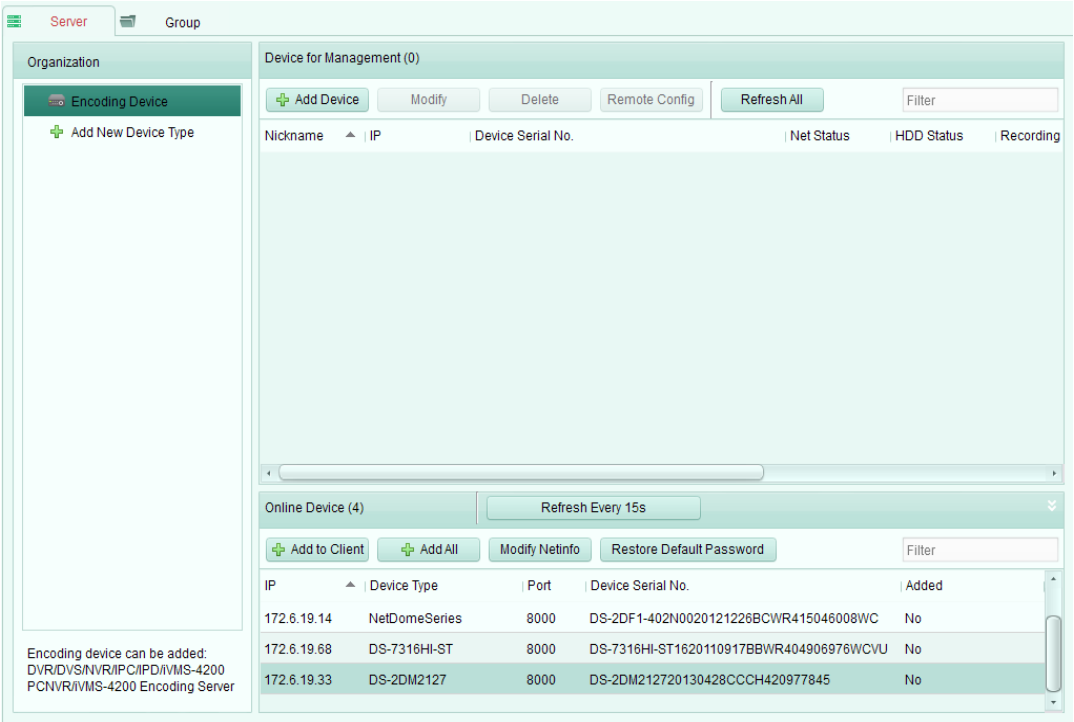

 $2 - 3$  شكل

. Tools>Device Management  $2$ ا بزنید تا صفحه مدیریت دستگاه باز شود $2$ 

. گزینه Server $\zeta$ را بزنید $3$ 

- 4. Encoding Deviceورا بزنید تا وارد دستگاه رمزگذاری اضافه کردن رابط شوید. شما می توانید دستگاه های را به روش های زیر اضافه کنید: ● از طریق تشخیص دستگاه های آنلاین به بخش افزودن دستگاههای آنلاین مراجعه شود. از طریق آدرس  $\Pi$ دستگاه به بخش افزودن دستگاه ها به صورت دستی مراجعه شود.  $\bullet$ 
	- از را تعیین بخش IP٬ به افزودن دستگاه ها از طریق بخش IP مراجعه شود. •
	- از طریق سرور IP، به بخش افزودن دستگاه ها از طریق سرور IP مراجعه شود.  $\bullet$
	- از طریق HiDDNS، به بخش افزودن دستگاه ها از طریق HiDDNS مراجعه شود.

## **2.2.1 افضٍدى دستگاُ ّای آًالیي**  هدف: دستگاه های آنلاین فعال در همان زیر شبكه محلی از نرم افزار سرویس گیرنده روی یک لیست نشـان داده

خواهند شد. مراحل: 1. دستگاه ها را از لیست برای اضافه شدن انتخاب کنید . گزینه ِAdd to Client را بزنید تا پوشه اضافه کردن دستگاه باز شود.

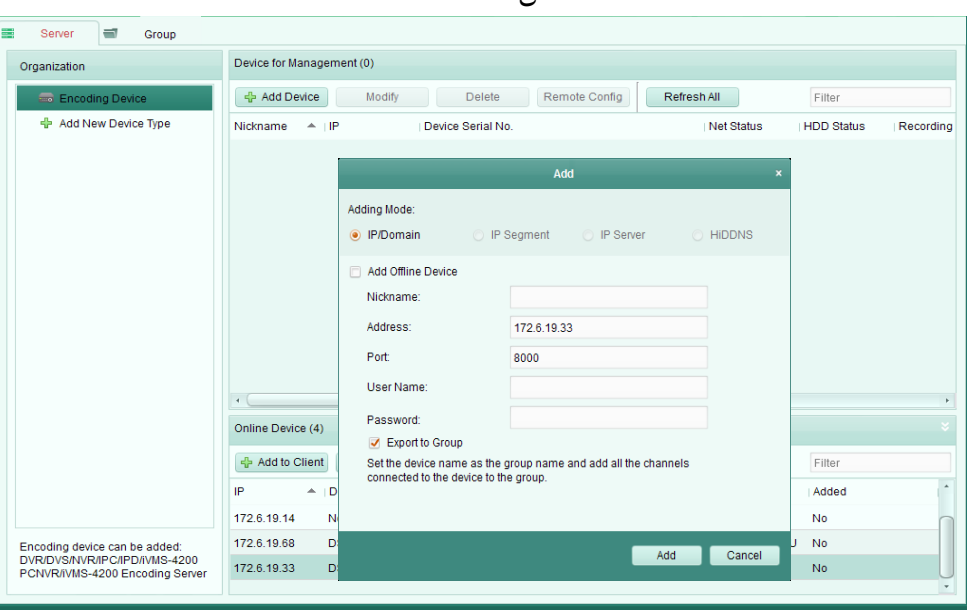

 $2-4$ . شكا

- .1 اطلاعات لازم را وارد نمائید.
- Nick name: یک نام برای دستگاه به صورت دلخواه بگذارید .
	- Address آدرس IPزمیتگاه را وارد نمائید.

آدرس IP دستگاه در این حالت اضافه کردن به طور خودکار گرفته می شود.

- Port: شماره پورت دستگاه را وارد نمائید. مقدار پیش فرض 8000است.
- استگاه را وارد کنید . User name . به طور پیش فرض نام کاربر ادمین می باشد .
- Password: یسورد دستگاه را وارد کنید. یسورد 12345 به صورت پیش فرض می باشد .

4. شما به طور اختیاری می توانید چک باکس ارسال به گروه را چک کنید تا یک گروه با نام دستگاه بسازید .همه کانال ها و ورودی های آلارم دستگاه وارد گروه مربوطه به عنوان پیش فرض می شوند. .3 گزینه Add ,ا برای اضافه کردن دستگاه بزنید . گزینه Add all را بزنید تا همه دستگاه های آنلاین به نرم افزار سرویس گیرنده اضافه شوند . پسورد و نام کاربری

را برای تصدیق وارد كنید .

 $2 - 5$  شكل

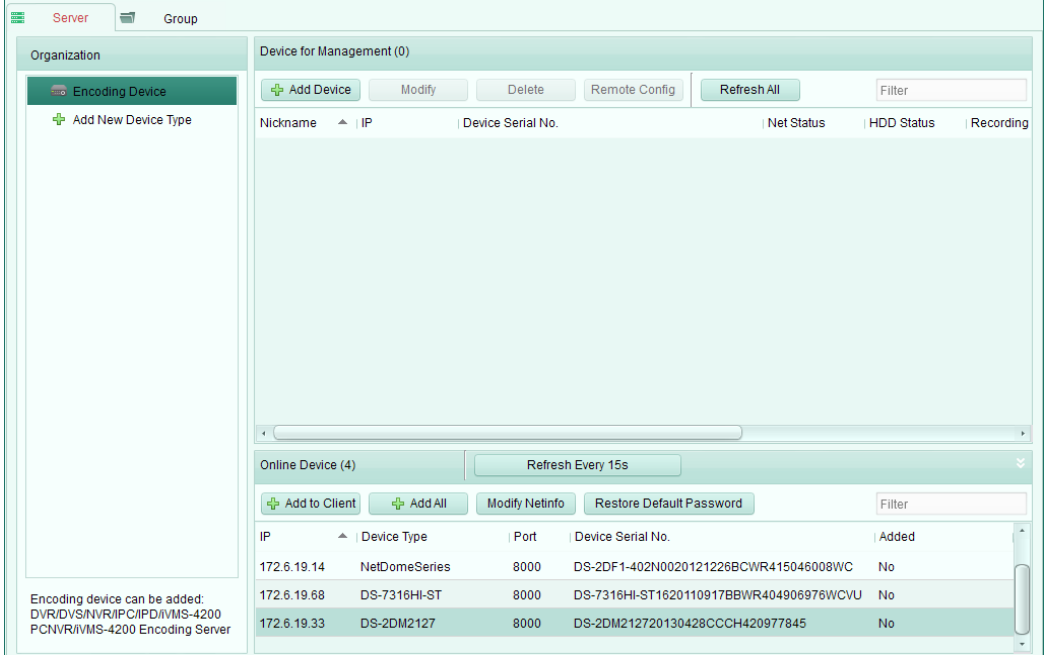

تها می توانید دستگاه را در لیست دستگاه آنلاین Online Device در لیست دستگاه اضافه شده Online Device List درگ کنيد تا پوشه اضافه کردن دستگاه باز شود .

شما می توانید اطلاعات شبکه دستگاه انتخابی را در لیست دستگاه آنلاین از طریق کلیک کـردن روی گزینــه ی Modify Net Info تغییر دهید .

همچنین شما با کلیک کردن روی Restore Default Password قادر بـه بـازگردانی پسـورد پـیش فـرض دستگاه انتخابی می باشید .

#### $2-6$  شكل

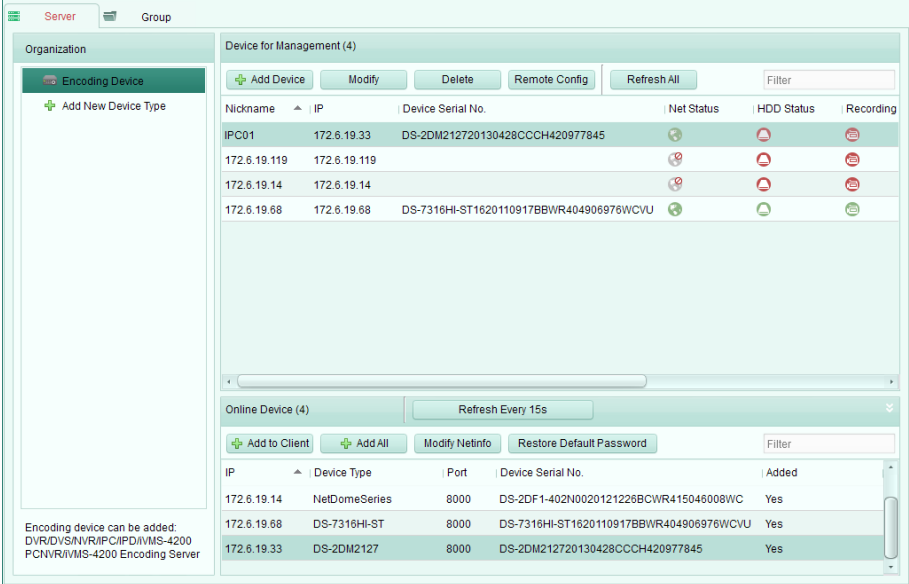

2.2.2 افزودن دستگاه به صورت دستی مراحل:

1. گزینه Add Device را برای باز کردن پوشه افزودن دستگاه بزنید.  $2-7$  شكل

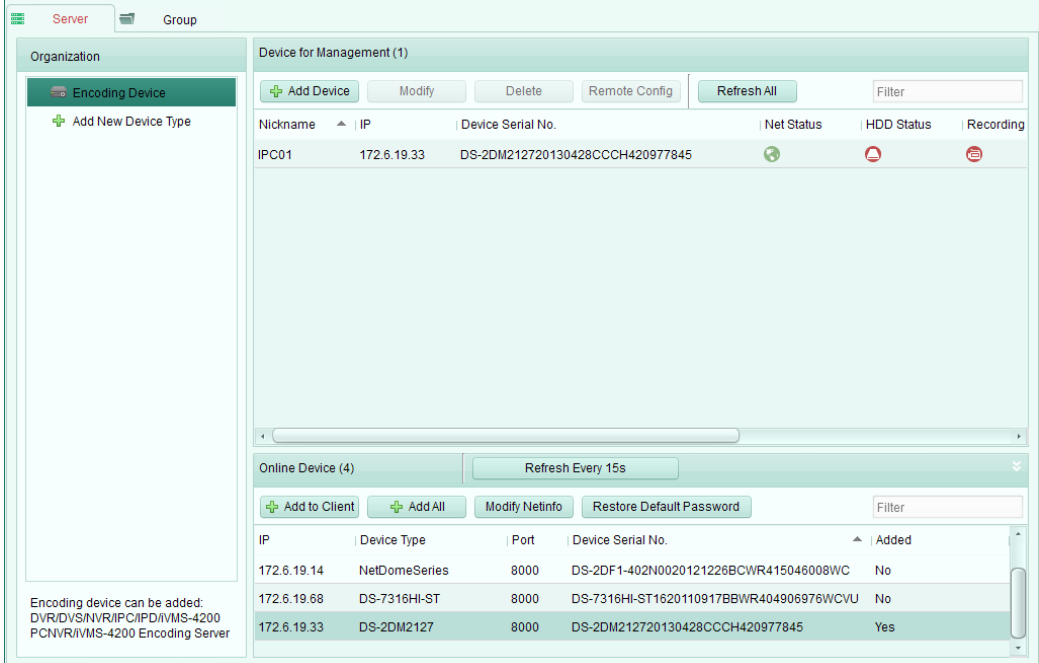

ابِه عنوان حالت افزودن انتخاب كنيد. IP/Domain .2

3. اطلاعات مورد نیاز را وارد کنید. Nickname: یک نام برای دستگاه به دلخواه انتخاب کنید . . آدرس IPزمیتگاه یا Domain Name را وارد کنید.  $P$ Port: شماره پورت دستگاه را وارد نمائيد. مقدار پیش فرض 8000است. User name: نام کاربری دستگاه را وارد کنید . به طور پیش فرض نام کاربر ادمین می باشد . Password: پسورد دستگاه را وارد کنید. پسورد 12345 به صورت پیش فرض می باشد . 4. به طور اختیاری می توانید چک باکس ارسال به گروه را چک کنید تا یک گروه با نام دستگاه بسـازید . همـه ورودی های آلارم و کانال های دستگاه وارد گروه مربوطه از پیش تعیین شده می شوند.

.3 ضافه کردن دستگاه کلیک کنید. $\mathcal{A}$  ایبای اضافه کردن

#### 1.1.**<sup>3</sup> افضٍدى دستگاُ اص طشیق بخش IP**

مراحل :

.1عزینه ِAdd device را کلیک کنید تا یوشه افزودن دستگاه باز شود .

 $2 - 8$  شكل

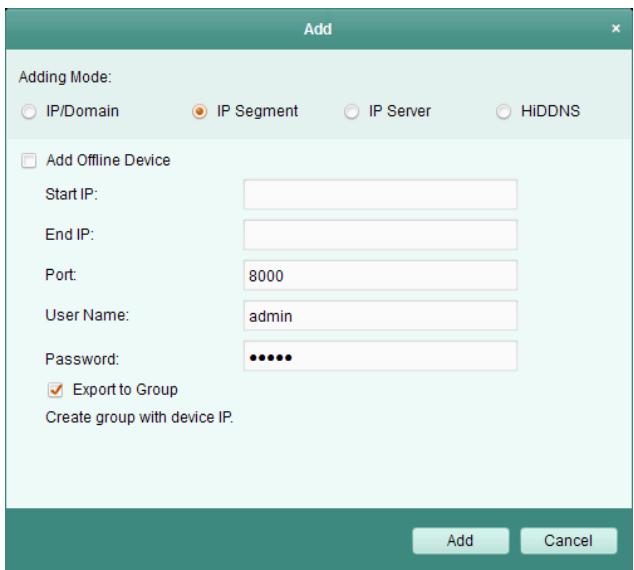

ا به عنوان حالت افزودن انتخاب نمائيد. √ ابه عنوان حالت افز . اطلاعات مورد نیاز را وارد نمائید. $3$ 

Start IP اورس شروع و الراوارد نمائید .

\nEnd IP اورد نمائید .

\nEnd IP اورد نمائید .

\n• یایان 
$$
\text{IP}
$$
 اور د نمائید .

\n• یایان  $\text{IP}$  وارد نمائید .

\n• یممار و بری دستگاه را وارد نمائید.

\n• یممار پیش فرض نام کاربر ادمین می باشد .

\n• یه توانید چک باکس ارسال به گرووت پیش فرض می باشد .

\n4. شما به طور اختیاری می توانید چک باکس ارسال به گروه را چک کنید تا یک گروه با نام دستگاه بسازید .

\n4. شما می توانید چک باکس وسالیه گروه را چک کنید تا یک گروه با نام دستگاه بسازید .

\n5. شما می توانید چک باکس وساله که (ا ورد کنید. یه ی توانید چک باکس وسالیه کروه (ز چک کنید تا یک گروه با نام دستگاه بسازید .

\n5. شما می توانید چک باکس وستگاهی که آدرس Τایین کووه از طریق Τادستگاه نستگاه اضافه

\n6. اخزینه ملابزنید و دستگاهی که آدرس Τایین ۱۲ شروع و Βا پایان است ، به لیست دستگاه اضافه

### 2.2.4 افزودن دستگاه از طریق سرور IP

مراحل :

1. گزینه Add Device را برای باز شدن پوشه افزودن دستگاه بزنید .

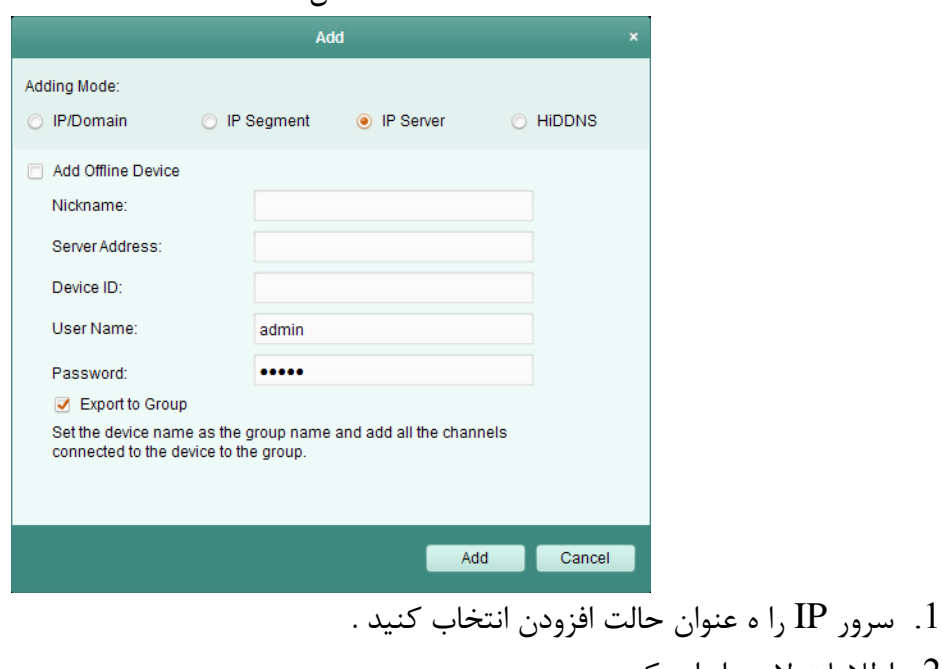

 $2-9$  شكل

2. اطلاعات لازم را وارد کنید .

- Nick name. یک نام برای دستگاه دلخواه بگذارید .
- ID  $\rm{p}$ Uevice ID و ادستگاه ثبت شده روی سرور  $\rm{p}$ را وارد نمائید.
- User name: نام کاربری دستگاه را وارد کنید . نام کاربری ، ادمین می باشد .
- Password : یسورد دستگاه را وارد کنید. یسورد 12345 به صورت پیش فرض می باشد .

3. شما می توانید چک باکس export to group را به طور اختیاری چک کنید تا یک گروه با نـام دسـتگاه بسازید . همه ورودی های کانال ها و آلارم دستگاه به گروه مربوطه به طور پیش فرض وارد می شوند .

#### 1.1.**<sup>5</sup> افضٍدى دستگاُ ّا اص طشیق HiDDNS**

مراحل:

1. گزینه ِ Add Device ,ا برای باز شدن یوشه افزودن دستگاه بزنید .

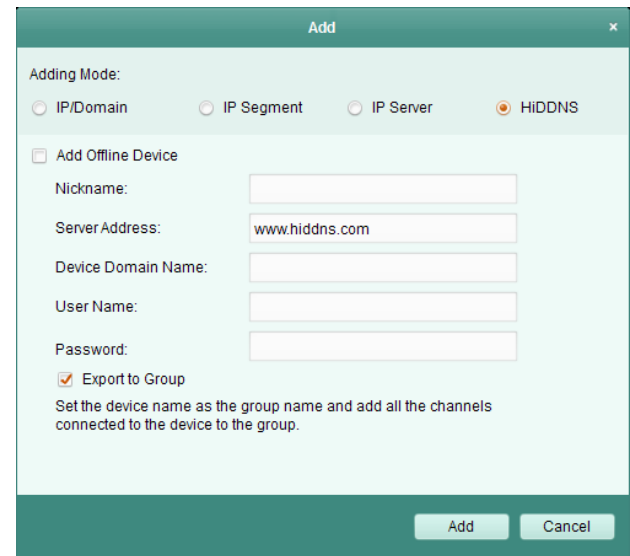

 $2-10$ , شكل

.1 HiDDNS را به عنوان حالت افزودن دستگاه بگذارید . www.hiddns.com :Server address Device domain name: نام دامنه دستگاه که <sub>ر</sub>وی سرور HiDDNSثبت شده را وارد کنید . User name: : نام کاربری دستگاه را وارد کنید . نام کاربری ، ادمین می باشد . Password : پسورد دستگاه را وارد کنید. پسورد 12345 به صورت پیش فرض می باشد . 4. به طور اختیاری چک باکسCroup و اجتباری چه تباوید . Export to Group اسبانید . تمام ورودی های آلارم و کانال های دستگاه وارد گروه مربوطه به صورت پیش فرض می شوند.

5. روی Add برای اضافه کردن دستگاه کلیک کنید.

نكته:

یک روش برای اضافه کردن دستگاه های آفلاین همانطور که در شکل 10-2 نشان داده شـده  $\,$ view net 3500 است را ارائه می دهد . چک باکس Add Offline را تیک دار کنید ، اطلاعات لازم را وارد کنید و Addپا بزنید . نرم افزاربه صورت خودکار به دستگاه آفلاین هنگامی که آفلاین می شود ،متصل خواهد شد. دستگاه ها روی لیست دستگاه برای مدیریت پس از اضافه شدن نشان داده می شوند . شما قـادر بـه چـک کـردن ،وضعيت HDD، وضعيت ضبط و اطلاعات ديگر مربوط به دستگاه اضافه شده در ليست هستيد . گزینه Refresh All را برای بازیابی اطلاعات همه دستگاه های اضافه شده در کلیک کنید. همچنین می توانید نام دستگاه را در یک فیلد فیلتری برای جستجو وارد کنید.. دستگاه را از لیست انتخاب کنید ، روی Modify –Delete کلیک کنید و سپس می توانید اطلاعات مربوط بـه دستگاه انتخاب شده ,ا تغییر یا حذف کنید . دستگاه را از لیست انتخاب نموده ، Remote Config را بزنید و پس از آن می توانید پیکربندی های از راه دور مربوط به دستگاه انتخاب شده چنانچه لازم باشد را انجام دهید.

2.**3 مدیریت گروه** هدف: دستگاه های اضافه شده می توانند برای یک مدیریت آسان به گروه ها سازماندهی شوند . می توانید نمایش زنده ، یخش فایل های ضبط شده را دریافت کنید و سایر عملیات دستگاه را در گروه انجام دهید. قبل از شروع :

> دستگاه ها باید اول به نرم افزار مدیریت جامع اضافه شوند . مراحل زیر را برای ورود رابط مدیریت گروه انجام دهید:

> > مراحل: ا.صفحه مدیریت دستگاه را باز نمائید.

 $2 - 11$  شكل

| Group<br>Server<br>$\blacksquare$<br>Delete Group<br>Add Group |                                     |                 |                   |
|----------------------------------------------------------------|-------------------------------------|-----------------|-------------------|
| $\hbox{\large\it\alpha}$<br>Search                             | - Import<br>Modify<br>$\sf{Delete}$ | Remote Config   | Filter            |
|                                                                | Nickname                            | $^{\circ}$   IP | Device Serial No. |
|                                                                |                                     |                 |                   |
|                                                                |                                     |                 |                   |
|                                                                |                                     |                 |                   |
|                                                                |                                     |                 |                   |
|                                                                |                                     |                 |                   |
|                                                                |                                     |                 |                   |
|                                                                |                                     |                 |                   |
|                                                                |                                     |                 |                   |
|                                                                |                                     |                 |                   |
|                                                                |                                     |                 |                   |
|                                                                |                                     |                 |                   |
|                                                                |                                     |                 |                   |
|                                                                |                                     |                 |                   |
|                                                                |                                     |                 |                   |
|                                                                |                                     |                 |                   |

ترینه  ${\rm Group}$ را بزنید تا به رابط مدیریت گروه بروید .  $2$ 

## اضافه کردن گروه

مراحل:

ا. Add Group را بزنید تا پوشه اضافه شدن گروه باز شود.  $1$ 

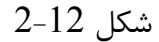

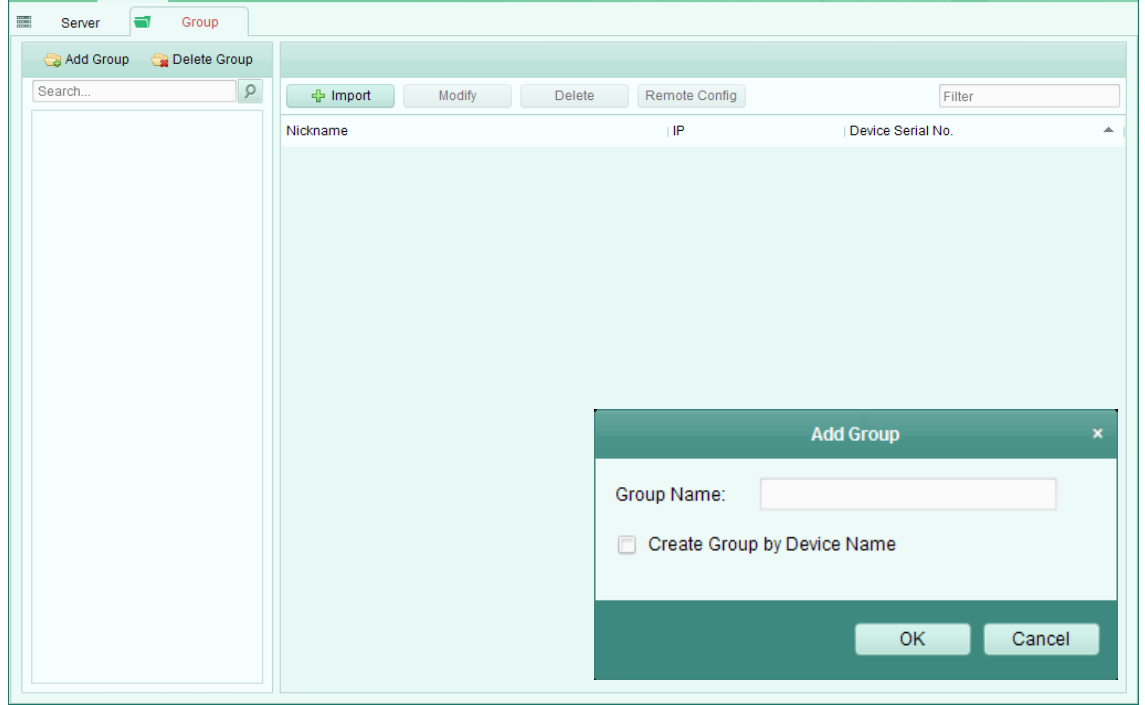

. نام گروه را به دلخواه وارد نمائید  $2$ را بزنید تا گروه جدید به لیست گروه اضافه شود.  $\rm{ok}$ همچنین شما می توانید Create Group by Device Nameرا بزنیـد و یـک گـروه جدیـد بـا نـام دسـتگاه انتخاب شده بسازید . وارد کردن دستگاه رمزگذاری به گروه مراحل : روی Import آبروی کسیسته و رابط مدیریت گروه کلیک کنید و پس از آن کانال رمزگذاری را بزنید تـا صـفحه اس کانال رمزگذاری ورودی باز شود .

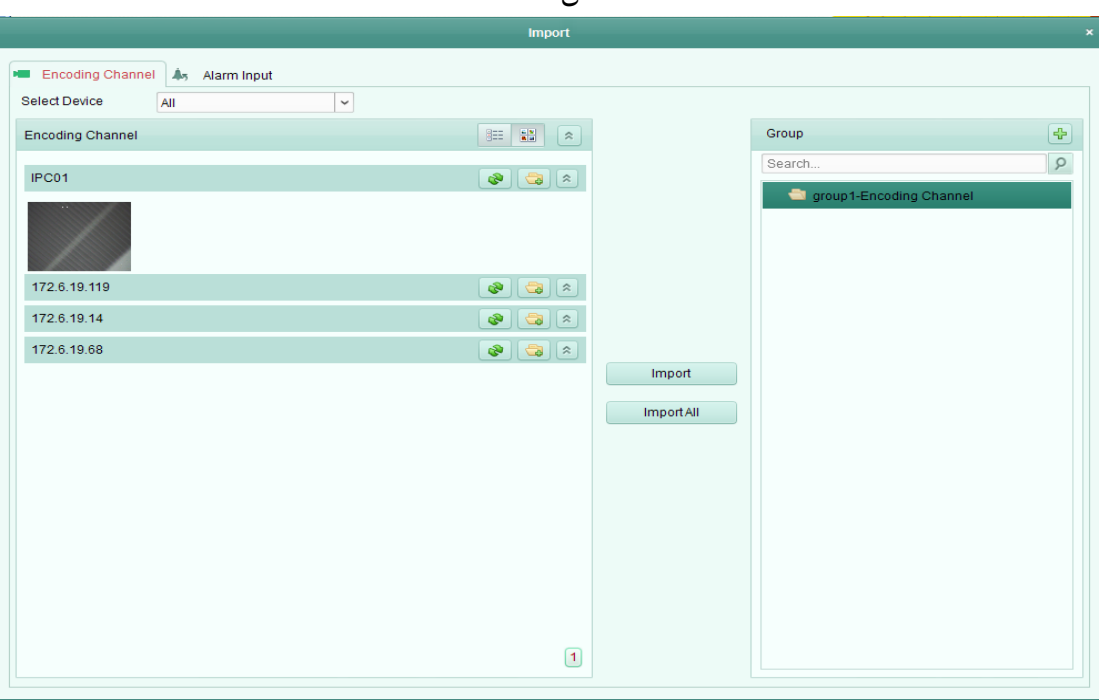

 $2-13$  شكل

2 كانال های رمزگذاری را در لیست كانال انتخاب كنبد . 3. یک گروه را از لیست گروه ها انتخاب کنید. 4. روی Import كليك كنيد تا كانال های رمز گذاری انتخاب شده را به گروه وارد نمائيد. علاوه براین شما می توانید روی Import all برای وارد کردن همه کانال های رمزگذاری به گروه انتخـاب شـده کلیک کنید .

- نكته :
- علاوه بر این ، می توانید برای اضافه کردن گروه جدید می توانید آیکون<mark>ِ <sup>4</sup>F ر</mark>ا بزنید .
	- سب 54 نوربین می توان به یک گروه اضافه کرد.

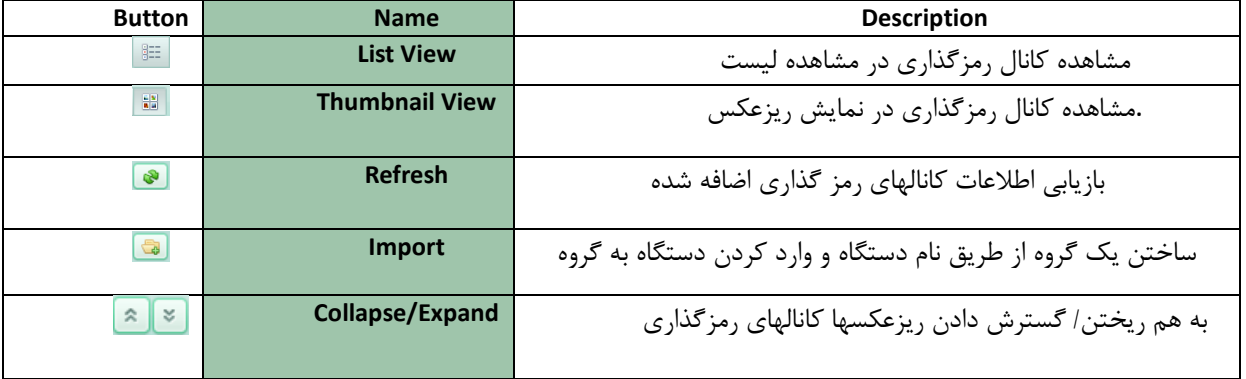

دکمه های زیر در صفحه کانال رمز گذاری ورودی قابل دسترسی می باشند:

#### **ٍیشایش گشٍُ / کاًال**

### مراحل:

1. Group Channel انتخاب كنيد Import Encoding Channel انتخاب كنيد.

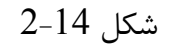

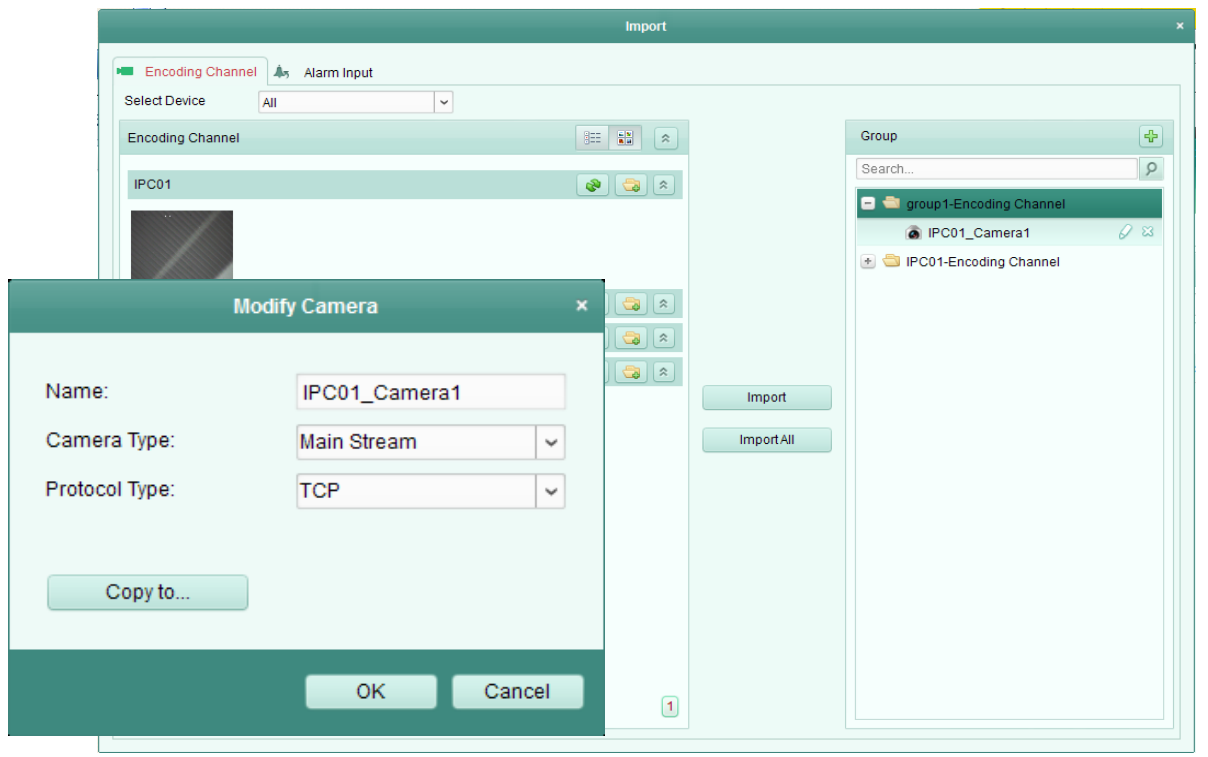

. آیکون  $\overline{\mathscr{S}}$  را کلیک کنید یا دابل کلیک روی نام گروه /کانال کنید تا پوشه Modify Group / Camera (باز شود. 3. اطلاعات گروه/ دستگاه را که شامل نام گروه/دوربین ٬ نوع دوربین و غیره می باشد را ویرایش کنید. را برای ذخیره تنظیمات بزنید. $\operatorname{Ok}$ 5. حذف کردن کانال ها از گروه مراحل: د, صفحه Import Encoding Channel: . کانال را از لیست گروه انتخاب کنید. . روی  $^{\circledR}$  کلیک کنید تا کانال از گروه حذف شود .

1.4**عملیات ابتدایی در نمایش زنده** هدف : برای کار نظارتی ، شما می توانید تصویر زنده دوربین های شبکه اضافه شده و رمز گذاری های تصـویری را در صفحه Main view ببینید . بعضی از عملیات ها که شامل گرفتن عکس ، ضبط دستی و کنترل PTZ و غیره هستند، پشتیبانی شده اند . قبل از شروع : گروه دوربین باید برای نمایش زنده مشخص شـده باشـد .روی View >Main viewوتاه تـا صـفحه باز شود . Main View

:main view مفحه

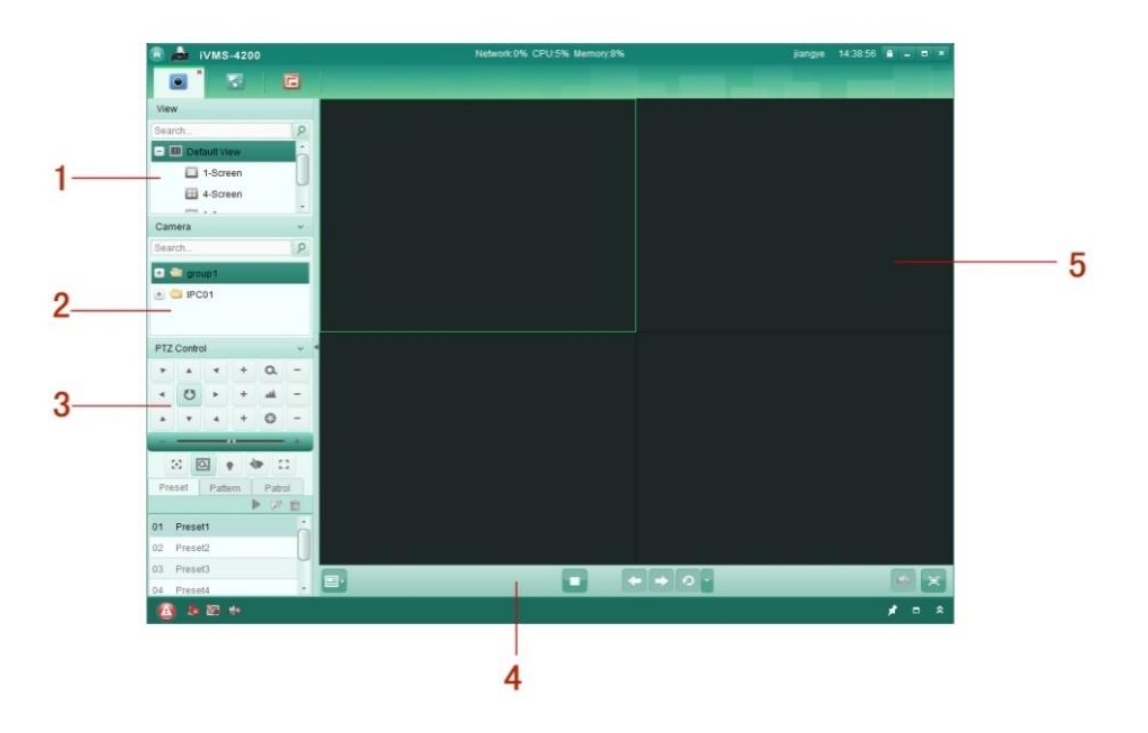

main view حدول 2-2 شرح صفحه

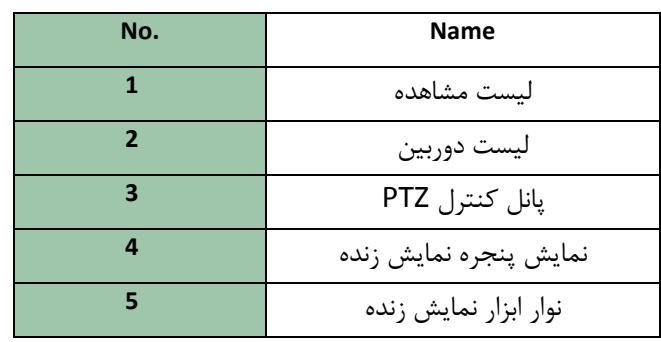

وضعيت دوربين : **ه آه** دوربین آنلاین است و به درستی کار می کند . **ه ه**ا دوربین در نمایش زنده است . **• ۞** دوربين در وضعيت ضبط است. • © دوربین آفلاین است.

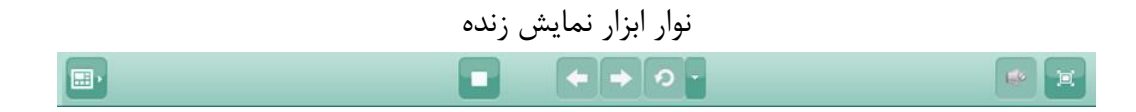

شرح همه دكمه های روی نوار ابزار به شرح زیر ِ نشان داده شده است :

| <b>Button</b>  | <b>Name</b>                               | <b>Description</b>                                                                       |
|----------------|-------------------------------------------|------------------------------------------------------------------------------------------|
| $\blacksquare$ | <b>Set View</b>                           | تنظیم حالت طرح بندی صفحه نمایش و ذخیره                                                   |
|                |                                           | تنظیمات جدید برای مشاهده کنونی ، ذخیره                                                   |
|                |                                           | مشاهده کنونی به عنوان مشاهده جدید                                                        |
|                | <b>Stop Live View</b>                     | متوقف كردن نمايش زنده همه دوربين ها.                                                     |
|                | <b>Previous</b>                           | متوقف كردن نمايش زنده صفحه قبل                                                           |
|                | <b>Next</b>                               | متوقف كردن نمايش زنده صفحه بعد                                                           |
| G,             | <b>Resume/Pause</b><br><b>Auto-switch</b> | auto – switch کلیک <sub>د</sub> وی ادامه / مکث                                           |
|                | Show /Hide<br>the Menu                    | نشان دادن / مخفی کردن منوی پیکر ندی<br>Auto - Switch برای مخفی کردن دوباره<br>كليک كنيد. |
| LO.<br>$\Box$  | Mute/Audio<br>0n                          | قطع /وصل صدا                                                                             |
| 回              | <b>Full Screen</b>                        | را برای خروج Escنمایش زنده در حالت تمام صفحه.                                            |

جدول 3-2 دکمه های روی نوار ابزار

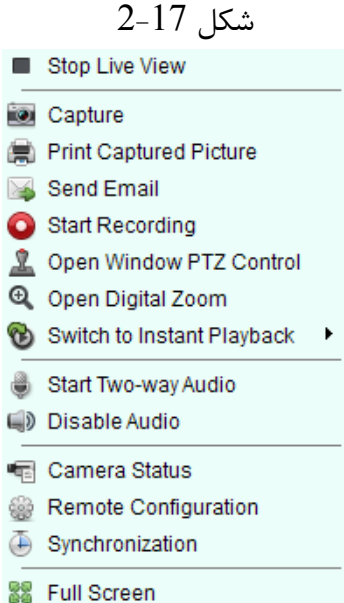

روی پنجره نمایش راست کلیک کنید تا منوی Live View Management همانطور کـه در شـکل 17-2 نشان داده شده است با زشود. توقف نمایش زنده

ػىؽ ٌطفشٗ فطؾشبزٖ ایٕیُ قطٚع يجٍ ثبظوطزٖ دٙدطٜ وٙشطَ PTZ ثبظ وطزٖ ظْٚ زیدیشبَ سجسیُ ثٝ درف فٛضی ضٚقٗ وطزٖ نسای زَٚطفٝ ذبٛٔـ وطزٖ نسا

وضعيت دوربين پیکرندی از راه دور همگام سازی

تمام صفحه

شرح همه موارد در نوار منو Menu Bar به صورت جدول زیر است:

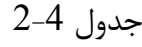

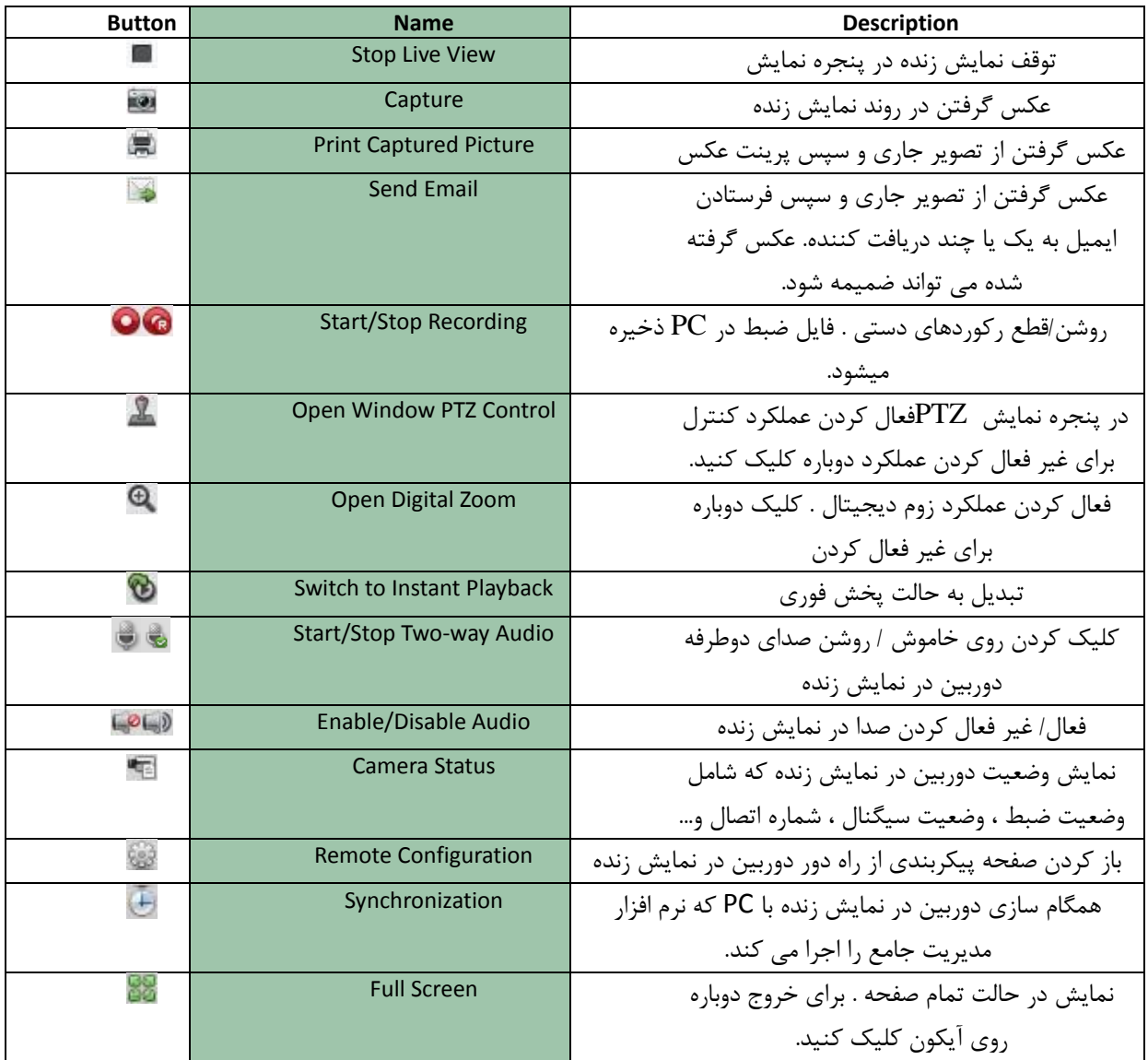

- **1.4.1 ششٍع ٍ قطغ ًوایش صًذُ**
- **ششٍع ًوایش صًذُ بشای یک دٍسبیي**  مراحل: 1. صفحه Main View را باز کنید .
- 2. به طور اختیاری ، آیکون  $\left\Vert \cdot\right\Vert$ در نوار ابزار نمایش زنده را بزنید سپس دکمه طرح صفحه نمایش  $^{-1}$ کلیـک کنید و حالت طرح بندی صفحه را برای نمایش زنده انتخاب نمائید .

.1 زٚضثیٗ ضا ثٝ دٙدطٜ ٕ٘بیف زضي وٙیس یب ٘بْ زٚضثیٗ ضا دؽ اظ ا٘شربة دٙدطٜ ٕ٘بیف زاثاُ وّیاه وٙیاس ساب ٕ٘بیف ظ٘سٜ قطٚع قٛز. ٘ىش:ٝ زض حبِز ٕ٘بیف ظ٘سٜ ، قٕب ٔی سٛا٘یس دٙدطٜ ٕ٘بیف ضا ثطای زٚضثیٗ ٞب ثب وّیه وطزٖ ٚ زضي وطزٖ آٟ٘اب ػاٛو وٙیس . **ششٍع ًوایش صًذُ بشای گشٍُ دٍسبیي**  ٔطاح:ُ .1 نفحٝ View Main ضا ثبظ وٙیس. .1 ٌطٜٚ ضا ثٝ دٙدطٜ ٕ٘بیف زضي وٙیس ٚ ٘بْ ٌطٜٚ ضا زاثُ وّیه وٙیس سب ٕ٘بیف ظ٘سٜ قطٚع قٛز. قٕبضٜ دٙدطٜ ٕ٘بیف ُٙٔجك ثب قٕبضٜ زٚضثیٗ ٌطٜٚ اؾز.

فمٍ یه ٌطٜٚ زض یه ظٔبٖ ٔی سٛا٘س ٕ٘بیف زازٜ قٛز.

میتوانید مشاهده پیش فرض را به عنوان ذخیره كنید.

**ششٍع ًوایش صًذُ دس حالت ًوایش پیش فشض**  ٞسف: سهٛیط ايبفٝ قسٜ ثٝ زٚضثیٗ ٞب زض حبِز ٞبی ٔرشّف ٔی سٛاٙ٘س ٕ٘بیف زازٜ ٘ك٘ٛس. 2 حبِز ٔكبٞسٜ دیف فطو ثب وبضثطز ٔبوطٚ لبثُ ا٘شربة ٞؿشٙس: -1سمؿیٓ دٙدطٜ -2سمؿیٓ دٙدطٜ -7سمؿیٓ دٙدطٜ -14سمؿیٓ دٙدطٜ ٔطاحُ : 1 .نفحٝ View Main ضا ثبظ وٙیس. 1 .آیىٖٛ زض دبُ٘ ٔكبٞسٜ ضا ثع٘یس سب ِیؿز ٔكبٞسٜ دیف فطو ضا ٌؿشطـ زٞیس . 1 .یه حبِز ٔكبٞسٜ دیف فطو ضا ا٘شربة وٙیس ، سب ِیؿز ٔكبٞسٜ دیف فطو ضا ا٘شربة وٙیس زض ٘شیدٝ سهاٛیط زٚضثیٗ ٞبی ايبفٝ قسٜ ثٝ َٛض اسٔٛبسیه زض أشساز دٙدطٜ ٞبی ٕ٘ابیف ٘كابٖ زازٜ ذٛاٙٞاس قاس واٝ ثاٝ حبِاز ٔكبٞسٜ ا٘شربة قسٜ سطسیت زازٜ قسٜ ا٘س. ٘ىش:ٝ ضٚی ٘بْ ٔكبٞسٜ دیف فطو و٘ٛٙی ضٚی ِیؿز ضاؾز وّیه وٙیاس ٚ ٌعیٙاٝ As View Saveضا ثع٘یاس ٚ قإب

**ششٍع ًوایش صًذُ دس حالت هشاّذُ سفاسشی**  ٞسف : حبِز ٔكبٞسٜ ٔی سٛا٘س ثطای ٔكبٞسٜ سهٛیط ظ٘سٜ قرهی ؾبظی قٛز. ٔطاح:ُ .1 ضٚی نفحٝ View Main وّیه وٙیس . .1 آیىٖٛ ضا ثع٘یس سب ِیؿز ٔكبٞسٜ ؾفبضقی ضا سٛؾؼٝ زٞیس . .1 ضٚی View New زض ِیؿز View Custom وّیه وٙیس سب یه ٔكبٞسٜ ؾفبضقی خسیس ؾبذشٝ قٛز. .2 ٘بْ ٔكبٞسٜ ثٝ َٛض دیف فطو یه حبِز 2 نفحٝ ای اؾز . .3 ثٝ َٛض اذشیبضی ضٚی آیىٖٛ زض ٛ٘اض اثعاض ٕ٘بیف ظ٘سٜ وّیه وٙیس . ؾذؽ زوٕٝ َطح ثٙاسی نافحٝ ضاثع٘یس ٚ حبِز َطح ثٙسی نفحٝ ضا ثطای ٔكبٞسٜ خسیس ا٘شربة وٙیس. .4 Camera/Groupضا ثٝ دٙدطٜ ٕ٘بیف زضي وٙیس. یب ضٚی group/ Camera زض حبِاز ٕ٘ابیف ؾفبضقای زاثُ وّیه وٙیس سب ٕ٘بیف ظ٘سٜ قطٚع قٛز. .5آیىٖٛ ثطای شذیطٜ وطزٖ ٔكبٞسٜ خسیس ثع٘یس ضٚی ٘بْ ٕ٘بیف ؾفبضقی زض ِیؿز ضاؾاز وّیاه وٙیاس ٚ یه ٛٙٔ ثٝ نٛضر ظیط ثبظ ٔی قٛز:

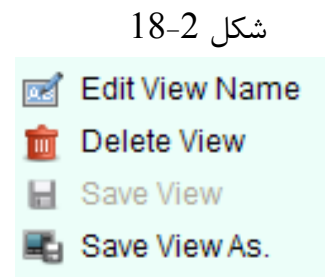

شرح همه موارد در منو به صورت زیر باز می شود:

جدول5-2موارد منوی نمایش سفارشی

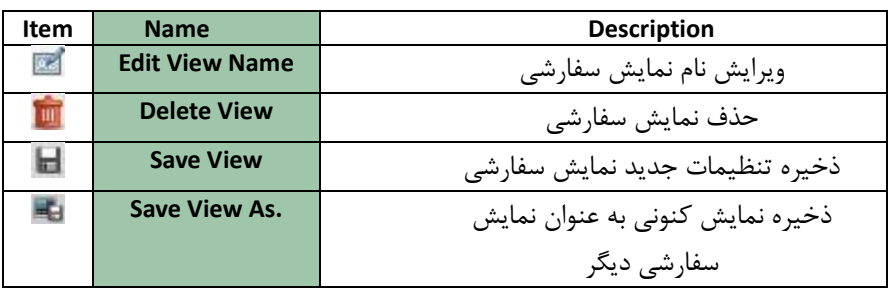

### قطع نمایش زنده مراحل: 1.ينجره نمايش را انتخاب كنيد. .1ثیرای قطع نمایش زنده جدول انتخاب شده $2$ • آیکون گا که در گوشه راست بالا را هنگامی که نشانگر موس به بالای پنجره می رود ظاهر می شـود را کلیـک کنید. ینه Stop Live View را در منوی راست کلیک بزنید تا نمایش زنده پنجره نمایش قطع شود. • و روز. و تبی $\bullet$

• دکمه ۱۰ آدر نوار ابزار نمایش زنده را برای قطع همه نمایش زنده کلیک کنید .

#### **2.4.6 سَییچ خَدکاس دس ًوایش**

سوییچ خودکار دوربین هدف: جریان تصویری دوربین ها از همان گروه را به صورت اتوماتیک در یـک پنجـره نمـایش انتخـاب شـده در سـوییچ خودکار دوربین تعویض (سوئیچ) می کند. مراحل: اباز کنید. I, Main View مفحه, ا یک پنجره نمایش برای سوئیچ خودکار انتخاب نمائید. $2$ 1.آیکون ۱۰ در نوار ابزار را کلیک کنید و فاصله سوئیچینگ را انتخاب نمائید. 4.یک گروه انتخاب کنید و آیکون <mark>2 را روی گره گروه ( group node ) بزنید</mark>. 5 .می توانید آیکون  $\boxed{\text{\textdegree}}$  /برای قطع  $\boxed{\text{\textdegree}}$  / ادامه ی سوئیچ خودکار نمایش تکی را کلیک کنید.

**سَئیچ خَدکاس ًوایش چٌذتایی** ٞسف: ٕ٘بیف ٞبی ؾفبضقی ثٝ نٛضر ذٛزوبض زض ؾٛئیچ ذٛزوبض ٕ٘بیف چٙسسبیی سؼٛیى ٚ ؾٛئیچ ٔی قٛز. ٔطاح:ُ .1نفحٝ View Main ضا ثبظ وٙیس. .1 آیىٖٛ زض ٛ٘اض اثعاض ضا وّیه وٙیس ٚ فبنّٝ ؾٛئیچیًٙ ضا ا٘شربة ٕ٘بئیس. .1 آیىٖٛ ضا زض ٌطٜٚ ٕ٘بیف ؾفبضقی ثع٘یس. .2 ٔی سٛا٘یس آیىٖٛ / ثطای لُغ / ازاٝٔ ی ؾٛئیچ ذٛزوبض ٕ٘بیف چٙسسبیی ثع٘یس.

### **2.4.7 کٌتشل PTZدس ًوایش صًذُ** این نرم افزار برای دوربین هایی با قابلیت کنترل زوم / پن / تیلت ( PTZ ) را فراهم می سازد. شما قادر به تنظیم از پیش تعیین شده ، جستجو و طرح برای دوربین ها روی پنل کنترل PTZ هستید. و همچنین شما قادر به باز کردن پنجره کنترل PTZ برای عملیات دوربین های PTZ هستید. آیکون شا را برای توسعه پانل کنترل PTZ در سمت چپ پایین صفحه Main View کلیک کنید. انل كنترل  $\Gamma Z$  در شكل $19$ -2 نشان داده شده است

 $2-19$  شكل

|            | <b>PTZ Control</b>  |         |   |        |     |
|------------|---------------------|---------|---|--------|-----|
|            |                     |         | ٠ | a      |     |
|            | U                   |         | ٠ |        |     |
|            |                     |         | ٠ | Ο      |     |
|            |                     |         |   |        |     |
| 回<br><br>м |                     |         |   |        |     |
|            | Preset              | Pattern |   | Patrol |     |
|            |                     |         | ٠ |        | ∥ 面 |
| 01         | Preset1             |         |   |        |     |
| 02         | Preset <sub>2</sub> |         |   |        |     |
| 03         | Preset3             |         |   |        |     |
|            |                     |         |   |        |     |

شرح همه دکمه های یانل کنترل به شرح ذیل است : ه زوم السافوكوس Iris <sup>o</sup>  $\boxed{\mathbb{E}}$  فوکوس کمکی (جانبی ) 3D موقعیت ٛ٘ض یاک کردن ل<sup>تا</sup> تنظیم اولیه لنز نكته: برای فعال کردن نوار کنترل PTZ، شما باید ابتدا حالت نمایش زنده دوربین رابسازید .

**پیکشبٌذی Preset یک هَقؼیت**  Preset یک موقعیت تصویر از پیش تعیین شده است که شامل اطلاعات پـن ( pan) ، تیلـت (tilt) ، فوکـوس و یارامترهای دیگر است. ٔطاحُ ظیط ضا ثطای ايبفٝ وطزٖ یه Preset ا٘دبْ زٞیس : مراحل: 1. دكمه Presetرا كليك كنيد تا به پانل پيكرندي Preset PTZ وارد شويد.

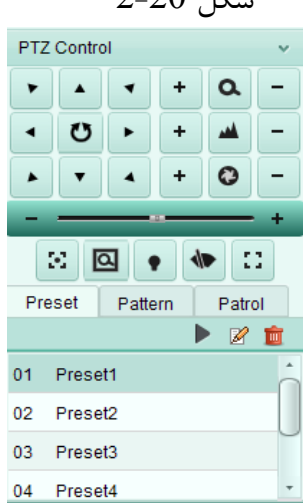

 $2-20$  شكل

د دکمه های دستوری در پانل کنترل  $\rm{PTZ}$  را کلیک کنید تا دوربین را در نمایش خواسته شده هدایت نمائید.  $2$ 3. یک شما Preset برای PTZ از لیست Preset انتخاب کنید و هر از کلیک کنید.

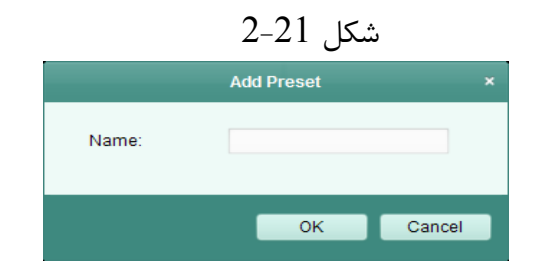

4. نام Preset را در یوشه باز شده وارد کنید . را بزنید تا تنظیمات ذخیره شوند.  $\rm{Ok}$  .5 عملیات دیگر:

• برای دیدن Presetپیکرندی شده ، Presetرا دابل کلیک کنید و Presetرا انتخاب کنید و آیکـون ■ را بزنید.

- برای تغییر دادن یک Presetپیکربندی شده ، Presetرا از لیست انتخاب و آیکون <sup>۱</sup>⊠ را بزنید
- برای حذف یک Presetییکربندی شده ، Presetو! از لیست انتخاب کنید و آیکون را بزنید.

#### **پیکشبٌذی طشح )الگَ( Pattern**

یک Pattern دارای عملکردهای Preset، ( زوم ، تیلت و تکرار سری های پن ) ذخیره شده می باشد . 1. دکمه Pattern را برای ورود به پانل پیکربندی طرح PTZ کلیک کنید.

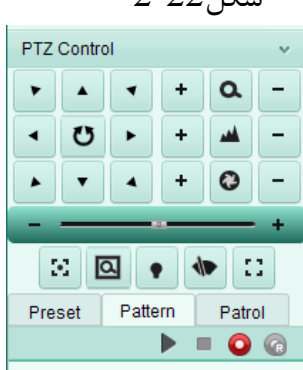

 $2-22$ , شكا

2. <mark>0</mark> را برای شروع ضبط از این مسیر الگویی بزنید. 3. دکمه های دستوری را استفاده کنید تا حرکت PTZرا کنترل کنید . 4. © را برای قطع کردن و ذخیره ضبط الگوی انتخاب کنید. .آیکون ِ ً را برای دیدن الگو کلیک کنید . برای قطع پخش ■ را بزنید . نکته : فقط یک الگو می تواند پیکر بندی شود و الگوی تعیین شده جدید قبلی بازنویسی (پاک ) می کند. **پیکشبٌذی جستجَ Patrol** یک جستجو Patrol، یک اسکن تعیین شده توسط یک گروه از Presetهای بـا کـاربر مشـخص ، بـا سـرعت اسكن بين دو Preset و زمان توقف در یک برنامه Preset به طورجداگانه است. قبل از شروع : نا یب دو یا چند Presetبرای یک دوربین  $\overline{\text{P}\text{r}}$ باید اضافه شوند مراحل زیر را برای اضافه کردن و دیدن یک Patrol انجام دهید:

1. كليد Patrol را برای ورود به يانل پيكربندی PTZ Patrol وارد نماييد.

 $2-23$  شكل

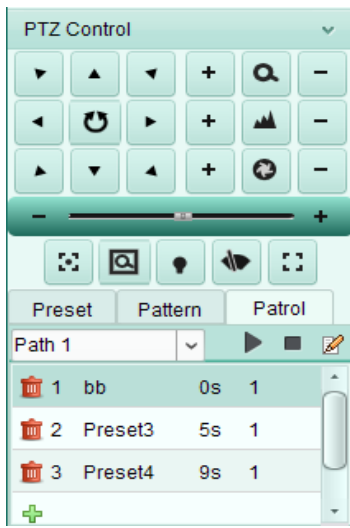

2. یک شماره پیگیری از لیست کشویی انتخاب نمائید. 3. ل<sup>طها</sup> را برای اضافه کردن یک presetبزنید و زمان توقف و سرعت patrol (گشت زنـی ) را بـرای preset تنظیم کنید .

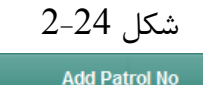

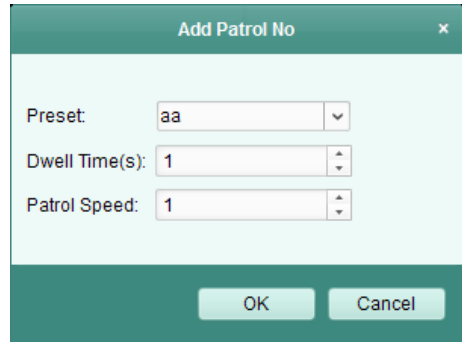

4.عملیات بالا را دوباره تکرار کنید تا Presetهای دیگر به Patrol اضافه شوند. 5. به طور اختیاری می توانید روی ها یا ها پرای ویرایش یا حذف یک Preset در مسیر Patrolکلیک کنید. 6. آیکون ■ را برای دیدن Patrol بزنید . ■ برای قطع آن را بزنید. نكته : Presetها قبل از اینکه در مسیر اضافه شوند ، ساخته می شوند. تا 16 پاترول می شود پیکربندی کرد. زمان توقف Presetرا می توان تا255~1 ثانیه تنظیم کرد وسرعت Patrol را تا سطح 40~1 می تـوان تنظـیم نمود .

#### 1.2.2 **ػکس ٍ ضبط دستی**

نوار ابزار در پنجره نمایش زنده

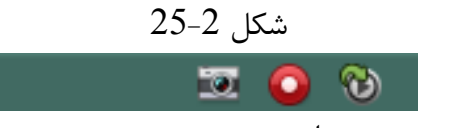

شرح همه دکمه ها در نوار ابزار به صورت زیر است :

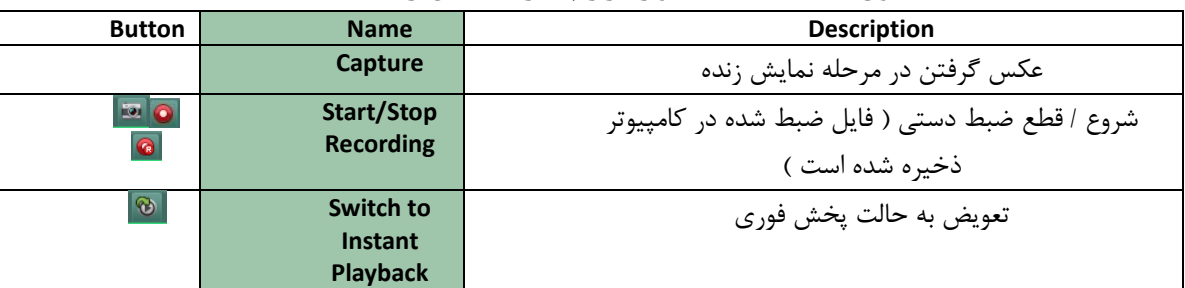

جدول $-6$  مشخصات نوار ابزار پنجره نمایش زنده

**ضبط دستی دس ًوایش صًذُ** هدف: عملکرد ضبط دستی به شما امکان ضبط تصویر زنده را در صفحه Main Viewبه صـورت دسـتی مـی دهـد و فایلهای ضبط در  $\rm{PC}$  محلی ذخیره می شوند . مراحل: 1. نشانگر موس را به پنجره نمایش در نمایش زنده حركت دهید تا نوار ابزار نشان داده شود. ا را در نوار ابزار پنجره نمايش كليک كنيد يا منوى مديريت نمايش زنده را دابل كنيد تا ضبط دستي شروع . شود . آیکون ۱<mark>۰۰</mark> به ۱۰۰ تبدیل می شود. 3. اها آیکون ,ا برای توقف ضبط دستی کلیک کنید . اگر همه عملیات موفقیت آمیز باشد یک جعبه اعلان برای ذخیره مسیر فایل های ِ تصویری که شما ضبط کرده اید ، باز می شود. نكته

• در حین ضبط دستی ، یک نشانه <u>و آم</u>ر گوشه راست بالای پنجره نمایش ظاهر می شود. مسیر ذخیره شده فایل های تصویری در رابـط پیکربنـدی سیسـتم قابـل تنظـیم اسـت.برای جزئیـات بیشـتر بـه . وراجعه شود Section File Saving Path Setting

**هشاّذُ فایل ّای ضبط هحلی** ٔطاح:ُ

1. روی گزینه File> Open Video Fileكلیک کنید تا صفحه فایل های ضبط را باز كنید.

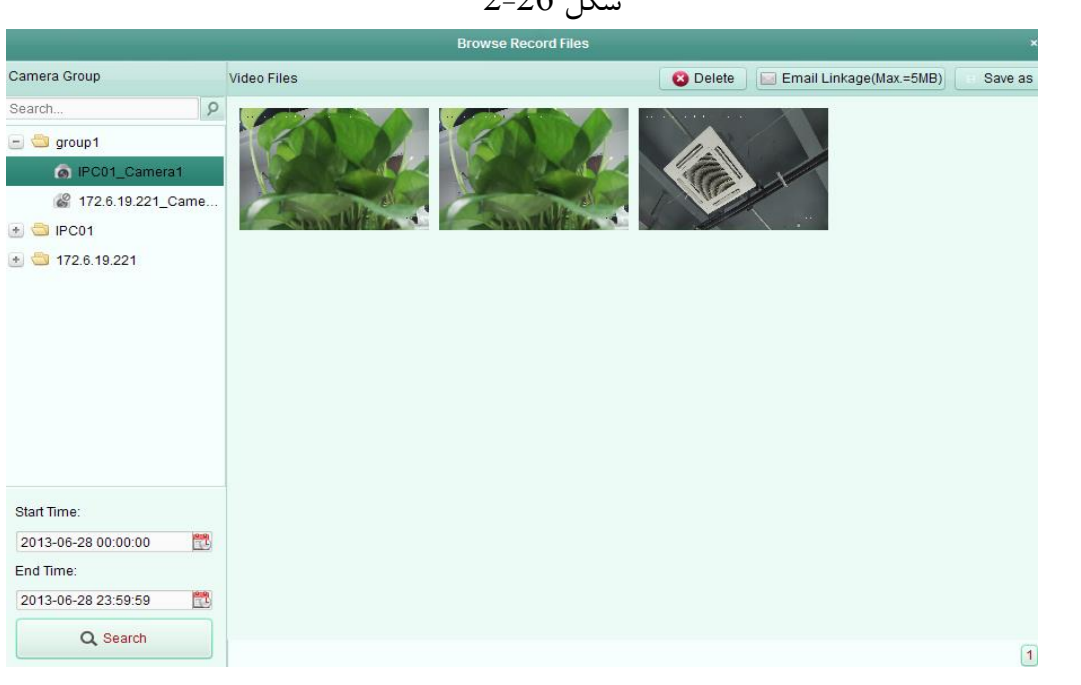

 $2-26$   $54$ 

.1 زٚضثیٗ ضا ثطای خؿشدٛ قسٖ اظ ِیؿز ٌطٜٚ زٚضثیٗ ا٘شربة ٕ٘بئیس. .1 آیىٖٛ ضا ثع٘یس سب ظٔبٖ قطٚع ٚ دبیبٖ ضا ثطای خؿشدٛ سؼییٗ وٙیس . .2 Search ضا ثع٘یس . فبیُ ٞبی سهٛیطی يجٍ قسٜ ثیٗ ظٔبٖ قطٚع ٚ دبیبٖ ٘كبٖ زازٜ ٔی ق٘ٛس. ثطای حصف فبیُ ، فبیُ سهٛیطی ضا ا٘شربة ٚ حصف ضا ثع٘یس. ثطای اضؾبَ ایٕیُ ثب فبیُ سهٛیطی ا٘شربثی يٕیٕٝ قس،ٜ فبیُ سهٛیطی ضا ا٘شربة linkage Email ضا ثع٘یس . ثطای شذیطٜ یه وذی خسیس اظ فبیُ سهٛیطی ، فبیُ سهٛیطی ضا ا٘شربة ٚ as Save ضا ثع٘یس.

نكته:

برای ارسال اطلاعیه ایمیل ، تنظیمات ایمیل قبل از ادامه باید پیکربندی شود . برای جزئیات بیشتر به Section Email Settingسراجعه شود.

روی فایل تصویری دابل کلیک کنید و فایل ویدئو به طور (locally) محدود قابل پخش است .

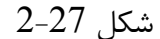

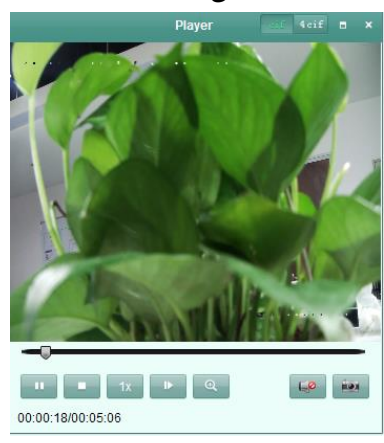

دکمه های زیر در صفحه پخش محدود (محلی ) موجود هستند.

| <b>Button</b>             | <b>Name</b>                    | <b>Description</b>                                     |  |  |
|---------------------------|--------------------------------|--------------------------------------------------------|--|--|
|                           | CIF/4CIF                       | وضوح نمايش تصوير به صورت ( Cif/4Cif )                  |  |  |
| п.                        | <b>Full Screen</b>             | نمایش صفحه نمایش محدود در حالت تمام صفحه               |  |  |
| $\boldsymbol{\mathsf{x}}$ | <b>Close</b>                   | بستن صفحه يخش محدود فايلهاى ضبط                        |  |  |
|                           | Pause/Play                     | .قطع/ شروع پخش فايلهاى ضبط                             |  |  |
|                           | <b>Stop</b>                    | قطع پخش فايلهاى ضبط                                    |  |  |
| 1x                        | <b>Speed</b>                   | تنظيم سرعت يخش                                         |  |  |
|                           | <b>Single Frame</b>            | پخش فایلهای ضبط به صورت فریم با فریم                   |  |  |
| $\alpha$                  | <b>Digital Zoom</b>            | فعال کردن عملکرد زوم و دیجیتال . غیر فعال کردن با کلیک |  |  |
|                           |                                | دوبار ه                                                |  |  |
| $E_{\alpha}$<br>$\Box$    | Enable/Disable<br><b>Audio</b> | کلیک فعال اغیر فعال کردن صدا در یخش محدود              |  |  |
| <b>HOT</b>                | Capture                        | عکس گرفتن در پروسه پخش                                 |  |  |

جدول 7-2 دکمه های روی صفحه پخش محلی

عکس گرفتن در نمايش زنده

مراحل:

. نمایانگر موس را در پنجره نمایش در نمایش زنده حركت دهید تا نوار ابزار نشان دهد .

2 آیکون <mark>تقا</mark> را در نوار ابزار پنجره نمایش یا روی راست کلیک منوی مدیریت نمایش زنده کلیک کنید.

یک پنجره کوچک عکس گرفته شده با مسیر ذخیره شده اش ظاهر می شود، کـه نشـان مـی دهـد کـه عملیـات گرفتن عکس انجام شده است یا نه .

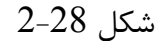

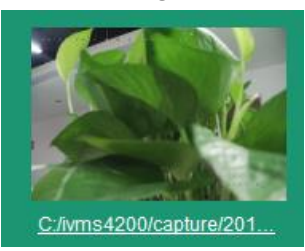

نكته :

مسیر ذخیره شدن عکسهای گرفته شده روی رابط پیکرندی سیستم قابل تنظیم است . برای جزئیات بیشتر ، بـه .زٛق ٝطاخؼٔSection File Saving Path Setting

- هشاهده عکس های گرفته شده عکس های گرفته شده در نمایش زنده در  ${\rm P\rm C}$  در حال اجرای نرم افزار ذخیره می شوند . می توانید عکس های گرفته شده را در صورت لزوم ببینید .
	- 1. گزینه Pile > Open Capture Pictureزبرای بازشدن صفحه عکس گرفته شده کلیک کنید .

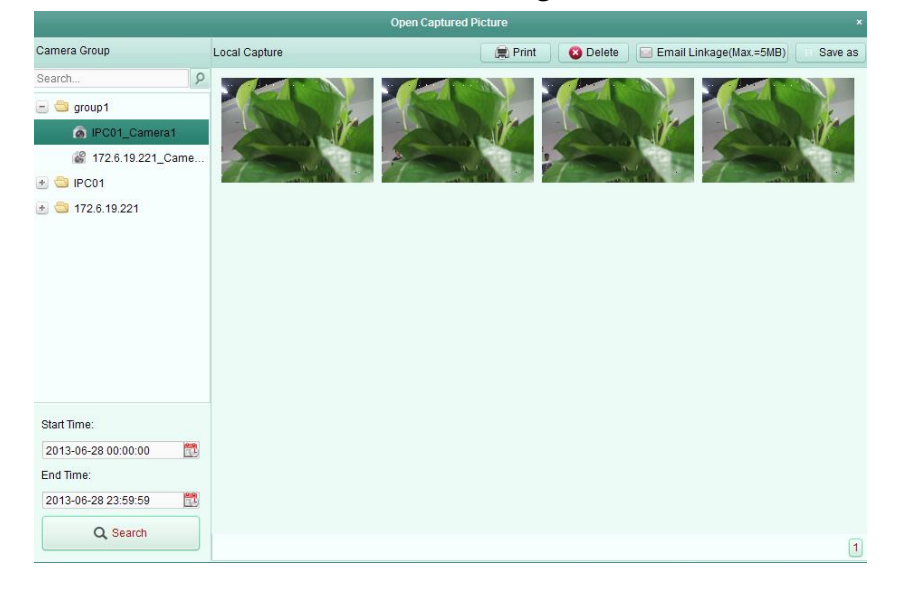

شكل 2-29

- 2. دوربین را انتخاب کند تا از لیست گروه دوربین جستجو شود.
- 3. آیکون <sup>فقا</sup>ً را کلیک کنید تا زمان شروع و پایان برای جستجو مشخص کنید .
- 4. Search را بزنید. عکسهای گرفته شده بین زمان شروع و پایان برای مشاهده بهتر دابل کلیک کنید .
- به منظور پرینت عکسهای انتخاب شده ، عکس های گرفته شده را انتخاب نمائید و پرینت را کلیک کنید
	- به منظور حذف عكسهای انتخابی ،عكسهای گرفته شده را انتخاب نمایید و حذف را بزنید .
- به منظور ارسال ، اطلاعیه ایمیل با عکسهای انتخابی ضمیمه شده ، عکس گرفته شده را انتخاب نمـوده و Linkage Email ضا ثع٘یس .
	- به منظور یک کپی جدید از عکسهای انتخابی ، عکس گرفته را انتخاب و Save as را بزنید.

#### **2.4.5پخش فَسی**

هدف :

فایلهای ضبط را می توان روی صفحه Main Viewسریع پخش کرد . پخش فوری عبور تصـویری را کـه قابـل توجه باشد یا غیر واضح در نگاه اول را نشان می دهد. بنابراین ،در صورت لزوم شما می توانید یک بازنگری سریع داشته باشید. قبل از شروع : فایلهای تصویری نیاز به ذخیره شدن روی دسـتگاه هـای Storage ماننـد Storage SD/SDHC cards وی ها، NVRها، دوربین های شبکه وغیره یا سرورهای Storage دارند.  $\rm NVR$  دارند. مراحل: ا.نمایش زنده را شروع كنید و نشانگر موس را به پنجره نمایش ببرید تا نوار ابزار ظاهر شود.

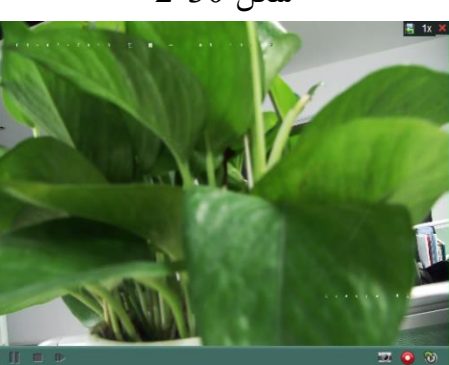

 $2-30$  شكل

آیکون  $\ket{\mathfrak{B}}$ ارا در نوار ابزار را کلیک کنید و یک لیست از مدت زمان ها بازمی شود. $2$ ثانیه و 1دقیقه و 3دقیقه و $5$ دقیقه و $8$ دقیقه و $10$ دقیقه و $10$ دقیقه فیشتند. $30\,$ 5. یک مدت زمان را انتخاب کنید تا پخش فوری شروع شود. به طور مثال : اگر زمان فعلی نمایش زنده 9:30باشد و شما 3دقیقه انتخاب کنید ،در نتیجـه پخـش فـوری9:27 شروع شود.
.4 آیکون  $\boxed{\textcircled{6}}$  را دوباره بزنید تا پخش فوری متوقف شود و به نمایش زنده بازگردید. نكته:

- در مدت پخش فوری یک نشانگر قفّا در گوشه بالای پنجره نمایش ظاهر می شود.
	- مرحله نمایش زنده پس از کامل شدن پخش سریع ادامه داده خواهد شد.

روی پنجره نمایش راست کلیک کنید تا منوی مدیریت پخش سریع باز شود.

 $2 - 31$  شكل

| Pause                      |  |  |  |
|----------------------------|--|--|--|
| ■ Stop                     |  |  |  |
| ➡ Speed Up                 |  |  |  |
| 44 Speed Down              |  |  |  |
| ll▶ Single Frame           |  |  |  |
| <b>Q</b> Open Digital Zoom |  |  |  |
| <b>Capture</b>             |  |  |  |
| (■ Print Captured Picture  |  |  |  |
|                            |  |  |  |
| Start Recording            |  |  |  |
| <b>∟⊘</b> Enable Audio     |  |  |  |
| Switch to Live View        |  |  |  |
| <b>Full Screen</b>         |  |  |  |

دکمه های زیر را در راست کلیک منوی مدیریت پخش سریع موجود می باشند:

 $2-8$ جدول

| <b>Button</b>          | <b>Name</b>                   | <b>Description</b>                                                  |
|------------------------|-------------------------------|---------------------------------------------------------------------|
|                        | <b>Pause/Play</b>             |                                                                     |
| Ξ                      |                               | قطع /شروع پخش فوری در پنجره نمایش                                   |
| ▶                      | <b>Stop</b>                   | قطع بخش سریع و بازگشت به حالت نمایش زنده.                           |
| $H = 44$               | <b>Speed Up/Down</b>          | کم کردن / زیاد کردن سرعت پخش سریع                                   |
| $\blacksquare$         | <b>Single Frame</b>           | يخش فايل ضبط شده فريم به فريم                                       |
| $\mathbin{\mathbb{Q}}$ | <b>Open Digital Zoom</b>      | فعال کردن عملکرد زوم دیجیتال . برای غیر فعال کردن دوباره کلیک کنید. |
| io.                    | <b>Capture</b>                | عکس گرفتن در مرحله پخش سریع                                         |
|                        | <b>Print Captured Picture</b> | عکس گرفتن از عکس فعلی و سپس پرینت عکس                               |

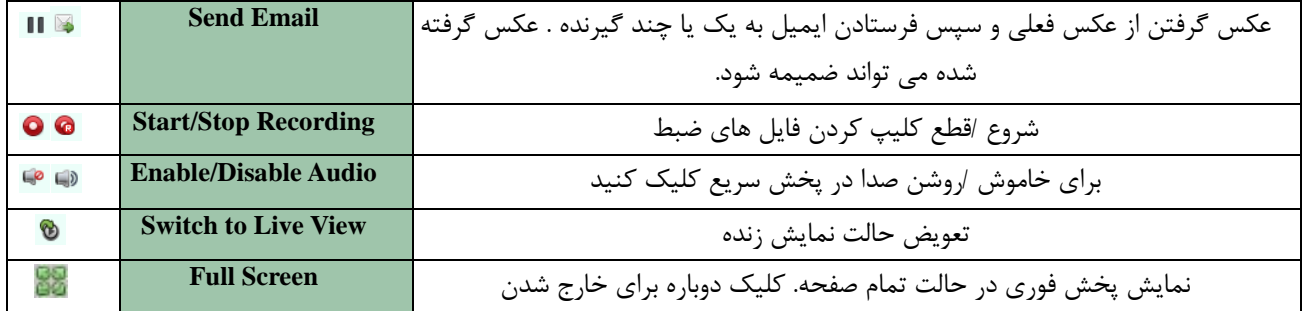

# **2.4.6ػولکشدّای دیگش دس ًوایش صًذُ**

در نمایش زنده عملكردهای پشتیبان شده دیگری وجود دارند كه شامل زوم دیجیتال٬ صدای دو طرفـه٬ وضـعیت دوربین و همگام سازی می باشند.

**پیش ًوایش صفحِ کوکی** نمایش زنده می تواند روی صفحه های کمکی برای پیش نمایش آسان مربـوط بـه صـحنه هـای نظـارتی متعـدد نمایش داده شود. تا 3 صحنه كمكی پشتیبانی می شود.

**صٍم دیجیتال** Dpen Digital Zoom را در منوی مدیریت پخش سریع راست کلیک کنید و انتخاب نمایید. کلید چپ موس را برای درگ کردن قسمت مستطیلی در جهت های راست پایین/چپ بالا استفاده نمایید. سپس قسمت مستطیلی زوم جلو/عقب خواهد شد.

**صذای دٍطشفِ** عملکرد صدای دوطرفه ٬ صدای دوربین را فعال می سازد. نه تنها شما می توانید نمایش زنده را بگیرید بلکـه مـی توانید صدای زمان واقعی را نیز دریافت کنید. این صدای دو طرفه فقط برای یک دوربین قابل استفاده است.

**وضعیت دوربین** وضعیت دوربین از جمله وضعیت ضبط ٬ وضعیت سیگنال٬ شماره اتصال و غیره برای چک کردن قابل تشخیص و نمایش است. اطلاعات وضعیت هر ثانیه بازیابی می شود. همگام سازی عملکرد همگام سازی یک راه برای همگام سازی ساعت تصویر زنده با PC فراهم می سازد که نرم افـزار مـدیریت جامع <sub>د</sub>ا اجرا می سازد.

فصل 3 تنظیمات برنامه ضبط از راه دور و پخش با بنگامی که دستگاه های تصویری Storage, HDD, Net HDD, SD/SD HC cardدر دستگاه محلبی یاب متصل به سرور Storage از راه دور باشند٬ شما می توانید برنامه ضبط برای دوربین ها را جهت راه اندازی مداوم آلارم یا فرمان راه اندازی ضبط تنظیم نمایید و فایل های ضبط برای پخش از راه دور قابل جستجو هستند.

**a. ضبط اص ساُ دٍس**

هدف: فایل های تصویری روی HDD به Net HDD و SD/SD HC cardدروی دستگاه محلبی یا سرور Ket HDD storage متصل شده قابل ضبط هستند. گزينه Tool>Record Scheduleرا برای باز کردن صفحه برنامه ضبط کليک کنيد.

همانطور كه شكل 3-1 نشان مى دهد:

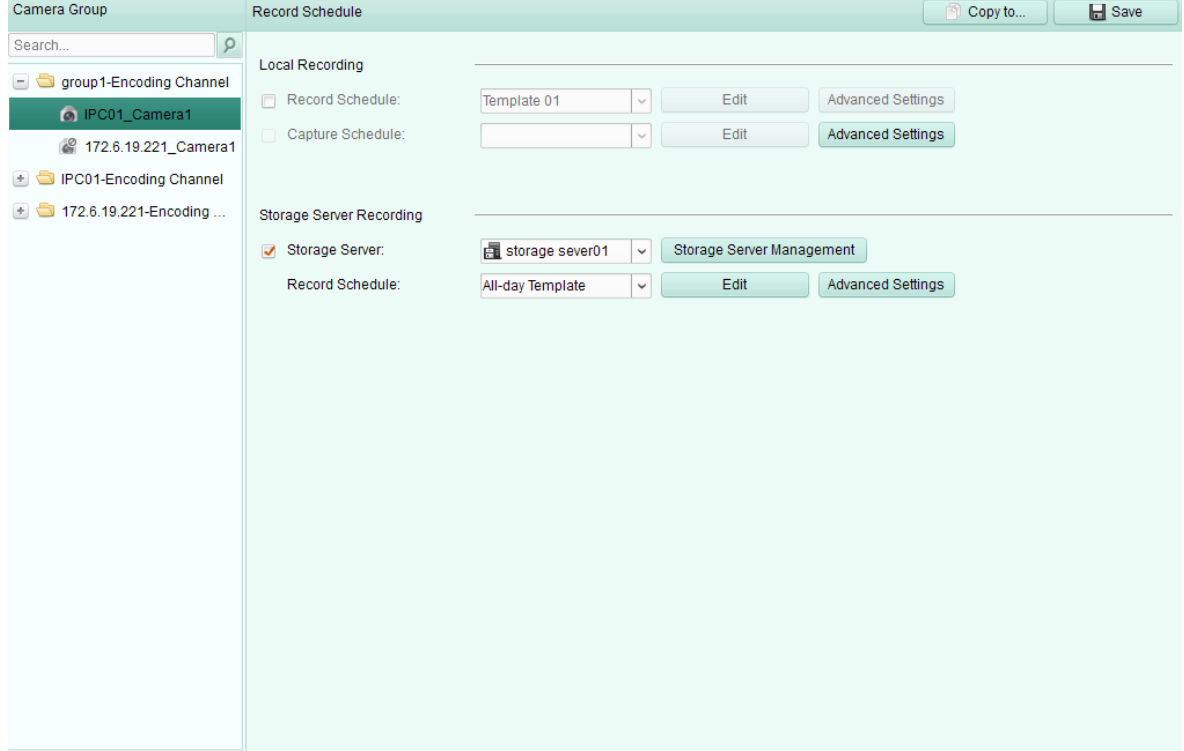

 $3-1$  شكل

**b. ضبط سٍی دستگاُ ّای storageدس DVRّا ٬ NVR ّا ٬ یا دٍسبیي ّای شبکِ**

بعضی از دستگاه های محلی که شامل DVRها ٬ NVRهـا٬ دوربـین هـای شـبکه مـی باشـند٬ دسـتگاه هـای storage مانند HDD و SD/ SD HC cardو SD و SD بابرای فایل های ضبط فراهم می سازند. می توانید یک برنامه ضبط یا گرفتن عکس را برای کانال های دستگاه های محلی تنظیم نمایید. نكته:

عکس هایی گرفته شده در برنامه گرفتن عکس در دستگاه محلی ذخیره می شوند و در صفحه پیکـر بنـدی از راه دور دستگاه قابل جستجو هستند.

قبل از شروع:

دستگاه های استورج نصب شده جدید نیاز به فرمت شدن دارند. مراحل به صورت زیر می باشند:

مراحل:

.1 Storage Server Management را همانطور كه در شكل 1-3 نشان داده شده كليك كنيد.

.1, Remote Config 2 کلیک کنید.

را بزنیـد Eormat یب SD/SD HC card یا SD/SD HC استخاب نمایید و Format را بزنیـد L $\,$ storage>General 3 تا دستگاه storage انتخاب نمایید و format را بزنید.

ٔطاح:ُ .1 نفحٝ ثط٘بٝٔ يجٍ ضا ثبظ ٕ٘بییس. .1 زٚضثیٗ ضا زض ِیؿز ٌطٜٚ زٚضثیٗ ا٘شربة وٙیس. .1 چه ثبوؽ Schedule Record ظیط يجٍ ٔحّی ضا چه وٙیس سب يجٍ ٔحّی زؾشٍبٜ فؼبَ قٛز. .2 اٍِٛ ثط٘بٝٔ يجٍ ضا اظ ِیؿز وكٛیی ا٘شربة وٙیس. اٍِٛی وُ ضٚظ: ثطای يجٍ ٔساْٚ سٕبْ ضٚظ اٍِٛی ضٚظ ٞفشٝ : ثطای يجٍ ٔساْٚ ؾبػز ٞبی وبضی اظ 6 سب 6 قت اٍِٛی آالض:ْ ثطای خٟز حطوز یب يجٍ ٚضٚزی آالضْ ضاٜ ا٘ساظی قسٜ اٍِٛی :1-6 اٍِٞٛبی ٔؼیٗ ثطای ثط٘بٝٔ ٞبی ٔكرم قٕب ٔی سٛا٘یس اٍِٞٛب ضا زض نٛضر ِعْٚ ٚیطایف وٙیس. ؾفبضقی: ٔی سٛا٘یس ثٝ زِرٛاٜ سغییط زٞیس. اٌط ٘یبظ ثٝ ٚیطایف یب سغییط اٍِٛ زاقشیس ثٝ دیىطثٙسی ضیعػىؽ ثط٘بٝٔ يجٍ ٔطاخؼٝ وٙیس.

5. Advanced Setting را برای پارامترهای ضبط همانطور كه در شكل 2-3 نشان داده شده است كليك کنید.

برای جزییات بیشتر جدول 1-3 تنظیمات ضبط پیشرفته را ببینید.

شكل 2-3

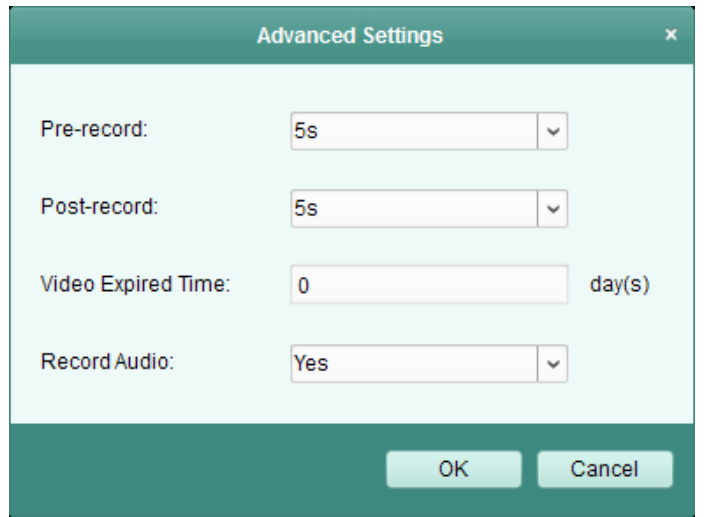

.4 به طور اختیاری  $\cos y$  to را برای کپی کردن تنظیمات برنامه ضبط به کانال های دیگر بزنید. .<br>3. Save را برای ذخیره کردن تنظیمات کلیک کنید.

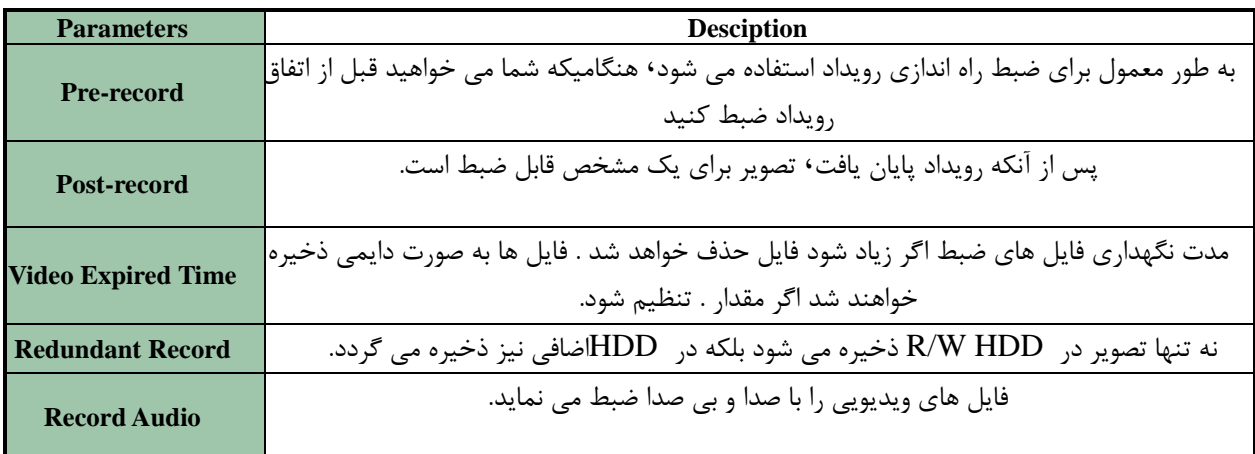

اگر دستگاه ها ضبط اضافی را پشتیبانی نمی كنند٬ پارامتر ضبط اضافی در پنل تنظیمات ضـبط پیشـرفته نشـان داده نخواهد شد.

### **پیکربندی الگوی برنامه ضبط**

مراحل زير را انجام دهيد تا الگوی برنامه ضبط پيكربندی شود:

اگر 8-1 از لیست کشویی انتخاب شود٬ از  $\,$ مرحله  $\,$ 1 شروع می شود همانطوریکه در شکل 3-3 نشـان داده شـده  $\,$ است:

اگر Custom از لیست كشویی انتخاب شود٬ از مرحله 2 شروع می شود همانطور كه در شكل 4-3 می باشد.

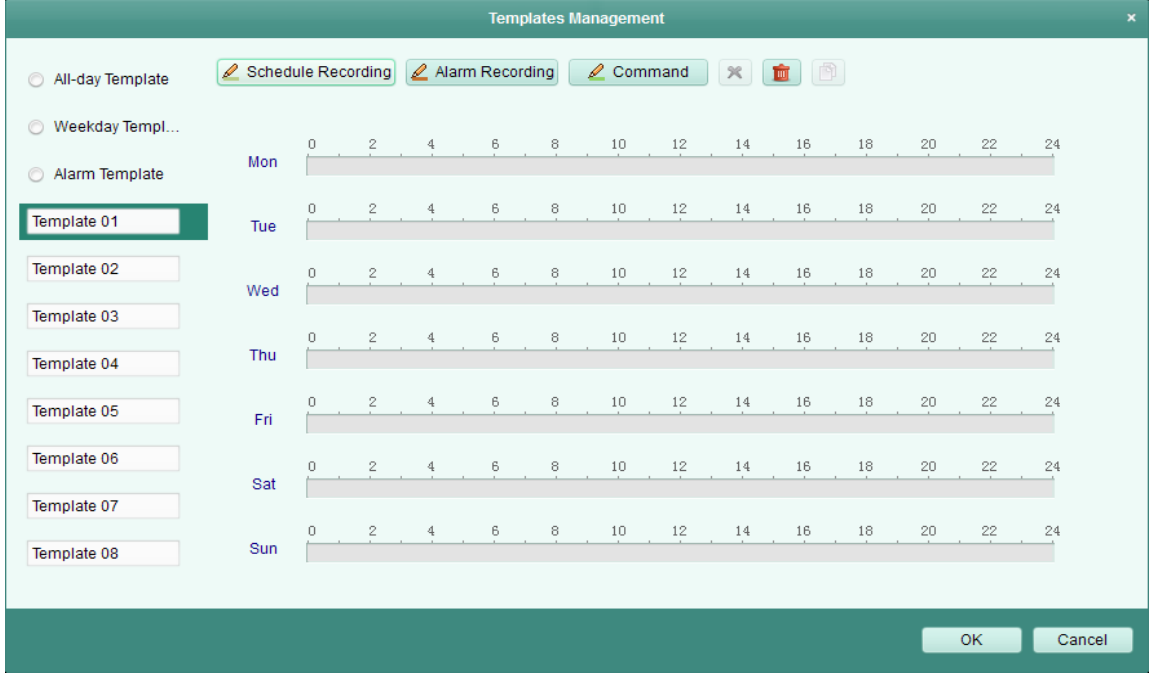

 $-3$ شكل 3 $-3$ 

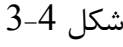

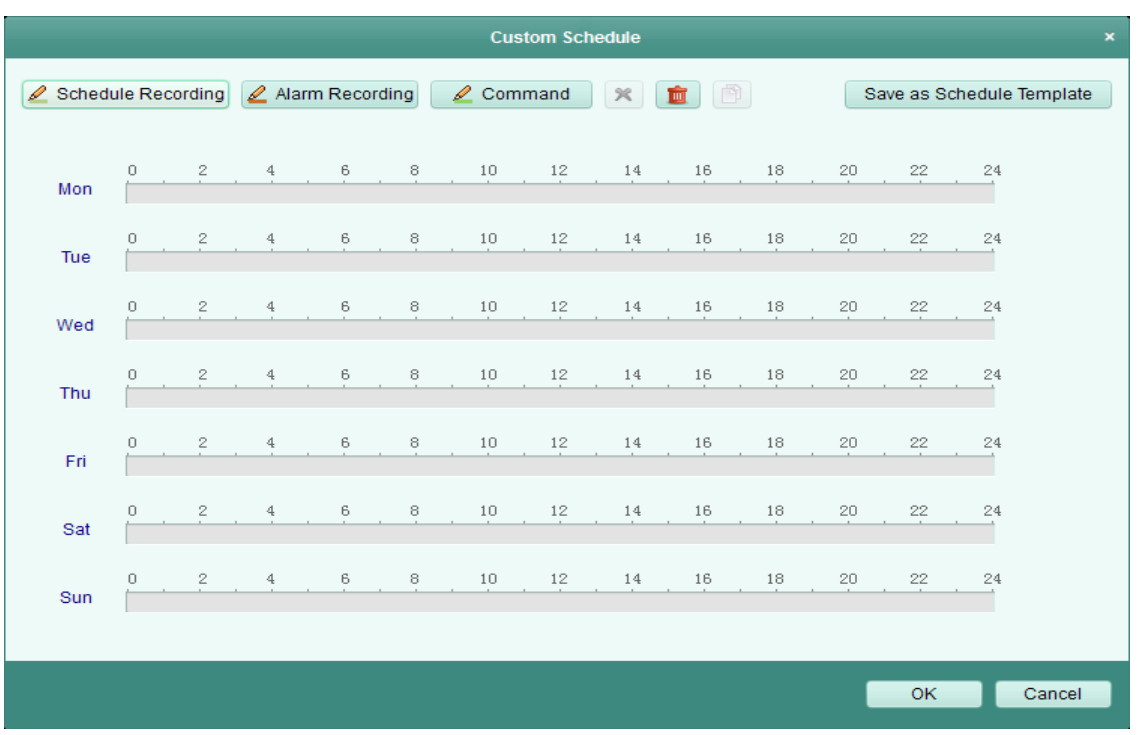

مراحل:

.1 Edit را بزنید با به رابط مدیریت الگو وارد شوید. الگو را انتخاب کنید تا تنظیم شود و شما بتوانید نــام الگــو را تغییر دهید.

.1 ظٔبٖ ثط٘بٝٔ ضا خٟز اٍِٛ ا٘شربة قسٜ سٙظیٓ وٙیس. آیىٖٛ ٔطثٌٛ ثٝ يجٍ ثط٘بٝٔ ٘طٔبَ اؾز. ٛ٘اض ظٔبٖ ثط٘بٝٔ ؾجع ظضز اؾز. آیىٖٛ ٔطثٌٛ ثٝ يجٍ ثط٘بٝٔ ثطای ٚضٚزی آالضْ یب ضٚیساز سكریم حطواز اؾاز. ٘اٛاض ظٔابٖ ثط٘بٝٔ ٘بض٘دی دطضً٘ اؾز. آیىٖٛ ٔطثٌٛ ثٝ يجٍ ثط٘بٝٔ ضاٜ ا٘ساظی قسٜ اظ َطیك زؾشٛض ٔی ثبقس. ٛ٘اض ظٔابٖ ثط٘بٔاٝ ؾاجع اؾز.

ضبط راه اندازی شده از طریق دستور برای مبـادلات ATM DVRهنگامیکـه ATM DVR بـه Viewnet 3500 اضافه شود ٬ قابل دسترسی است. هنگامیکه مکان نما به <sup>هم</sup>ست تبدیل شود٬ شما می توانید نوار زمـان برنامــه را تغییر دهید.

هنگامیکه مکان نما به استان قبدیل شود٬ شما می توانید نوار ابزار زمان انتخاب شده ای که شما تازه تغییر داده اید ,ا جابه جا کنید.

هنگامیکه مکان نما به ث<del>اس</del>گست تبدیل شود٬ شما می توانید نوار زمان انتخاب شده را کوتاه یا بلند کنید.

.1 به طور اختیاری٬ می توانید نوار زمان انتخابی را انتخاب کنید و سپس روی آیکون سطیم این حـذف نـوار زمـان ا انتخابی کلیک کنید٬ یا روی آیکون ایلگرای حذف نوار زمان انتخابی کلیک کنید٬ یا روی آیکون ایلگلیک کنیـد تا همه تنظیمات نوار زمان به تاریخ های دیگر کیے شود. .1 بزنید تا تنظیمات ذخیره شود.  $\rm{Ok}$  .2 می توانید Save As Schedule Templateرا روی رابط برنامه سفارشی کلیک کنید و سپس الگوی سفارشی به عنوان الگو 8-1 ذخیره شود. نكته: می توان تا 8 تا مدت زمان برای هر روز در برنامه ضبط تنظیم کرد.

### **i. ضبط دس سشٍس Storage**

هدف:

سرور استورج به عنوان یک  $\, {\rm NVR} \,$  نصب شده در  $\, {\rm PC} \,$  اجرا می شود. فایل های ضبط قادر بـه ذخیـره شـدن در سرور استورج هستند و می توانید فایل های برای پخش از راه دور جستجو کنید.

قبل از شروع :

نرم افزار کاربردی سرور استورج نیاز به نصب شدن دارد. و در پکیج نرم افزار Viewnet3500 بسته شده است . هنگام نصب Viewnet 3500 چک باکس سرور استورج را جهت فعال کردن نصب سرور استورج چک نمایید.

#### افزودن سرور استورج

مراحل:

1. بر روی آیکون Storage Sever کامپیوترتان کلیک کنید تا سرور استورج اجرا شود.

همچنین می توانید فایل های تصویری را روی سرور استورج نصب شده  ${\rm PC}$ تان ضبط نمایید. صفحه مدیریت دستگاه راباز نمایید و کلید سرور را بزنید. را انتخاب نمایید و Ok را بزنید "Storage Server و Ok را بزنید. 7. سرور استورج را روی لیست کلیک کنید تا وارد رابط افزودن سرور استورج شوید.

می توانید سرور استورج را به روشهای زیر اضافه کنید:

 اظ َطیك سكریم زؾشٍبٜ ٞبی آ٘الیٗ ثٝ ثرف ايبفٝ وطزٖ زؾشٍبٜ ٞبی آ٘الیٗ ٔطاخؼٝ وٙیس. اظ َطیك سؼییٗ آزضؼ IP زؾشٍبٜ ثٝ ثرف ايبفٝ وطزٖ زؾشٍبٜ ثٝ نٛضر زؾشی ٔطاخؼٝ وٙیس. اظ َطیك سؼییٗ یه ثرف IP ثٝ ثرف ايبفٝ وطزٖ زؾشٍبٜ ٞب ثٝ ٚؾیّٝ ثرف IP ٔطاخؼٝ وٙیس. اظ َطیك ؾطٚض IP٬ ثٝ ثرف ايبفٝ ٕٛ٘زٖ زؾشٍبٜ ٞب اظ َطیك ؾطٚض IP ٔطاخؼٝ وٙیس.

**فشهت کشدى HDDّا**

ابی تصرور استورج باید برای ذخیره فایل ضبط فرمت شوند. ${\rm HDD}$ 

مراحل :

1.سرور استورج اضافه شده را از لیست انتخاب نمایید و Remote Configرا بزنید . ابزنید تا به رابط فرمت کردن HDDوارد شوید.  $\rm{s}$ storage>General .2

| $\blacksquare$ HDD No.<br>Capacity(MB) Free Space(MB) Status<br>П<br>3121<br>1<br>1411<br>Raw<br>$\sqrt{2}$<br>40479<br>40389<br><b>Raw</b><br>3<br>334906<br>310167<br>Raw | <b>Type</b><br>Local<br>Local |
|----------------------------------------------------------------------------------------------------|-------------------------------|
|                                                                                                    |                               |
|                                                                                                    |                               |
|                                                                                                    |                               |
|                                                                                                    | Local                         |
| 15999<br>7245<br>Raw<br>4                                                                                                    | Local                         |
| 5<br>1992294<br>637474<br>Raw                                                                                                    | Local                         |
|                                                                                                    |                               |
| $\overline{4}$                                                                                                    |                               |
| Progress:                                                                                                    | Format                        |
|                                                                                                    |                               |

 $3-6$ , شكل

HDD.3برا از لیست انتخاب نمایید و Formatرا بزنید.مرحله فرمت کردن را از نوار مرحله و وضعیت تغییـراتLHDD.3برات HDD فرمت شده را از وضعیت خام به نرمال می توانید چک کنید.

نكته: فرمت کردن HDDها برای از پیش اختصاص دادن فضای دیسک بـرای ذخیـره سـازی اسـت و اطلاعـات اصـلی HDD فرمت شده حذف نخواهد شد.

**پیکر بندی برنامه ضبط سرور استورج** 

قبل از شروع: سرور استورج باید به یرم افزار مدیریت جامع اضافه شود و HDDها باید برای ذخیره فایل ضبط فرمت شوند. مراحل: 1. صفحه برنامه ضبط را باز کنید. 2. دوربین را از لیست گروه دوربین انتخاب کنید. . چک باکس سرور استورج را برای فعال شدن ضبط روی سرور استورج چک نماييد. 4. سرور استورج را از لیست کشویی انتخاب نمایید. 5. ريزعكسهای برنامه ضبط را از ليست كشويی انتخاب نماييد.

اگر شما نیاز به ویرایش و تغییر ریز عکسها دارید به پیکربندی ریزعکس برنامه ضبط مراجعه نمایید.

وی ِ Advanced Setting برای تنظیم زمان قبل ضبط ۰ بعد ضبط و زمان انقضای ویدیو کلیک کنید. ( .5 فی Save برای ذخیره کردن تنظیمات کلیک کنید.

# 3.3 **پخ**ش از راه دور

هدف:

فایل های ضبط روی دستگاه محلی یا روی سرور استورج را از طریق نمایش سفارشی ٬ دوربین یا رویداد سفارشی جستجو کرد و سپس می تواند از راه دور پخش شود.

روی View>Remote playback روی کابان شود. View>Remote

 $3 - 7$  شكل

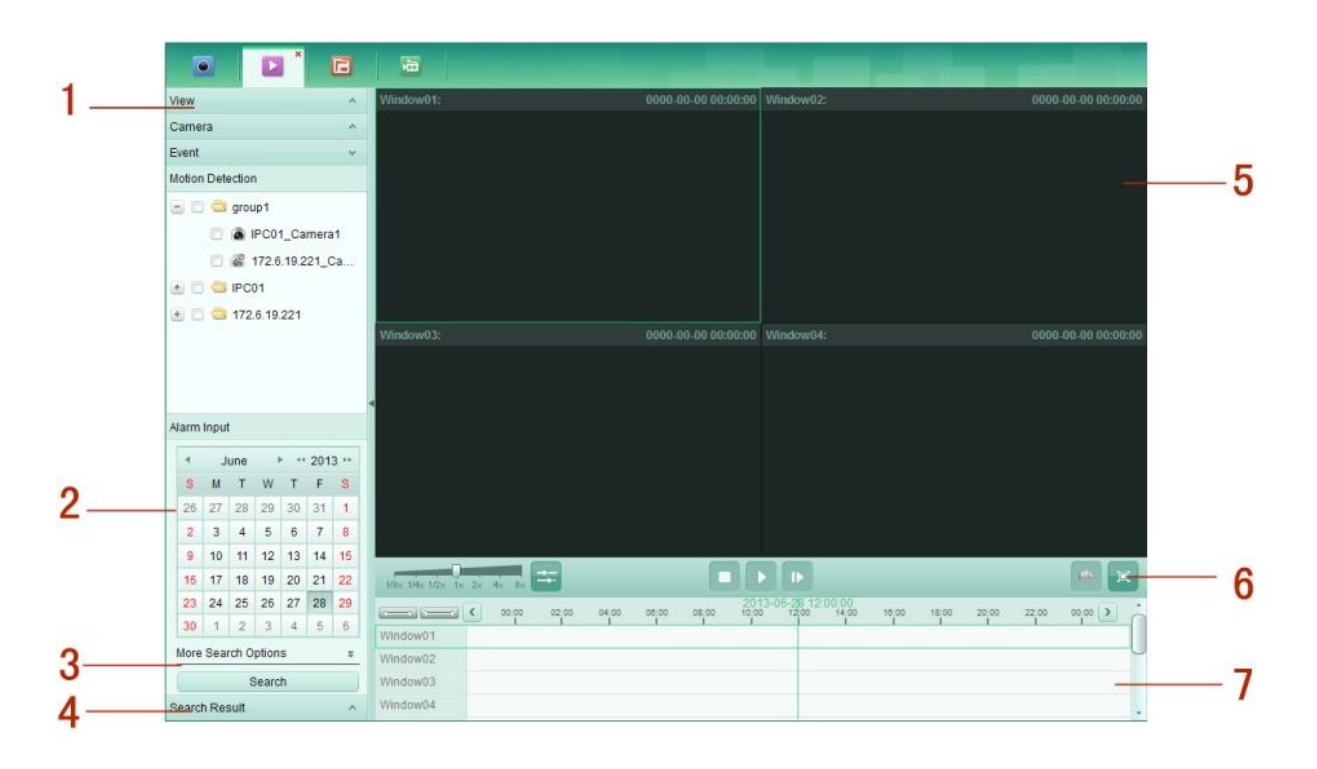

صفحه پخش از راه دور:

جدول 2-3 پخش از راه دور

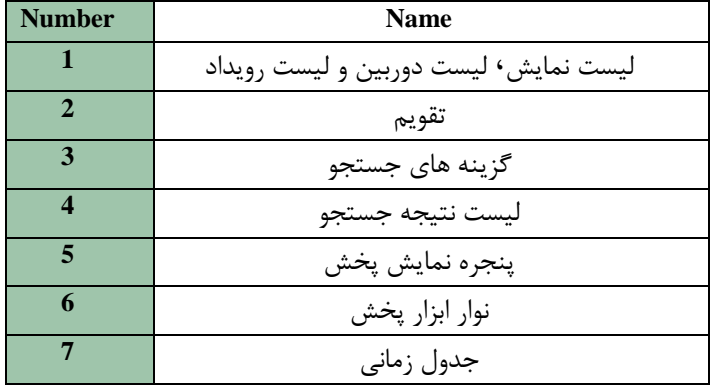

**3.3.2پخش ًشهال** 

هدف: فایل های ضبط قابل جستجو از طریق دوربین یا نمایش سفارشی برای پخش نرمال هستند. جستجو فایل های ضبط برای پخش نرمال مراحل: 1.صفحه یخش از راه دور را باز کنید. .2 شا را برای بزرگ کردن لیست نمایش کلیک کنید. 3. نمایش یا دوربین را برای جستجو در لیست انتخاب نمایید. 4. روز را برای جستجو در تقویم انتخاب نمایید. ِ همچنین می توانید  $\vert\cdot\vert$ ا برای نشان دادن گزینه های جستجو کلیک کنید و سپس آیکون متخلوا بزنید تـا زمـان شروع و پایان برای جستجو مشخص شود. د.5 Search را كليك كنيد. فايل های ضبط نمايش يا دوربين انتخاب شده روی ليست نتيجه جستجو نشان داده " خواهند شد. می توانید نتایج را درمیان زمینه متن فیلتر کنید. نكته: خالاوه براین می توانید فایل های ضبط را از طریق شماره كارت (فقط قابل اجرا بـا ATM DVR) یــا از طریــق • نوع فایل جستجو نمایید.

• اگر فایلهای ضبط برای دوربین در آن روز در تقویم وجود داشته باشند<sup>،</sup> آیكون برای آن روز به عنوان م<sup>28</sup>نشـان داده می شود. در غیر اینصورت <sup>28</sup>ه نمایش داده می شود.

تا 16 دوربین به طور همزمان قابل جستجو است.  $\bullet$ 

 $3 - 8$ . شكا

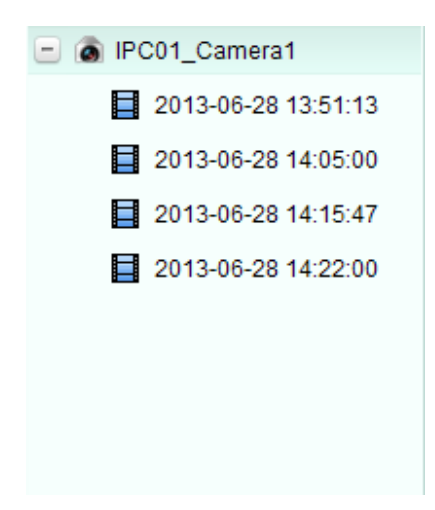

**پخش ًشهال** پس از جستجوی فایل های ضبط برای پخش نرمال۰ می توانید فایل های ضبط را به دو طریق زیر پخش نمایید:

**پخش اص طشیق لیست فایل** روی فایل ضبط برای پخش تصویر در پنجره نمایش پخش دابل کلیک کنید یا روی آیکون ۱۰ اروی نوار ابزار برای شروع پخش از فایل ضبط اولی کلیک کنید.

**پخش اص طشیق جذٍل صهاًی**  جدول زمانی مدت زمان فایل ضبط را نشان می دهد و انواع مختلف فایل های ضبط رنگی شده انـد . روی جـدول زمانی کلیک کنید یا تصویر زمان مشخص پخش شود.روی یستا یا شکستا برای بالا بردن و پایین بردن نوار جدول زمانی کلیک کنید.

روی <sup>ای</sup> یا <sup>ای</sup> برای رفتن به مدت زمان قبل و بعد کلیک کنید. می توانید از چرخ موس برای زوم جلو و عقب در جدول زمانی استفاده کنید.

پنل نمایش پخش از راه دور در شکل 10-3 به صورت زیر نشان داده شده است:

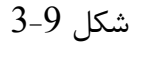

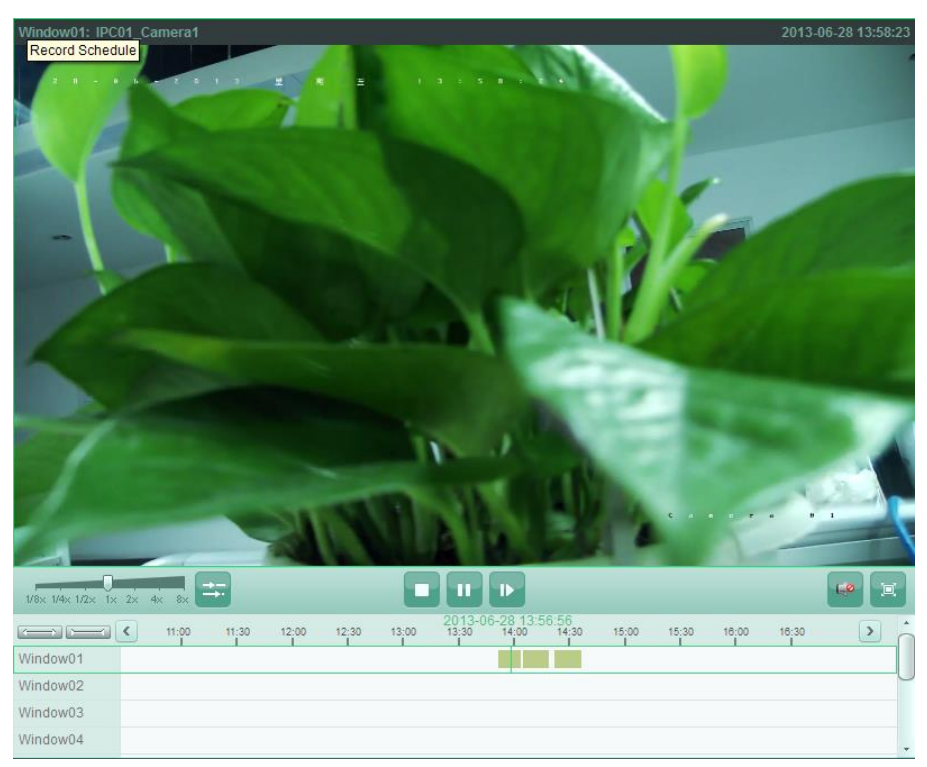

 $3-10$  شكل

 $\frac{1}{1/8 \times 1/4 \times 1/2 \times 1 \times 2 \times 4 \times 8 \times 2}$  $\blacksquare$  $\begin{tabular}{|c|c|c|c|c|} \hline $\mathbf{c} \bullet$ & $\mathbf{c} \bullet$ \\ \hline $\mathbf{c} \bullet$ & $\mathbf{c} \bullet$ \\ \hline \end{tabular}$ 

تمامی دکمه ها در نوار ابزار به صورت زیر نشان داده شده اند:

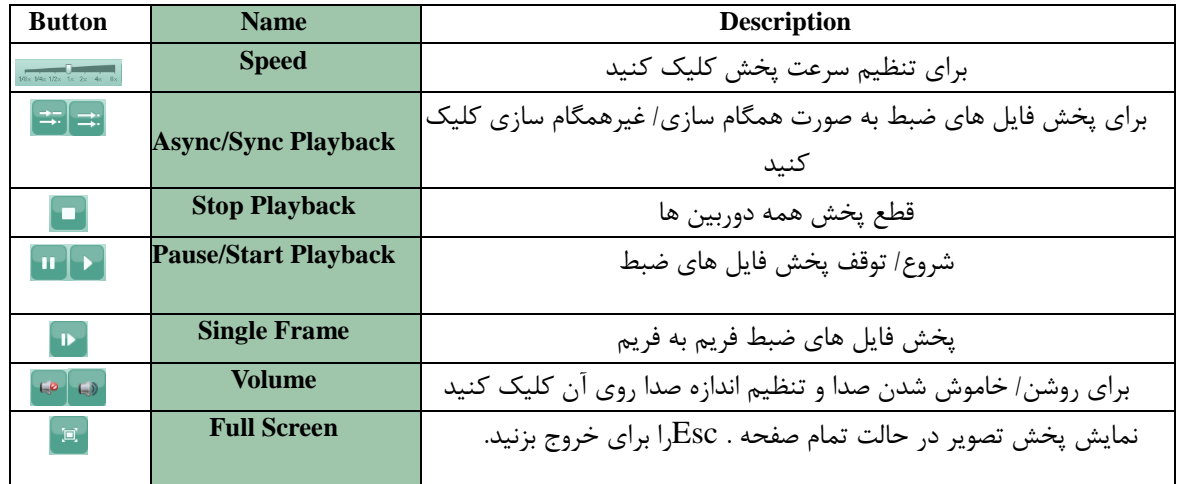

جدول 3-3 دکمه های روی نوار ابزار پخش نرمال

نكته:

شما می توانید روی نوار سرعت پخش تغییرات ایجاد کنید تا سرعت پخش تنظیم شود.

**3.3.3پخش سٍیذاد**

هدف:

رکوردهای تحریک شده از طریق ورودی آلارم یا تشخیص حرکت برای پخش رویداد قابل جستجو هستند و ایـن عملكرد نیاز به پشتیبانی دستگاه وصل شده دارد.

جستجوی فایل های ضبط برای پخش رویداد

مراحل: 1. صفحه پخش از راه دور را باز نمایید. .<br>2. اشارا برای گسترش لیست رویداد در سمت راست کلیک کنید. 3. ورودی آلارم یا تشخیص حرکت را بزنید و دوربین ها یا سنسورهای ورودی آلارم را انتخاب نمایید. 4. روز را برای جستجو در تقویم انتخاب نمایید.

5.Search را كلیک کنید. رکوردها از دوربین های انتخابی و سنسورهای تحریک شده از طریق تشخیص حرکت و ِ ورودی آلارم بر روی لیست نتیجه جستجو نشان داده می شوند.

**پخش سٍیذاد**

پس از جستجوی روزهای تحریک شده از طریق رویداد٬ فایل های ضبط را به دو روش زیر می توانید پخش کنید:

**• پخش از طریق لیست فایل** روی فایل ضبط برای پخش تصویر در پنجره نمایش پخش دابل کلیک کنیـد یـا فایـل ضـبط را از لیسـت نتیجـه جستجو انتخاب کنید و سپس آیکون امتل روی نوار ابزار را بزنید تا بخش با فایل ضبط اولی شروع شود.

**• پخش از طریق جدول زمانی** 

جدول زمانی مدت زمان فایل ضبط را مشخص می کند. روی جدول زمانی برای پخش تصویری با زمـان مشـخص کلیک نمایید.

> می توانید <del>لاست</del> یا سُ<del>ست ا</del> را برای بالا پایین شدن نوار جدول زمانی کلیک کنید. یا  $\overline{\mathbb{P}}$  ,ا برای مدت زمان قبل و بعد کلیک نمایید.  $\left( \mathbf{K}\right)$

می توانید از چرخ موس برای زوم جلو و عقب در جدول زمانی استفاده نمایید.

**ًَاس ابضاس پخش سٍیذاد**

#### $3-11$ . شكل

 $\begin{tabular}{|c|c|c|} \hline $\mathbb{C}^3$ & $\mathbb{R}^3$ \\ \hline \end{tabular}$  $\frac{1}{1/8 \times 1/4 \times 1/2 \times 1 \times 2 \times 4 \times 8}$  $\blacksquare$   $\blacksquare$   $\blacksquare$   $\blacksquare$   $\blacksquare$ 

روی صفحه پخش از راه دور دکمه های نوار ابزار زیر موجود هستند:

جدول 4-3 دکمه های نوار ابزار یخش رویداد

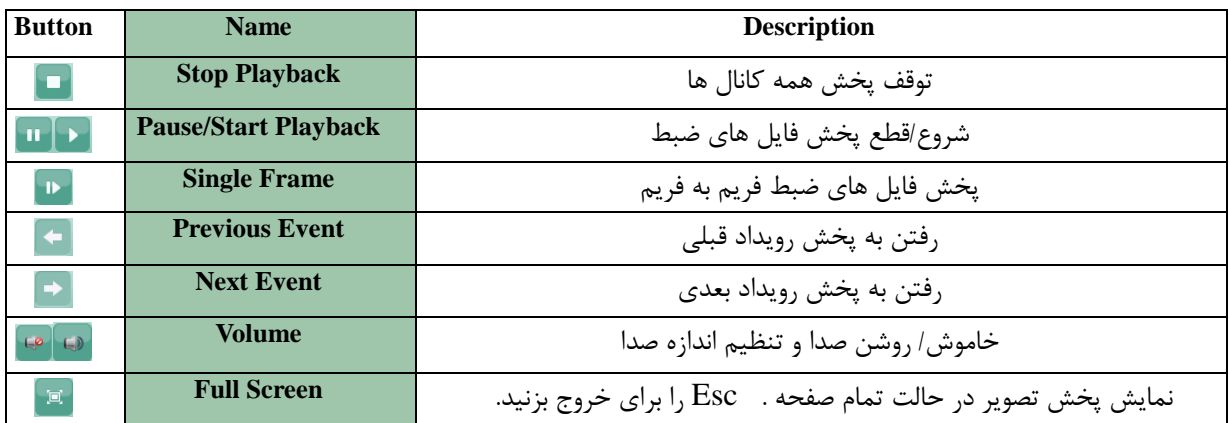

شما می توانید روی نوار سرعت پخش تغییرات ایجاد کنید تا سرعت پخش تنظیم شود. **3.3.4پخش ّوضهاى** در پخش همزمان ٔ فایل های ضبط در همگام سازی قابل پخش می باشند. نكته: فایل های ضبط تا 16 دوربین را می توان به صورت همزمان پخش نمود. پخش همزمان برای بعضی دوربین های جستجو مراحل: پخش نرمال دوربین جستجو را روشن نمایید.

 $3-12$ , شكل

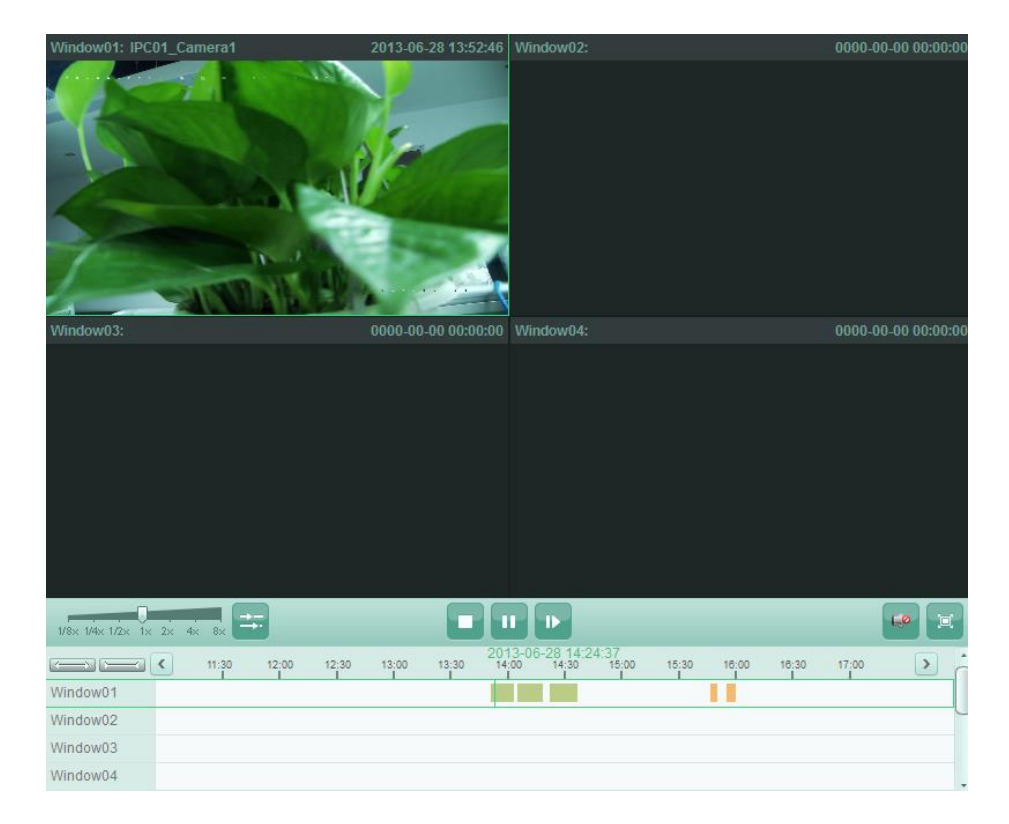

1. تضا نوار ابزار را بزنید و سپس فایلهای ضبط در پخش نرمال در همگام سازی پخش می شود. آیکون تشا به ا تبدیل مے شود. .2 برای غیرفعال کردن پخش همزمان آیکون <mark>ته را بزنید</mark>. **پخش ّوضهاى بشای ّوِ دٍسبیي ّای جستجَ** مراحل: 1. فایل های ضبط برای پخش نرمال را جستجو کنید. 2. <mark>تهٔ</mark> در نوار ابزار کلیک کنید تا پخش همزمان فعال شود. آیکون تهٔ به ته می شود. 3. فایل ضبط را از لیست انتخاب نمایید و ■ را کلیک کنید یا روی جدول زمانی برای شروع پخش همزمان همه دوربین های جستجو کلیک کنید. 4. برای غیر فعال کردن پخش همزمان روی آیکون اقتصاً کلیک کنید.

### **فصل4 هذیشیت سٍیذاد**

در نرم افزار مدیریت جامع Viewnet 3500 فوانین می توانند برای اقدامات اتصال و محرکی تنظیم شوند. مـی توانید كارهای اتصالی را از طریق تنظیم یک قانون به محرک اختصـاص دهیـد. بـه عنـوان مثـال: وقتـی حركتـی تشخیص داده می شود اعلان اخطار ظاهر می شود یا اقدامات اتصالی دیگر انجام می شوند.

Tool> Event Management را کلیک کنید تا صفحه مدیریت رویداد باز شود. صـفحه مـدیریت رویـداد بـه صورت زیر نشان داده شده است:

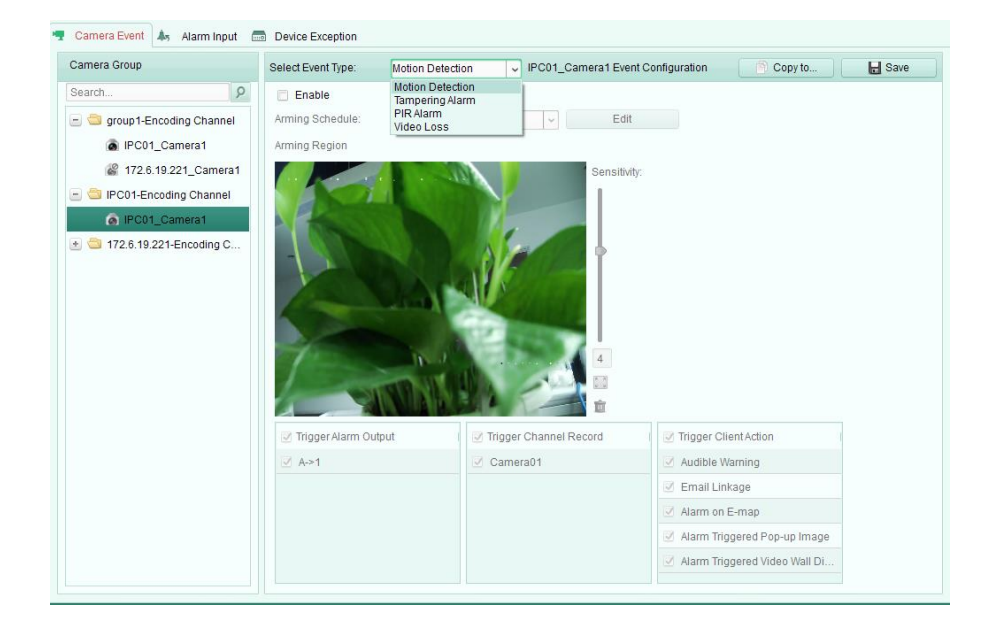

 $4-1$ , شكل

می توانید کارهای اتصالی مختلفی را برای محرک های زیر انجام دهید:

- تشخيص حركت • آلارم دستكارى  $PIR_{f} \circ \overline{N}$ ●از دست دادن تصویر • ورودی آلارم
- 4.2 پیکربندی آلارم تشخیص حرکت

هدف: هنگامی که نرم افزار مدیریت جامع حرکتی در مکان مشـخص شـده تصـویر انجـام شـود تحریـک شـده و تشخیص میدهد.

### مراحل:

1.صفحه دوربین مدیریت رویداد را باز نمایید و کلید Camera Event را بزنید.

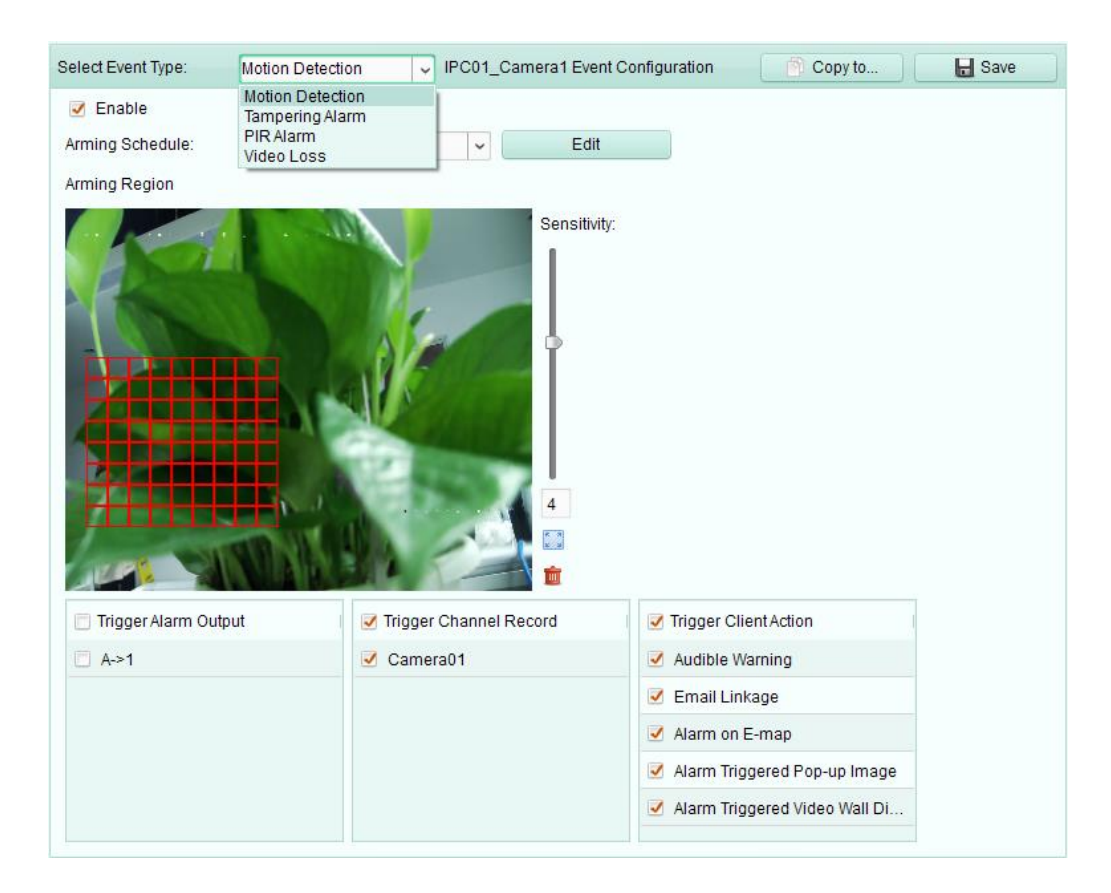

2. دوربین را پیکربندی انتخاب کنید و تشخیص حرکت را به عنوان نوع رویداد انتخاب نمایید. در چک باکس Enable را بزنید تا عملکرد تشخیص حرکت فعال شود.  $3$ 

4. ریز عکس برنامه را از لیست کشویی انتخاب نمایید.

- فای day template ونظار وو نظام کلی روز انتظافیه نا سداوم کل
- $8$  iveekday template و Weekday: برای تجهیز مداوم در ساعات کاری از ساعت  $8$  صبح تا  $8$  شب
- Template 01-08 : ریزعکسهای ثابت برای برنامه های ویژه می توانید ریزعکسها را اگـر لازم باشـد ویـرایش نمایید.

• Custom: به دلخواه قابل تغییر است. اگر به تغییر یا سفارشی کردن ریزعکس نیاز دارید به پیکربندی ریزعکس برنامه ضبط مراجعه نماييد.

5. موس را كلیک و درگ كنید تا یک منطقه مشخص را برای قسمت تجهیزی بكشید.

میتوانید آیکون ۱٫<mark>۰۰ کلیک کنید تا کل قسمت تصویری را به عنوان قسمت تنظیم نمایید یـا آیکـون  $\blacksquare$ را بـرای</mark> یاک کردن کل قسمت تشخیص کلیک نمایید.

6. لغزنده را روی نوار حساسیت درگ كنید تا حساسیت تشخیص حركت را تنظیم نمایید. هـر چـه مقـدار بیشــتر باشد٬ حساسیت تشخیص بیشتر می شود.

> چک باکس را جهت فعال سازی اقدامات اتصالی چک نمایید. برای جزییات بیشتر به جدول 1-4 اقدامات اتصال برای آلارم تشخیص حركت مراجعه نمایید. . به طور اختیاری٬ Copy to را بزنید تا پارامترهای رویداد به کانال های دیگر کیے شوند.  $\tau$ .6 في ابزنيد تا تنظیمات ذخیره شوند.  $8$

> > جدول 1-4 اقدامات اتصال برای آلارم تشخیص حرکت

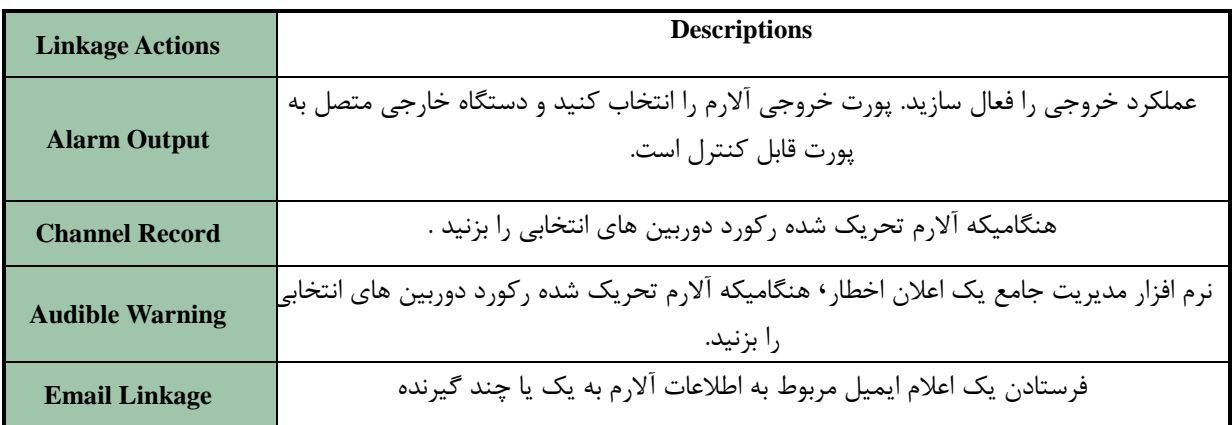

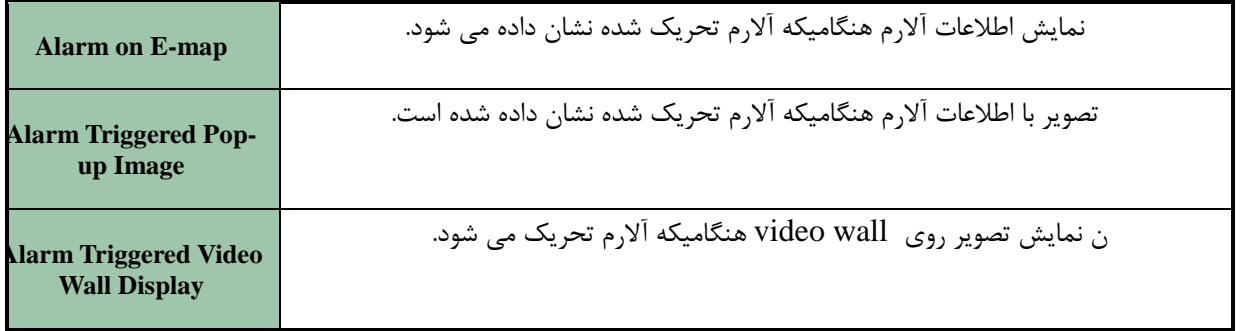

بر نامه مدیریت ذخیره سازی

برای پیکربندی برنامه مدیریت ذخیره سازی مراحل زیر را انجام دهید:

اگر 109-01 template از لیست كشویی انتخاب شود٬ از مرحله 1 شروع می شـود همـانطور كـه در شـكل 3-4 نشان داده شده است . اگر custom از لیست کشویی انتخاب شود٬ همانند از مرحله 2 نشان داده شده در شکل شروع می شود.

Templates Management  $\mathbf{x}$   $\mathbf{m}$   $\mathbf{0}$ All-day Template Weekday Templ..  $\begin{array}{ccccccccc} &2 & & &4 & & &6 \\ \hline & & & & & & & &\end{array}$  $\frac{8}{10}$  10 12  $\mathbb{O}^+$ 14 16 18  $20\,$ 22 24 Mon Template 01 2 4 6 8 07:15-11:12 12  $14$  $16\,$  $18\,$  $22 \overline{ }$  $\,0\,$  $20 2\sqrt{4}$ Template 02 Tue Template 03  $-6$  $\begin{array}{cccc} 8 & 10 \\ 1 & 10 \end{array}$  $12 14$  $16\,$  $18\,$  $20\,$  $2\mathstrut 2$  $^{24}$  $\frac{4}{1}$  $\frac{2}{1}$ Wed Template 04  $\frac{2}{2}$   $\frac{4}{2}$  $-6$  $\frac{8}{1}$  $10$  $12$  $14$  $16\,$  $18\,$  $20\,$  $22\,$  $^{\rm 24}$  $0^\circ$ Thu Template 05  $\begin{array}{c}\n0 \\
\hline\n\end{array}$  $\begin{array}{cc} 2 & 4 \\ 1 & 1 \end{array}$  $-6$  $\frac{8}{1}$  $10$  $12$  $14\,$  $16\,$  $18\,$  $20\,$  $22 \overline{ }$  $2\sqrt{4}$ Template 06 Fri Template 07  $\frac{24}{1}$  $\overline{a}$  $\frac{2}{2}$   $\frac{4}{2}$  $-6$  $\frac{8}{1}$  $10$  $12 14$  $16\,$  $18\,$  $20\,$  $22$ Sat Template 08  $\begin{array}{ccccccccccccc}\n2 & 4 & 6 & 8 & 10\n\end{array}$  $12$  $16$  $20\,$  $22\,$  $\overline{\phantom{a}}^0$  $14$  $18\,$  $24\,$ Sun Template 09 Cancel OK

شكل 3-4

شكل 4-4

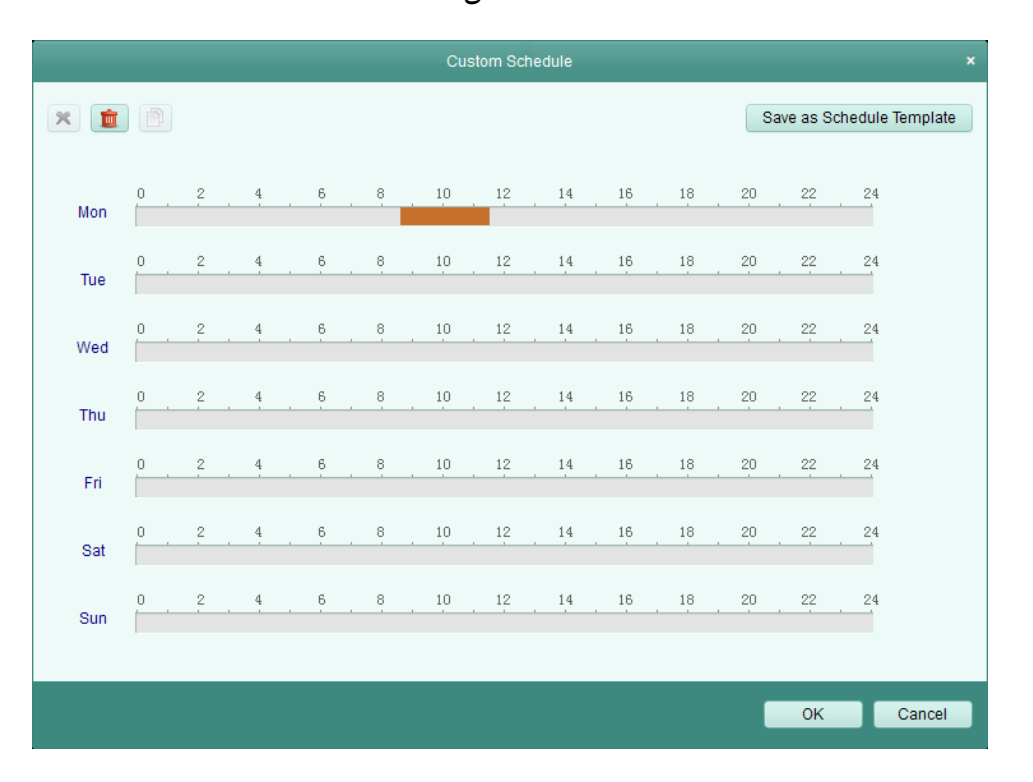

### مراحل :

.1 Editرا جهت وارد شدن به رابط مدیریت ذخیره سـازی بزنیـد. پیکربنـدی را بـرای تنظـیم انتخـاب نماییـد و $\rm E dit$ میتوانید نام آن را تغییر دهید. 2. برنامه زمان را برای پیکربندی انتخابی تنظیم کنید. هنگامیکه مکان نما به <mark>نگیست</mark> تبدیل می شود ٬ می توانید نوار زمان و برنامه را تغییر دهید. هنگامیکه مکان نما به ۱۳<mark>۰ تا ت</mark>بدیل می شود٬ می توانید نوار زمان انتخابی ر ا که تازه تغییر داده شده را حرکت دهید. هنگامیکه مکان نما به ۱<mark>۰۰۰٬ استان</mark> تبدیل می شود٬ می توانید نوار زمان انتخابی را کوتاه یا بلند نمایید. . به طور اختیاری ٬ می توانید نوار زمان برنامه را انتخاب نمایید و سپس آیکون  $\blacksquare$  برای حذف نوار زمان انتخابی را کلیک کنید یا آیکون ﷺ برای حذف کل نوارهای زمـانی کلیـک کنیـد یـا آیکـون ﷺ بـرای کپـی کـردن تنظیمات نوار زمانی برای تاریخ های دیگر کلیک کنید. را برای ذخیره تنظیمات بزنید. ( می توانید Save as schedule template را روی Custom Schedule بزنید و سپس ریزعکس سفارشی به عنوان ریزعکس 09-01 ذخیره شود. نكته: می توان تا 8 دوره های زمانی را برای هر روز در ریزعکس برنامه تجهیز نمود (بسته ظرفیت دستگاه)

# 4**.3پیکریندی دستکاری آلارم**

**ّذف:** یک دستکاری آلارم هنگامیکه دوربین منطقه را پوشش می دهد٬ و کنترل منطقه قابـل مشـاهده نباشـد تحریـک میشود. اقدامات اتصالی كه شامل خروجی آلارم و اقدام كلاینت می باشند قابل تنظیم هستند. مراحل:

ان ویسیساز استریسی و تبطیل است است از انبیلیس است که است و نیید. Camera Event مدیریت رویداد را بزنید.

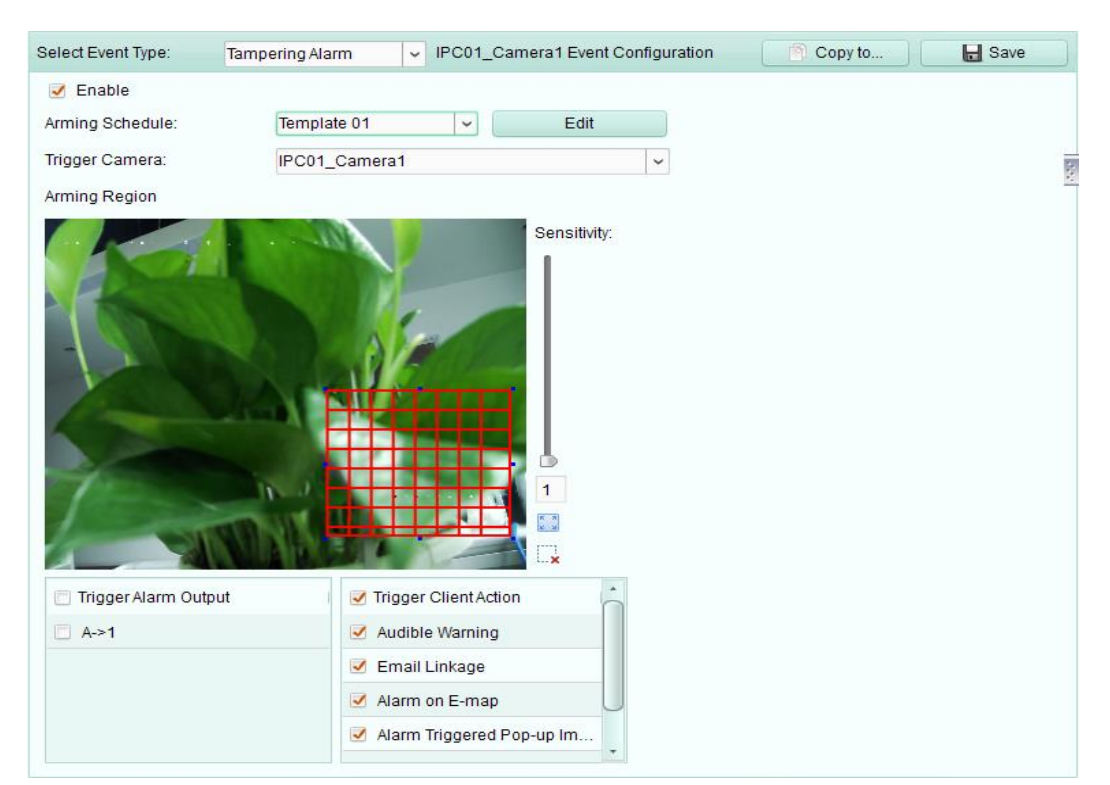

 $4 - 5$  شكل

2. دوربین را جهت پیکربندی انتخاب کنید و دستکاری آلارم را به عنوان نوع رویداد انتخاب کنید. . در چک باکس Enable را چک کنید تا عملکرد آلارم دستکاری را فعال سازید. 4. ریزعکس برنامه تجهیز را از لیست کشویی انتخاب نمایید.

اگر نیاز به تغییر یا سفارشی نمودن آن دارید به پیکربندی ریزعکس برنامه ضبط مراجعه نمایید.

5. زمانیکه دستکاری آلارم روی میدهد دوربین تحریک شده می توان بر روی Video Wall نمایش داده شود. 6. موس را كلیک کنید و درگ کنید تا یک قسمت مشخص را برای قسمت تجهیز بکشید. 7.درجه روی نوار حساسیت را برای تنظیم حساسیت دستکاری آلارم چک باکس را جهت فعالسازی اقدامات اتصال چک نمایید. برای جزییات بیشتر ٬ به جدول 2-4 اقدامات اتصال برای دستکاری آلارم مراجعه نمایید. یه طور اختیاری روی Copy to کلیک کنید تا پارامترهای رویداد به دوربین های دیگر کپی شود.  $8$ .5 اخیت ذخیره تنظیمات بزنید (پندید از مخیر شنید از  $9$ 

جدول2-4 اقدامات اتصالی برای دستکاری آلارم

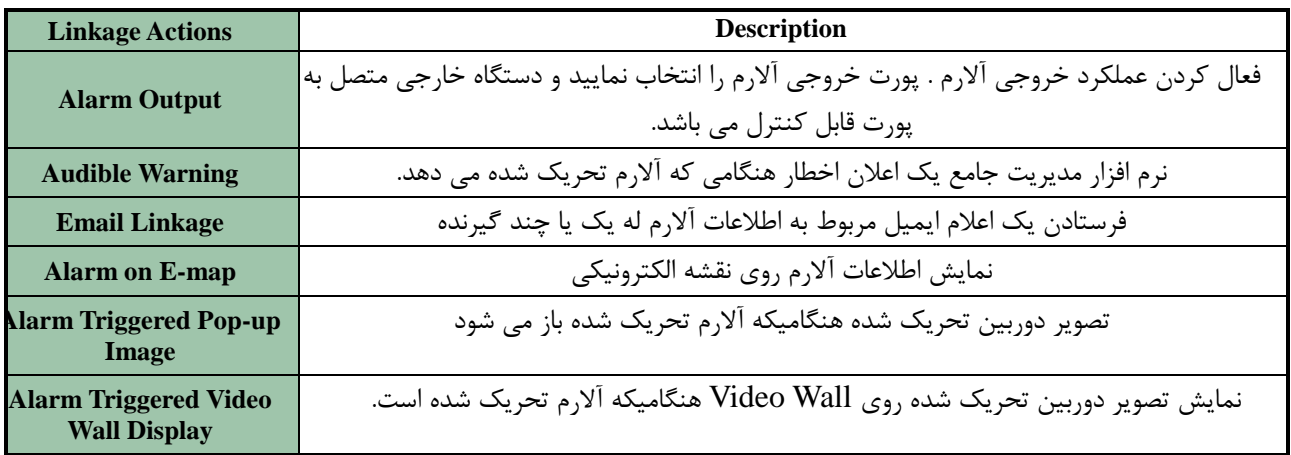

# 4.4 پیکربندی آلارم PIR

**ّذف:**

یک آلارم PIR (مادون قرمز) زمانیکه یک مزاحم در حیطه تشخیص مشاهده حرکت می کند تحریک می شـود. انرژی گرمایی از طریق انسان یا هر موجود خونگرم مثل سگ ها٬ گربه ها و غیره قابل تشخیص است. نكته: عملكرد آلارم PIR نياز به پشتيبانی دستگاه متصل شده دارد. مراحل: ا.صفحه مدیریت رویداد را باز نمایید و کلیدCamera Event را بزنید.

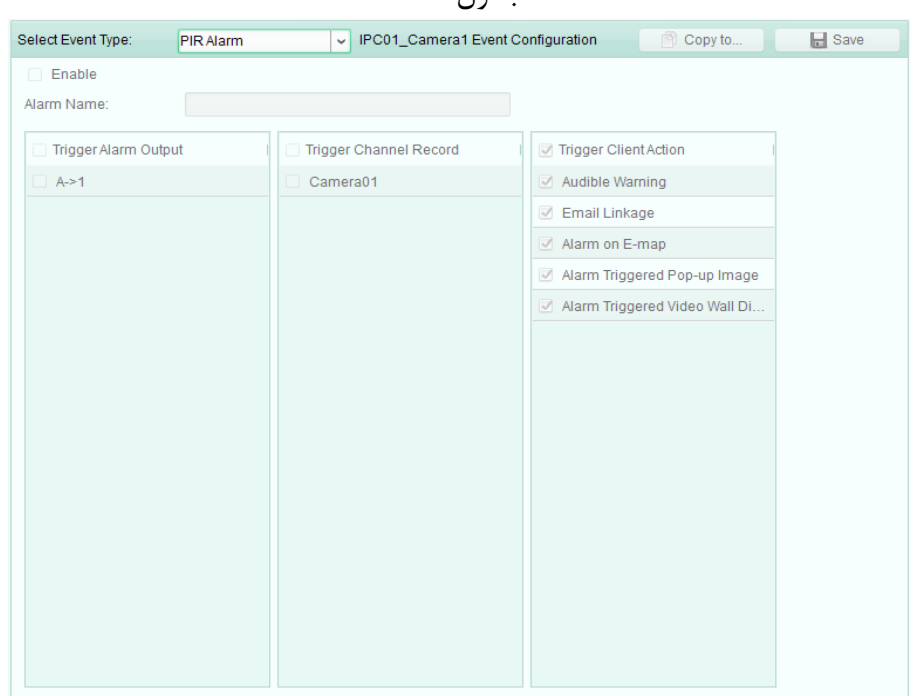

جهت پیکربندی٬ دوربین را انتخاب نمایید و آلارم  ${\rm PR}$  را به عنوان نوع رویداد انتخاب کنید.  $2$ 3. Enable در چک باکس را چک کنید تا عملکرد آلارم PIR را فعال کنید. 4. یک نام توصیفی برای آلارم وارد کنید. برای جزییات بیشتر به جدول 3-4 ٬ اقدامات اتصال برای آلارم PIR مراجعه نمایید. 5. به طور اختیاری ٬ Copy to را جهت کپی کردن پارامترهای رویداد به کانال های دیگر کلیک کنید. .4 گزینه  $S$ ave را برای ذخیره تنظیمات بزنید. جدول 3-4 اقدامات اتصالی برای آلارم PIR

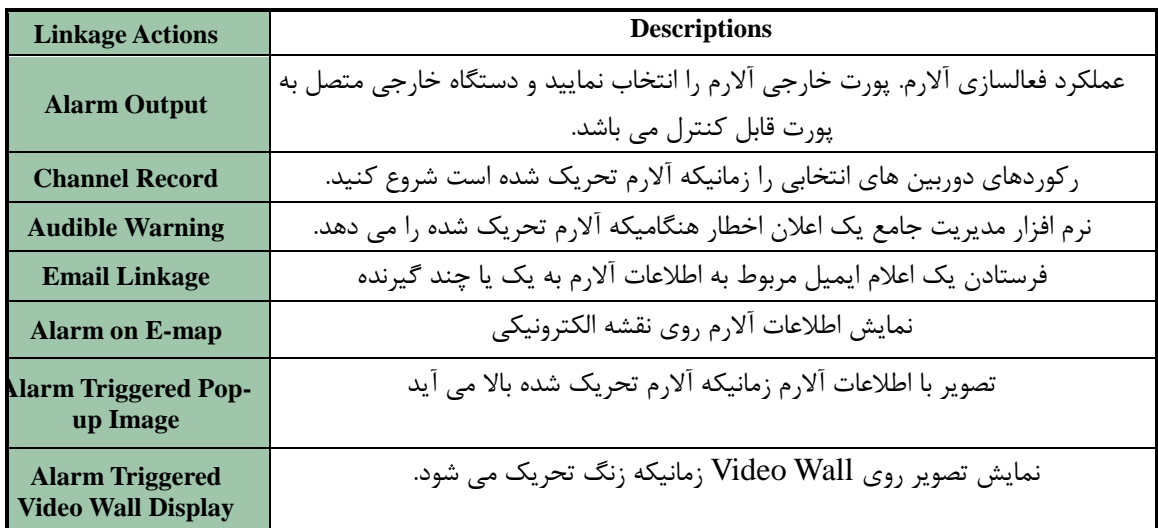

 $4-4$ , جدول

**4.5آالسم اص دست دادى تصَیش ّذف:** هنگامیکه نرم افزار مدیریت جامع نتواند سیگنال تصویری را از دوربین هـا و یـا رکوردرهـا دریافـت کنــد٬ آلارم از دست دادن تصویر تحریک خواهد شد. اقدامات اتصالی از جمله خروجی آلارم و اقدام کلاینت قابل تنظیم هستند. مراحل:

- 1. صفحه مدیریت رویداد را باز نمایید و کلید Camera Event را بزنید.
- د دوربین را جهت پیکربندی انتخاب کنید و Video Loss را به عنوان نوع رویداد انتخاب نمایید.  $\,2\,$

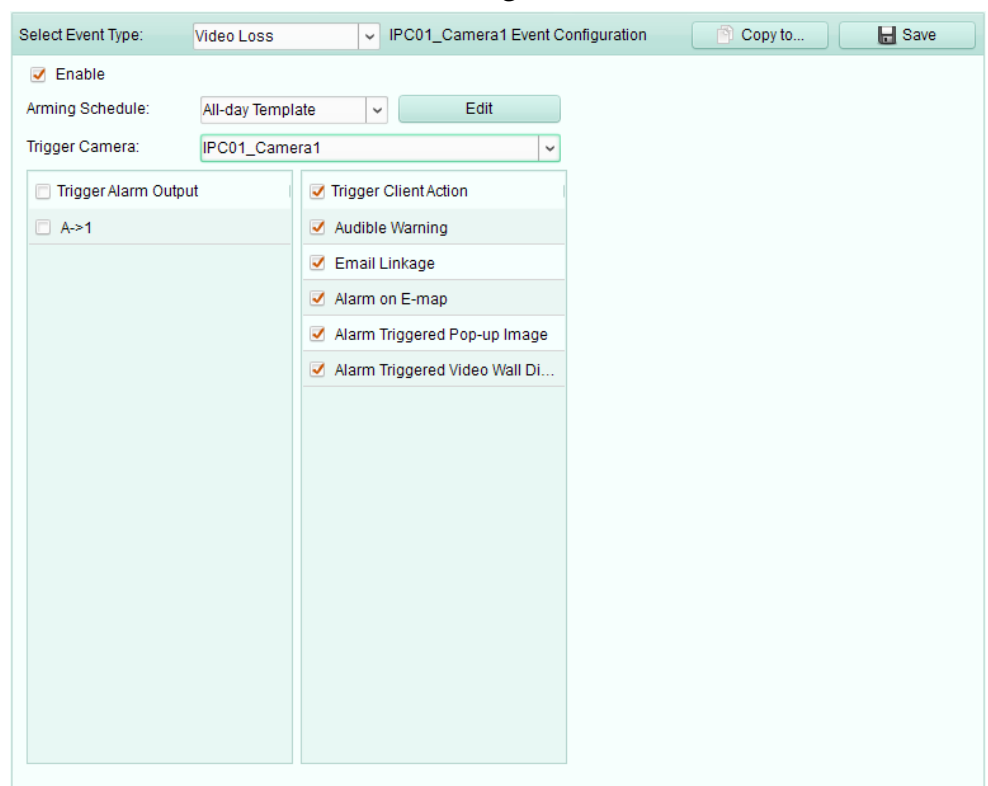

شكل 7-4

. در چک باکس Enable را چک کنید تا عملکرد آلارم از دست دادن تصویر فعال شود.  $3$ 4. پیكربندی ها را از لیست كشویی انتخاب نمایید. اگر نیاز به تغییر ریز عکس دارید به مدیریت پیکربندی برنامه ضبط مراجعه نمایید.

.3زٚضثیٗ ضاٜ ا٘ساظی قسٜ ضا ا٘شربة ٕ٘بییس. ٚیسیٛ یب سهٛیط اظ زٚضثیٗ ضاٜ ا٘ساظی قسٜ ضٚی Wall Video ظٔب٘ی وٝ آالضْ اظ زؾز زازٖ سهٛیط ضخ ٔی زٞس ٕ٘بیف زازٜ ٔی قٛز.. خٟز فؼبَ ؾبظی السأبر اسهبَ چه ثبوؽ ضا چه وٙیس. ثطای خعییبر ثیكشط خسَٚ 2-2 السأبر اسهبَ ثطای اظ آالضْ اظ زؾز زازٖ سهٛیط ٔطاخؼٝ ٕ٘بییس. .4ثٝ زِرٛاٜ to Copy ضا خٟز وذی وطزٖ دبضأشطٞبی ضٚیساز ثٝ زضثیٗ ٞبی زیٍط وّیه وٙیس. .5 Save ضا خٟز شذیطٜ سٙظیٕبر خسیس وّیه ٕ٘بییس.

جدول 4-4 اقدامات اتصال برای آلارم از دست دادن تصویر

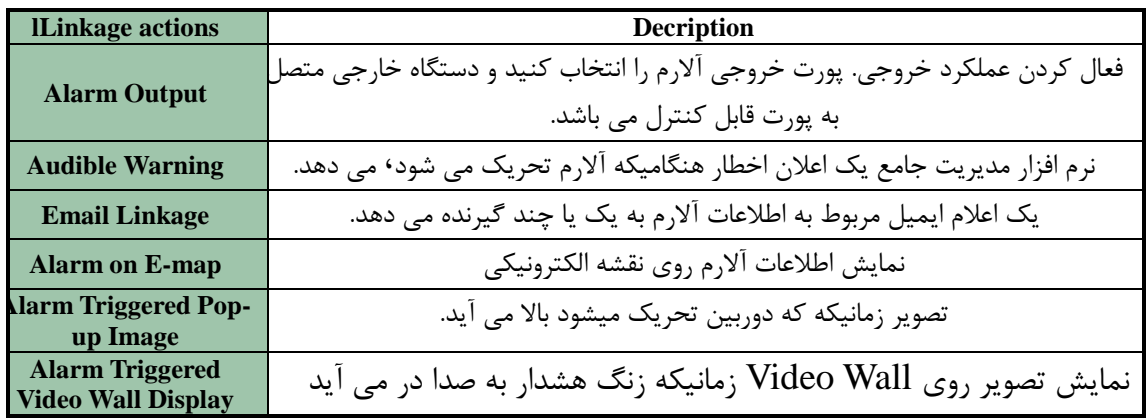

4.6پیکربندی اتصال ورودی آلارم

هدف: زمانیکه یک پورت ورودی آلارم دستگاه یک سیگنال از یک دستگاه آلارم خـارجی ماننـد تشـخیص دهنـده دود ۰ زنگ درب٬ و غیره دریافت می کند ٬ اقدامات اتصالی ورودی آلارم برای اطلاع رسانی تحریک می شود. قبل از شروع: رودی آلارم را به کلاینت اضافه کنید<sup>،</sup> Import را روی رابط مـدیریت گـروه بزنیـد<sup>،</sup> کلیـد Alarm Input را کلیک کنید و ورودی های آلارم را به گروه ها برای مدیریت وارد نمایید. مراحل: انصفحه مدیریت رویداد را باز کنید و کلید و Alarm Input را کلیک کنید.

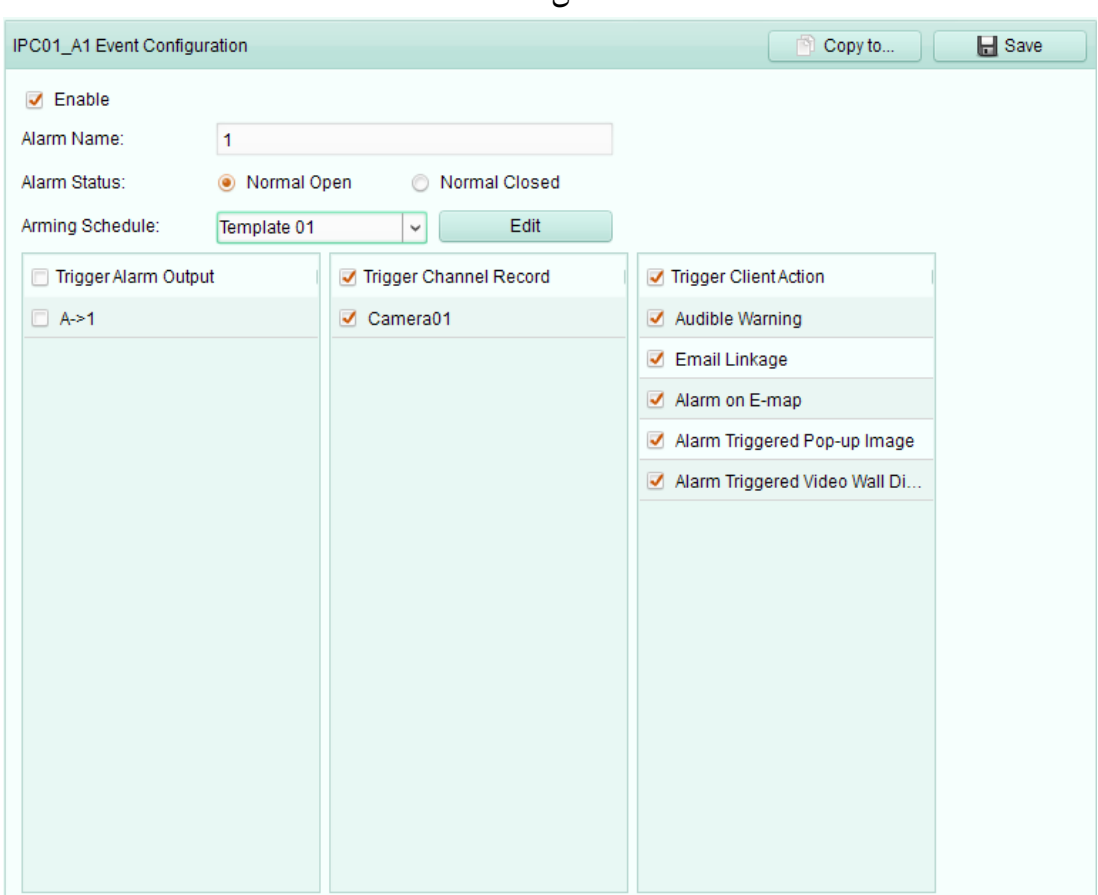

2. کانال ورودی آلارم را برای پیکربندی انتخاب نمایید. در چک باکس Enable را بزنید.  $\,3\,$ 4. یک نام توصیفی برای آلارم وارد نمایید. 5. وضعیت آلارم را مطابق با دستگاه ورودی آلارم تنظیم نمایید. . ریزعکس برنامه تجهیز را از لیست کشویی انتخاب نمایید.  $6$ اگر نیاز به تغییر پیکربندی دارید به مدیریت برنامه ضبط مراجعه کنید. چک باکس را جهت فعالسازی اقدامات اتصال چک کنید. برای جزییات بیشتر به جدول 5-4 اقدامات اتصال بـرای ورودی آلارم مراجعه کنید. به طور اختیاری٬ Copy to را برای کپی کردن پارامترهای رویداد به ورودی های دیگر آلارم کلیک کنید. .1 یای ذخیره تنظیمات بزنید. Save  $\geq$ 

شكل 8-4

جدول 5-4 اقدامات اتصال برای ورودی آلارم

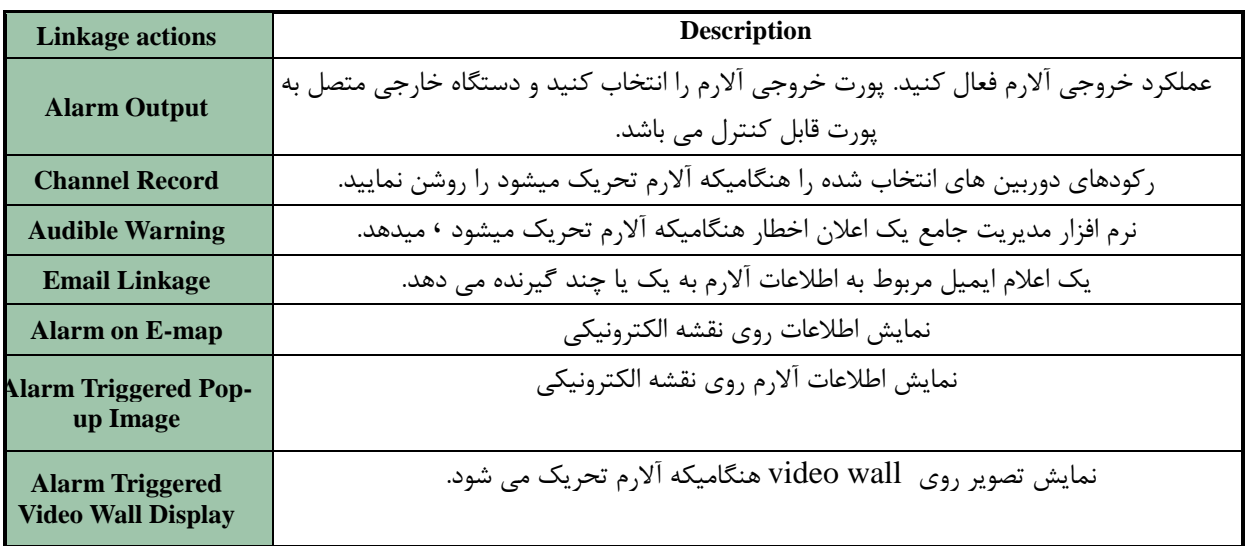

**4.7 پیکشبٌذی اتصال هؼافیت دستگاُ**

مراحل:

ا.صفحه مدیریت رویداد را باز نمایید و کلید Device Exception را کلیک کنید.

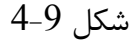

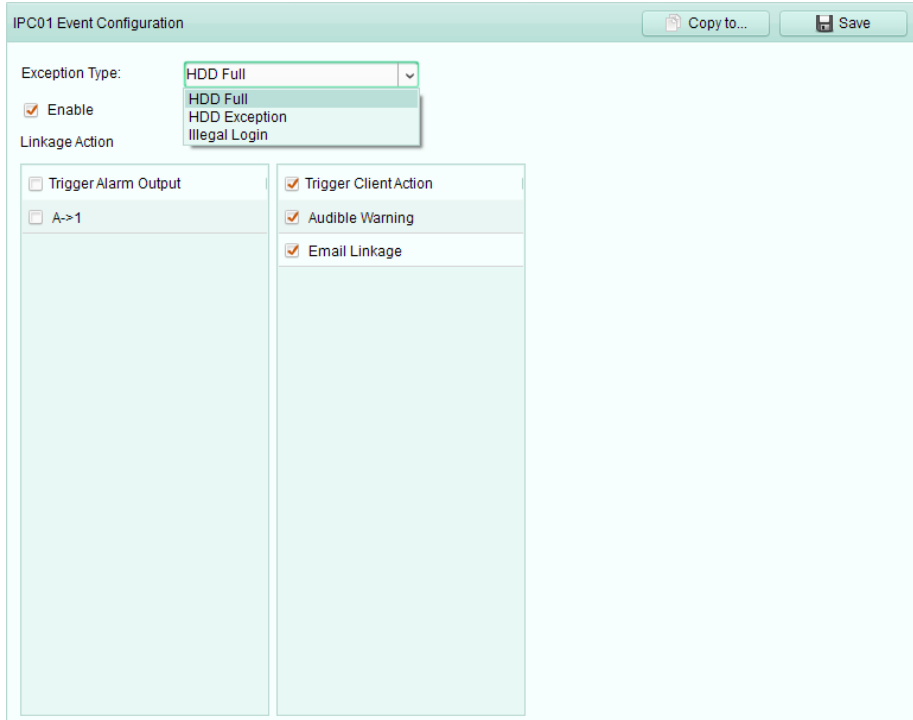

.1زؾشٍبٜ ضا دیىطثٙسی ا٘شربة وٙیس. ٛ٘.1ع ٔؼبفیز زؾشٍبٜ قبُٔ ٬ HDD وب٬ُٔ ٔؼبفیز HDD ٬ ٚضٚز غیطلب٘ٛ٘ی ٚ غیطٜ ضا ا٘شربة وٙیس. .2 Enable چه ثبوؽ ضا چه وٙیس. چه ثبوؽ ضا ثطای فؼبَ وطزٖ السأبر اسهبَ چه وٙیس. ثطای خعییبر ثیكشط٬ ثاٝ خاسَٚ 2-4 الاسأبر اسهابَ ثطای ٔؼبفیز زؾشٍبٜ ٔطاخؼٝ وٙیس. .3ثٝ َٛض اذشیبضی٬ to Copy ضا ثطای وذی وطزٖ دبضأشطٞبی ضٚیساز ثٝ زؾشٍبٜ ٞبی زیٍط وّیه وٙیس. .4 Save ضا ثطای شذیطٜ سٙظیٕبر وّیه وٙیس.

جدول 6-4 اقدامات اتصال برای معافیت دستگاه

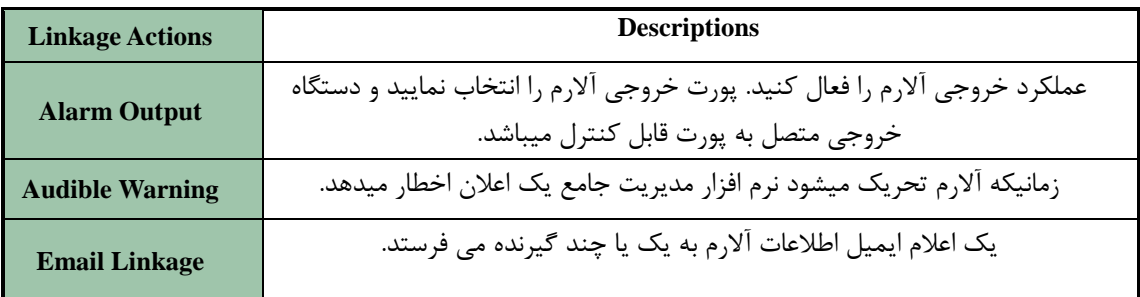

# 4.7مشاهده اطلاعات رویداد و آلارم

اطلاعات آلارم ها و رویدادها قابل نمایش هستند. آیکون ا<sup>ه</sup>ا درنوارابزار آلارم ها و رویدادها در پایین صفحه کلیک كنيد تا پانل رويدادها آلارم ها نشان داده شود. همانطور كه در شكل 10-4 نشان داده شده است.

 $4 - 10$  شكل

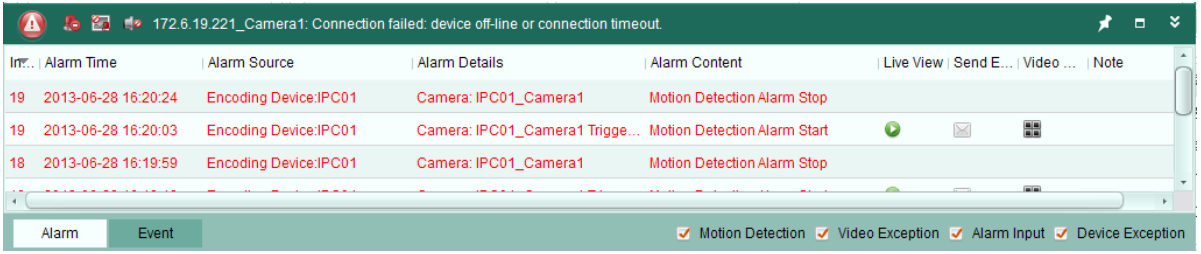

جدول 7-4 دکمه های روی پانل رویدادها و آلارم ها

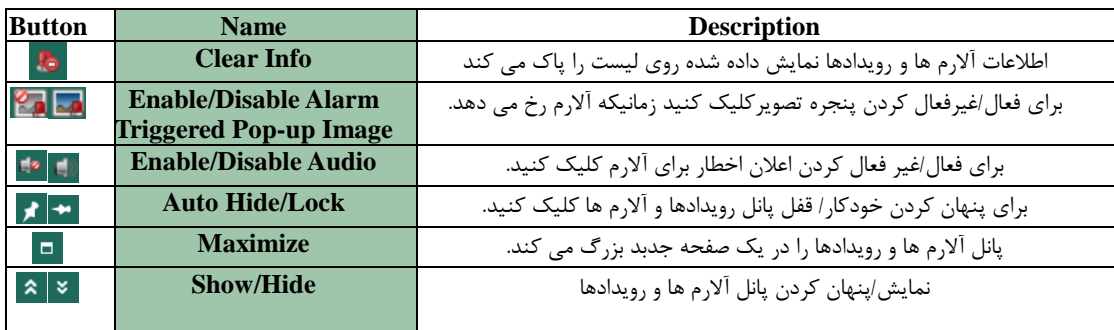

4.8مشاهده آلارم و اطلاعات رویداد اطلاعات آلارم ها و رویدادهای اخیر قابل نمایش هستند. آیکون هم<sup>ا</sup> در نوار ابزار آلارم هـا و رویـدادها درپـایین صفخه كلیک کنید تا پانل رویدادها و آلارم ها نشان داده شوند. همانطور كه در شكل 10-4 نشان داده شده است.

 $4 - 10$  شكل

|    |                     |       |                              | 172.6.19.221_Camera1: Connection failed: device off-line or connection timeout. |                                                                              |                                    |       |  |  |
|----|---------------------|-------|------------------------------|---------------------------------------------------------------------------------|------------------------------------------------------------------------------|------------------------------------|-------|--|--|
|    | In   Alarm Time     |       | Alarm Source                 | Alarm Details                                                                   | Alarm Content                                                                | Live View   Send E   Video    Note |       |  |  |
| 19 | 2013-06-28 16:20:24 |       | <b>Encoding Device:IPC01</b> | Camera: IPC01 Camera1                                                           | Motion Detection Alarm Stop                                                  |                                    |       |  |  |
| 19 | 2013-06-28 16:20:03 |       | <b>Encoding Device:IPC01</b> | Camera: IPC01 Camera1 Trigge Motion Detection Alarm Start                       |                                                                              |                                    | 噐     |  |  |
| 18 | 2013-06-28 16:19:59 |       | Encoding Device: IPC01       | Camera: IPC01 Camera1                                                           | Motion Detection Alarm Stop                                                  |                                    |       |  |  |
|    |                     |       |                              |                                                                                 |                                                                              |                                    | (mim) |  |  |
|    | Alarm               | Event |                              |                                                                                 | <b>√</b> Motion Detection √ Video Exception √ Alarm Input √ Device Exception |                                    |       |  |  |

دکمه های نوارابزار زیر روی پانل آلارم ها و رویداد ها موجود می باشند:

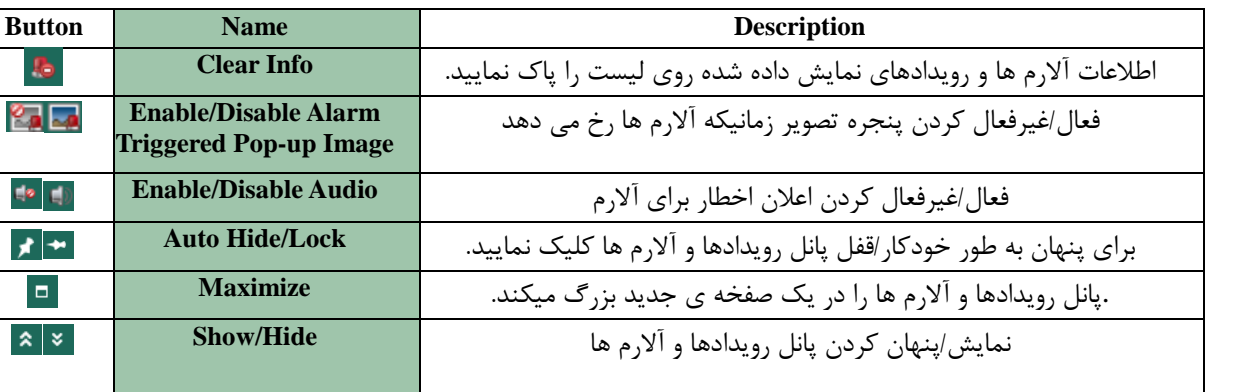

جدول 7-4 دكمه های پانل رويدادها و آلارم ها

# مشاهده اطلاعات آلارم ها انواع مختلف آلارم روی پانل قابل نمایش می باشند: تشخیص حركت٬ معافیت تصـویر٬ ورودی آلارم و معافیـت دستگاه. می توانید چک باکس را برای فعال کردن نمایش نوع آن آلارم فعال کنید.

قبل از شروع: برای نمایش آلارم ها٬ باید پارامترهای رویداد پیکربندی شوند. مراحل: .1 كليد Alarm ,ا بزنيد. يك باكس انواع مختلف آلارم را چك كنيد.  $2$ 3. زمانیكه آلارم رخ می دهد۰ آیكون �� برای توجه چشمك می زند.اطلاعات آلارم۰ شامل زمان۰ منبع۰ جزییات و محتوا نمایش داده می شوند. روی فی برای گرفتن نمایش زنده آلارم تحریک شده دوربین کلیک کنید. روی گیا برای ارسال اعلام ایمیل آلارم به یک یا چند گیرنده کلیک کنید. روی ساتا برای نمایش تصویر آلارم تحریک شده دوربین روی Video Wall کلیک کنید. زیر ستون توجه کلیک کنید تا یک پیام فوری برای آلارم وارد کنید.

4. جهت پاک کردن اطلاعات آلارم٬ آیکون ده را کلیک کنید یا روی یک Alarm Log راست کلیـک کنیـد و سپس Clear را بزنید.

هشاهده اطلاعات <sub>ر</sub>ویداد هدف: رویدادهای غیرعادی نرم افزار مدیریت جامع مانند عدم موفقیت نمایش زنده٬ قطع ارتباط دستگاه ٬ قابل نمـایش هستند. مراحل: .1ونید Event ابزنید. $1$ اطلاعات رویداد٬ از جمله زمان و شرح جزییات قابل نمایش می باشند. 2. برای پاک کردن اطلاعات رویداد ٬ آیکون ها اا بزنید یا روی پیش وقایع رویداد راست کلیـک کنیـد و ســپس ا بزنید. Clear

# **فصل 5 هذیشیت ًقشِ الکتشًٍیکی**

هدف: عملکرد نقشه الکترونیکی یک دید کلی از موقعیتها و پراکندگی دوربین های نصب شـده و دسـتگاه هـای ورودی آلارم می دهد. می توانید تصویر زنده دوربین ها را روی نقشه بگیرید و یک پیام توجه از نقشه هنگـامی كـه آلارم تحریک شده بگیرید. روی View>E.map را برای بازکردن صفحه نقشه الکترونیکی کلیک کنید. صفحه نقشه الكترونيكي در شكل 1-5 نشان داده شده است.

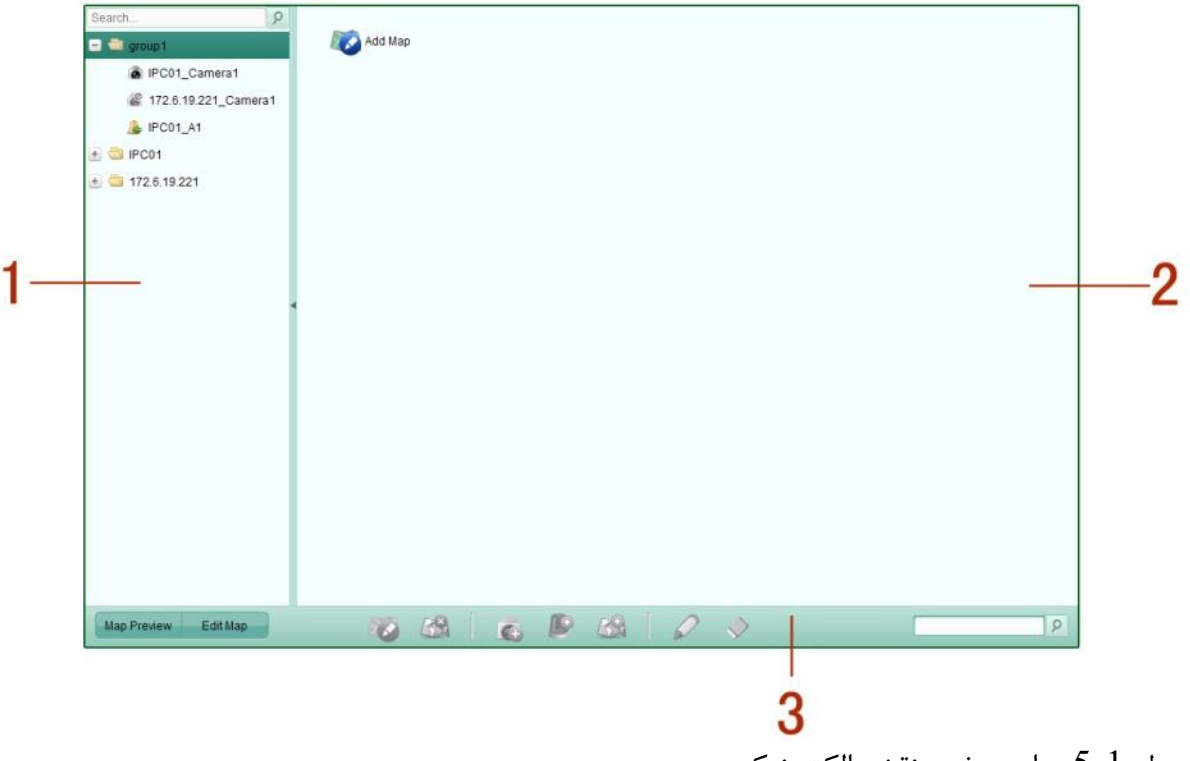

 $5-1$  جدول

جدول 1-5 موارد صفحه نقشه الكترونيكي

| <b>Number</b> | <b>Name</b>               |
|---------------|---------------------------|
|               | ليست گروه                 |
|               | قسمت نمايش نقشه           |
|               | نوارابزار نقشه الكترونيكي |

هدف:

یک نقشه الکترونیکی نیاز دارد به عنوان یک نقشه اصلی (parent map) برای Hotspot ها و Hot region ها اضافه شود.

مراحل:

.1 نفحٝ ٘مكٝ اِىشط٘ٚیىی ضا ثبظ وٙیس. .1 یه ٌطٜٚ ثطای ٘مكٝ ای وٝ ٔیرٛاٞیس ايبفٝ وٙیس ا٘شربة ٕ٘بییس. .1 آیىٖٛ ضا زض لؿٕز ٕ٘بیف ٘مكٝ وّیه وٙیس سب نفحٝ افعٚزٖ ٘مكٝ ثبظ قٛز. .2 یه ٘بْ سٛنیفی ثطای ٘مكٝ ايبفٝ قسٜ ثٝ زِرٛاٜ ٚاضز وٙیس. .3 آیىٖٛ ضا وّیه وٙیس ٚ یه فبیُ ٘مكٝ اظ ٔؿیط ٔحّی ا٘شربة ٕ٘بییس. ضا ثطای شذیطٜ سٙظیٕبر وّیه وٙیس. فطٔز سهٛیط ٘مكٝ ثبیس فمٍ jpg ,pngیب bmp ثبقس.

● تنها یک نقشه را می توان به یک گروه افزود.

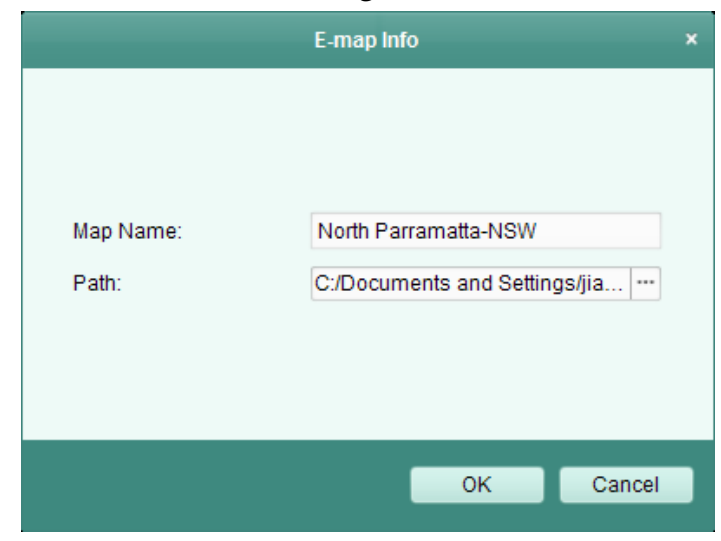

 $5-2$  شكل

نقشه افزوده شده در قسمت نمایش نقشه نمایش داده می شود. چرخ موس را برای زوم جلـو و عقـب روی نقشـه استفاده کنید. می توانید پنجره زرد در گوشه راست پایین صفحه را کلیک و درگ کنید یا دکمه ها جهت و نـوار زوم را برای تنظیم قسمت نقشه برای مشاهده استفاده كنید.

همانطور كه در شكل 3-5 نشان داده شده است.

圖  $\bullet$ Hills North<br>Public School  $\left| \rho \right|$ **D &** ※、 North Parramatta-NSW PC01\_Camera1 2 172.6.19.221\_Camera1 **Wen Hills Rd** PC01\_A1 Hills Rd  $+$   $\blacksquare$  IPC01  $\pm$  172.6.19.221  $\bullet$ TOONGABBIE A<br>Binalong<br>Park **CONSTITUTION**  $\begin{array}{c|c|c|c|c} \hline \textbf{c} & \textbf{B} & \textbf{B} & \textbf{A} & \textbf{B} \\\hline \end{array}$ 10 19 Map Preview Edit Map

 $5 - 3$  شكل

دكمه Edit map یا Map Preview را در نوار ابزار نقشه الكترونيكي برای وارد شدن به حالت ويرايش نقشــه یا حالت پیش نمایش نقشه کلیک کنید.

نوار ابزار نقشه الكترونيكي در حالت ويرايش نقشه:

شكل 4-5

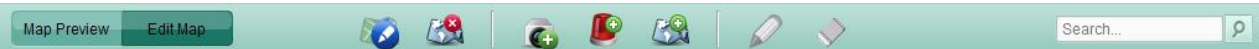

نوار ابزار نقشه الكترونيكى در حالت پيش نمايش نقشه :

### $5 - 5$  شكل

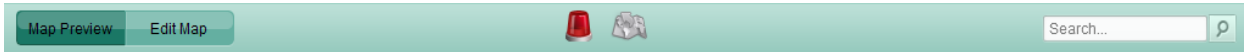

شرح همه دکمه ها به صورت زیر است:

جدول 2-5 دكمه ها روى نوار ابزار نقشه الكترونيكى

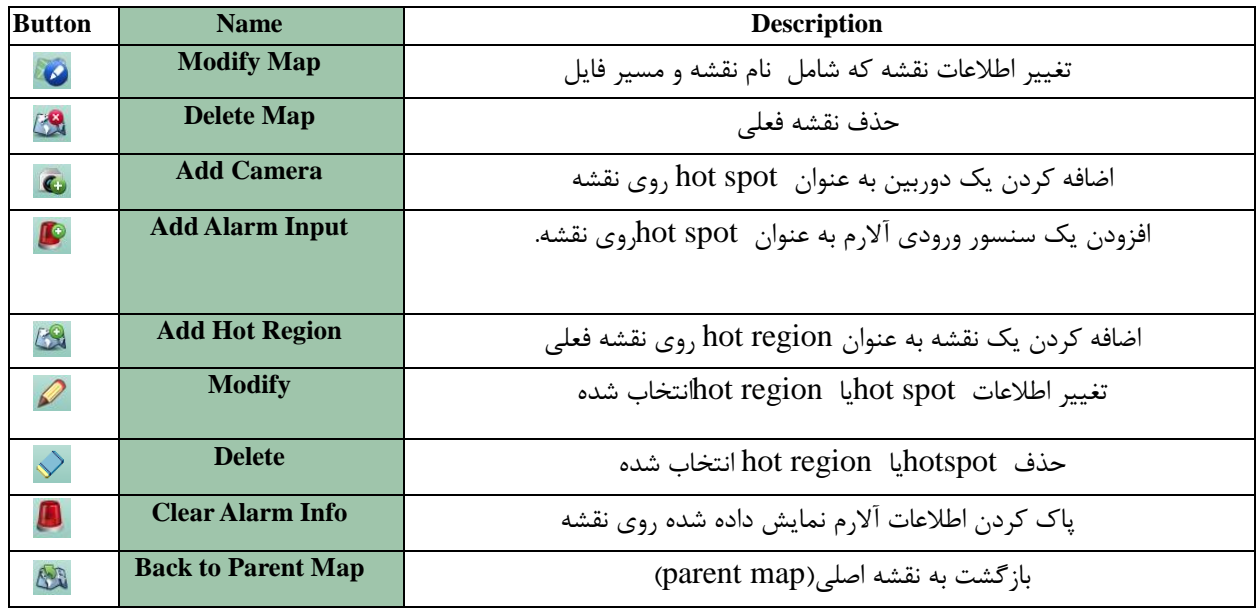

# **Hot Spot ػولکشد 5.3**

هدف:

ورودی های آلارم و دوربین می توانند روی نقشه اضافه شـوند و hot spot نامیـده مـی شـوند. Hot spot هـا موقعیت های ورودی های آلارم و دوربین ها را نشان می دهد و شما نیز می توانید تصـویر زنـده و اطلاعـات آلارم مربوط به سناریوهای نظارتی در hot spotها بگیرید.

#### **5.3.2 افضٍدى spot Hot ّا**

افزودن دوربین ها به عنوان **Hot spot**ها

مراحل :

1. Edit Mapرا در نوار ابزار نقشه الكترونيكي برای ورود به حالت ويرايش نقشه كليک كنيد. آیکون ها را در نوار ابزار بزنید تا پنجره افزودن Hot spotباز شود. $2$ 

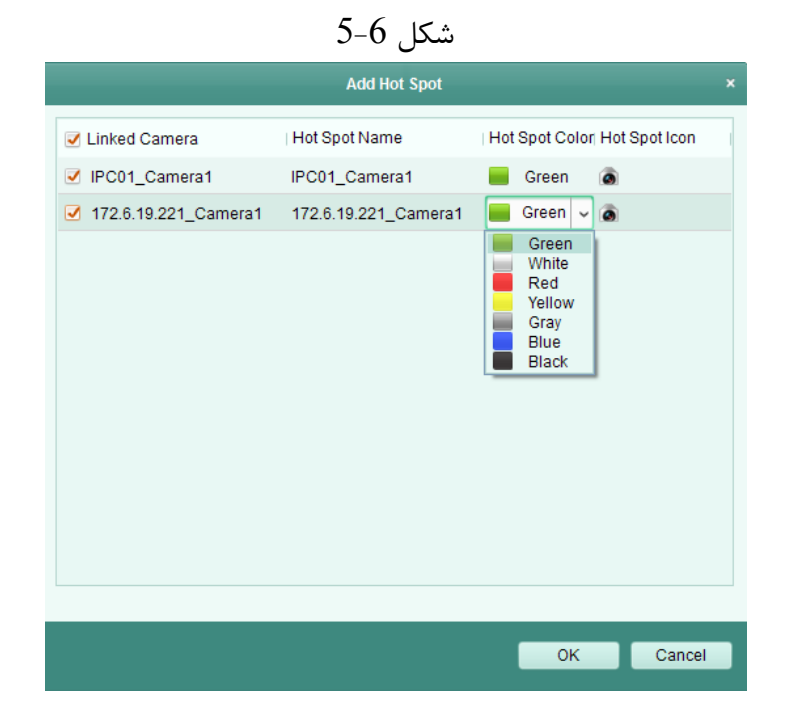

1. چک باکس را جهت انتخاب دوربین ها برای اضافه شدن چک کنید.

ی به صورر اختیاری می توانید نام Hot spot را تغییر دهید ۰ رنگ و سـپس آیكـون Hot spot را انتخـاب Tot شایی نمایید.

را برای ذخیره کردن تنظیمات بزنید. آیکون های دوربین روی نقشه به عنوان Hot spotوHot spot اضافه مـی  $\,$ شوند و آیکون های دوربین های اضافه شده از <sup>ه</sup>ا به ه<sup>ا</sup> در لیست گروه تغییر می کنند. می توانید آیکون هـای دوربين را برای جابه جا كردن Hot spot ها به وضعيت های دلخواه كليک و درگ كنيد.
همچنین می توانید مستقیما آیکون های دوربین را از لیست گروه به نقشه کلیک و درگ کنید تـا Hot spotو Hot اضافه شوند.

**افضٍدى ٍسٍدی ّای آالسم بِ ػٌَاى spot Hotّا**

مراحل:

روی Edit Map در نوار ابزار نقشه الكترونیكی برای ورود به حالت ویرایش نقشه كلیک كنید. آیکون  $\blacksquare$  در نوار ابزار را بزنید تا پنجره افزودن  $\rm Hot~spot$  باز شود.

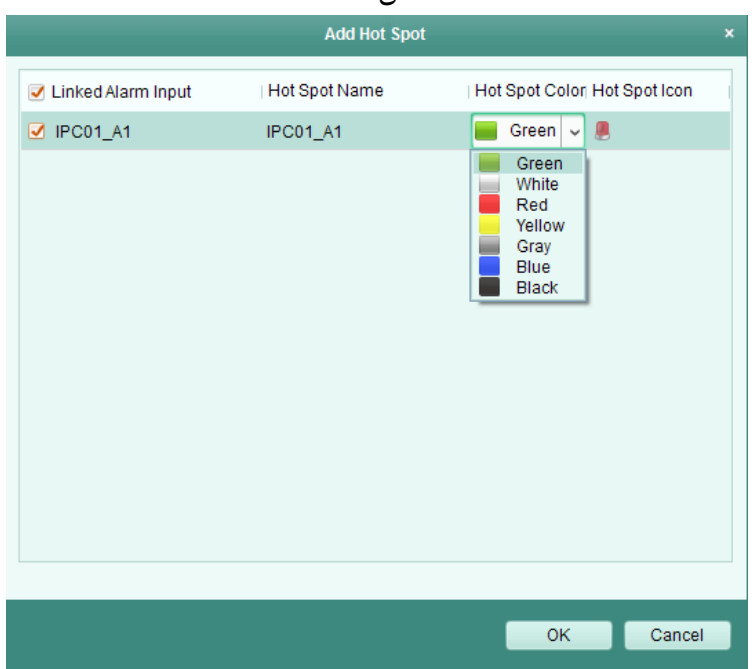

 $5 - 7$ , شكل

چک باکس رابزنید تا ورودی های آلارم را برای افزوده شدن انتخاب کنید. $3$ 

4.به طور اختیاری٬ می توانید نام Hotspot را تغییر دهید٬ رنگ و سپس آیکون Hotspot را انتخاب نمایید. را برای ذخیره تنظیمات بزنید. آیکون های ورودی آلارم به نقشه به عنوان Hotspot ها اضافه می شوند  $\rm{Ok}$  .5 و آیکون های ورودی های آلارم اضافه شده از م<sup>ط</sup>به مسه<sup>ا</sup>ر لیست گروه تغییر میکننـد. مـی توانیـد آیکـون هـای ورودی آلارم اضافه شده را برای جا به جایی hotspotها به موقعیت های دلخواه کلیک و درگ کنید. همچنین می توانید آیکون های ورودی آلارم را از لیست ورودی به نقشه به طور مستقیم کلیک و درگ کنیـد تـا hotspot اضافه شود.

### **5.3.3 تغییش دادى Spot Hot ّا**

هدف: شما قادر به تغییر دادن Hotspot های اضافه شده روی نقشه که شامل نـام۰ رنـگ۰ آیکـون و غیـره مـی شـوند هستید . مراحل: ل Edit Map.1 را در نوار ابزار نقشه الكترونيكي بزنيد تا به حالت ويرايش نقشه وارد شويد. 1.آیكون Hotspotرا روی نقشه انتخاب كنید و همر نوار ابزار بزنید یا روی آیكون Hotspot در نقشـه كلیـك کنید با پنجره تغییر Hotspot باز شود.

 $5 - 8$  شكل

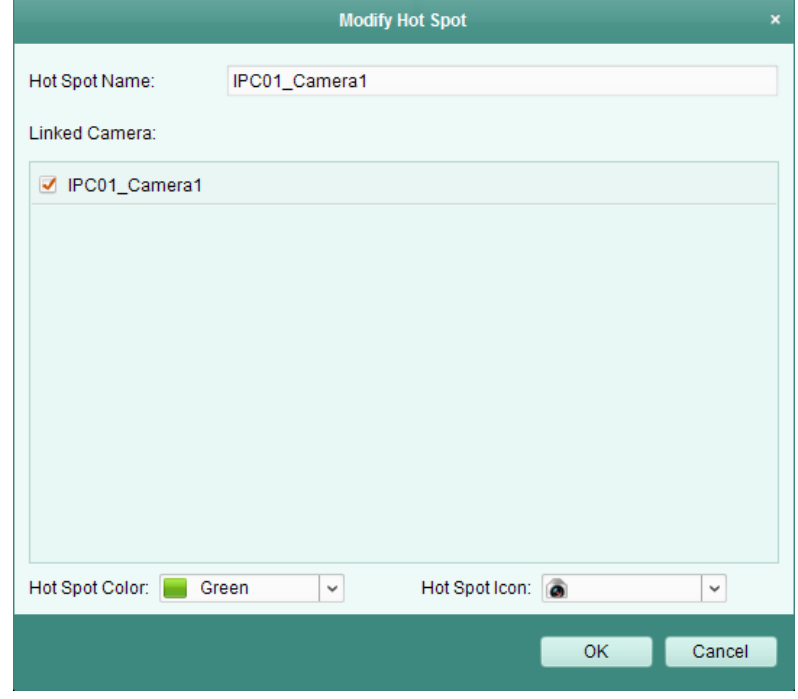

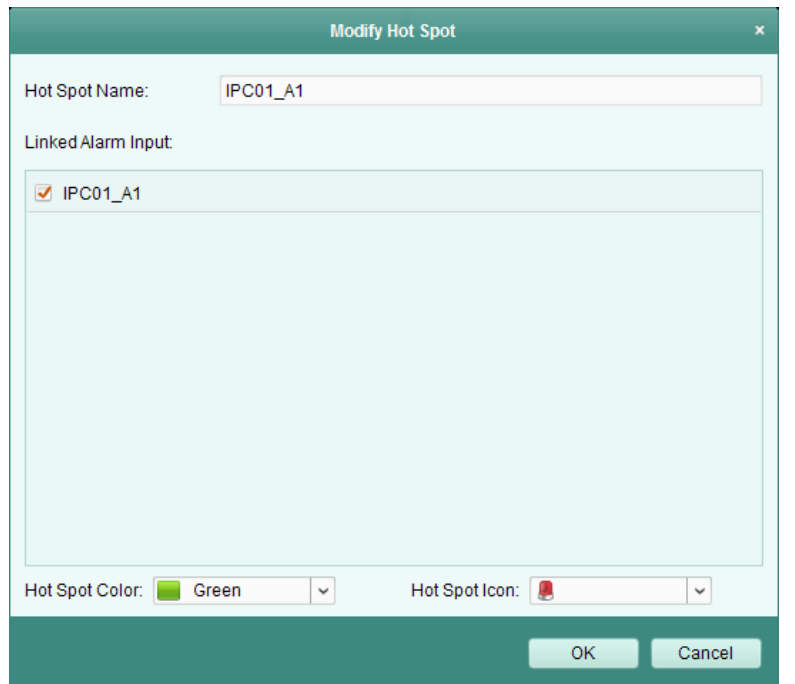

یمی توانید نام Hotspotرا رد زمینه متنی تغییر دهید و رنگ و ورودی آلارم یا دوربین متصل را انتخاب کنید. را جهت تنظیمات جدید بزنید.  $\rm{Ok}$  .4

برای حذف Hotspot آیکون Hotspot را انتخاب کنید و $\overline{\diamond}$  در نوار ابزار کلیک کنید.

# **5.3.4 پیش ًوایش Spot Hotّا**

مراحل: ل Map Preview.1 را در نوار ابزار نقشه الكترونيكي بزنيد تا به حالت پيش نمايش نقشه وارد شويد. روی Hotspotهای دوربین دابل کلیک کنید و می توانید تصویر زنده دوربین ها را بگیرید. $2$ 

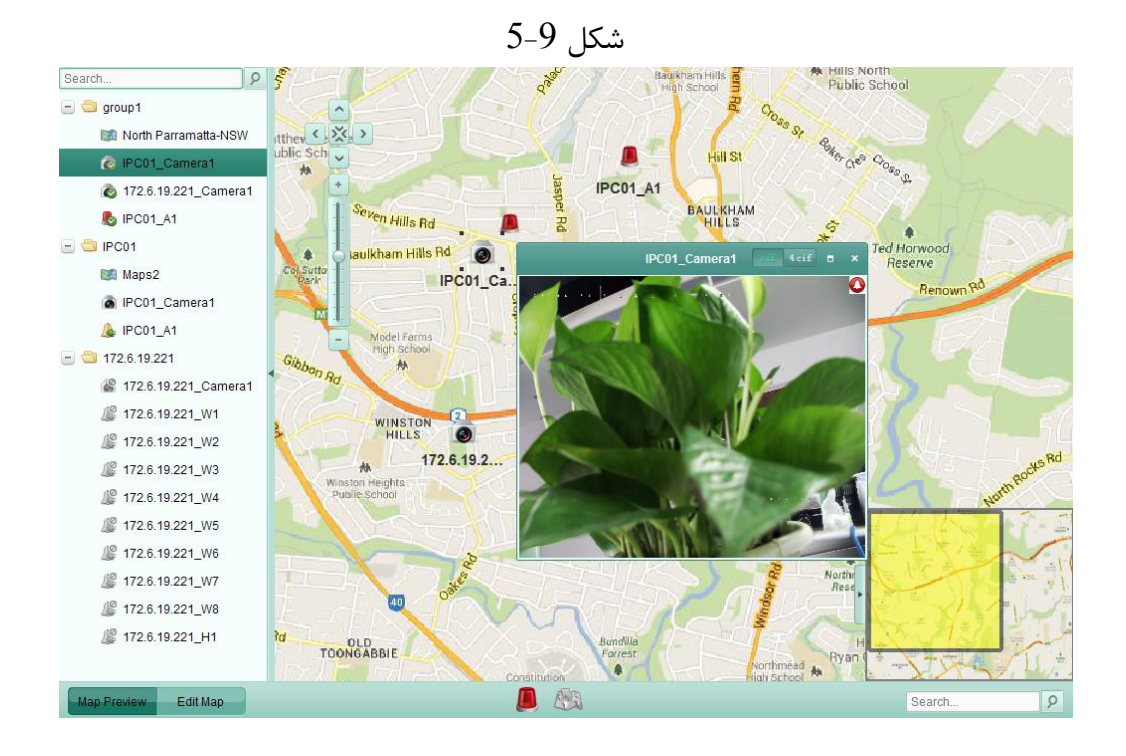

3.آیکون چشمک زن طرنزدیک Hotspot ظاهر می شود ٬ اگر هر گونه تحریک آلارم صورت گیرد. آیکون آلارم را بزنید وپس از آن می توانید اطلاعات آلارم از جمله نوع آلارم و زمان تحریک شدن را چک نمایید. نكته: جِهت نشان دادن اطلاعات آلارم روی نقشه٬ آلارم روی قابلیت نقشه الكترونیكی باید به عنوان اقدام اتصال آلارم تنظیم شود.

# **Hot Region ػولکشد5.4**

هدف : عملكرد Hot region یک نقشه را به نقشه دیگر وصل می كند. هنگامیكه یک نقشه به نقشه دیگر به عنوان Hot region اضافه می کنید٬ یک آیکون متصل به نقشه اضافه شده روی نقشـه اصـلی (parent map) نشـان داده هی شود. نقشه اضافه شده ٬ نقشه فرعی (child map) نام دارد در حالیكه آن چیزی كـه شـما Hot region اضافه میكنید نقشه اصلی (parent map) می باشد. نكته: یک نقشه فقط یکبار به عنوان Hot region اضافه می شود.

### **افضٍدى Region Hotّا**

قبل از شروع: یک نقشه دیگر به گروه اضافه نمایید. مراحل: 1. Edit Mapبرا در نوار ابزار نقشه الكترونيكي بزنيد با به حالت ويرايش نقشه وارد شويد. يک نقشه اضافه شده به عنوان نقشه اصلی انتخاب نماييد.  $2$ آیکون  $\blacksquare$ رد نوار ابزار را کلیک کنید تا پنجره افزودن Hot region باز شود.  $3$ 

|                        | <b>Add Hot Region</b> |                               | ×      |
|------------------------|-----------------------|-------------------------------|--------|
| <b>√</b> Linked Map    | Hot Region Name       | Hot Region    Hot Region Icon |        |
| ✔ North Parramatta-NSW | North Parramatta-NSW  | Green<br>鶫                    |        |
|                        |                       |                               |        |
|                        |                       |                               |        |
|                        |                       |                               |        |
|                        |                       |                               |        |
|                        |                       |                               |        |
|                        |                       |                               |        |
|                        |                       |                               |        |
|                        |                       |                               |        |
|                        |                       |                               |        |
|                        |                       |                               |        |
|                        |                       |                               |        |
|                        |                       |                               |        |
|                        |                       | OK                            | Cancel |

 $5-10$ , شكل

4.چک باکس را برای انتخاب نقشه فرعی برای متصل شدن چک کنید.

5.به طور اختیاری٬ می توانید نام Hot region ارا تغییر دهید و رنگ و آیکون Hot region انتخاب نمایید.

.4 Ok را برای ذخیره تنظیمات کلیک کنیـد. آیکـون هـای نقشـه فرعـی روی نقشـه اصـلی بـه عنـوان  $\rm~Ok$  .6 regionها اضافه می شوند. می توانید آیکون های نقشه فرعی را برای جابه جایی Hot regionو به وضـعیت های دلخواه کلیک و درگ کنید.

#### **5.4.6 تغییش region Hot ّا**

هدف: می توانید اطلاعات hot regionها روی نقشه اصلی که شامل نام۰ رنگ ۰ آیکون و غیره می شوند را تغییر دهید. مراحل :

1. Edit Map را در نوار ابزار الكترونيكي جهت وارد شدن به حالت ويرايش نقشه كليك كنيد.

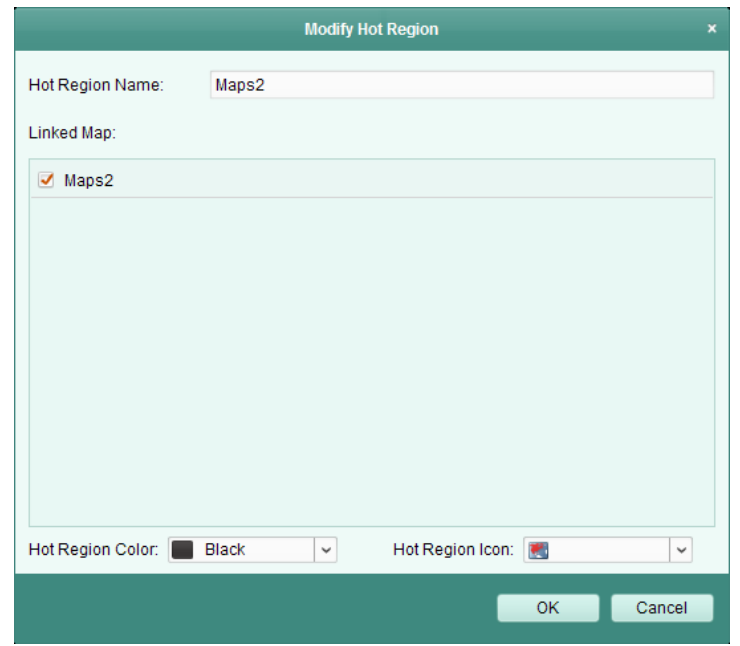

قى3-11ُ

- 1. آیکون Hot region را روی نقشه اصلی انتخاب و سپس در نوارابزار هم كلیک كنید یا آیكون Hot region را دابل کلیک کنید تا پنجره تغییر Hot region باز شود. 3. می توانید نام Hot region را در زمینه متنی ویرایش كنید و رنگ٬ آیكون و نقشه فرعـی متصـل را انتخـاب کنىد.
	- ا برای ذخیره تنظیمات بزنید. $\rm{Ok}$  .4 نكته: برای حذف کردن Hot region ایکون Hot region را انتخاب کنید و $\ell$  را در نوار ابزار بزنید. **5.4.7 پیش ًوایش Region Hotّا**

مراحل: Map Preview .1 را در نوار ابزار نقشه الكترونيكي براي وارد كردن حالت پيش نمايش نقشه كليك كنيد.

 $5-12$  شكل

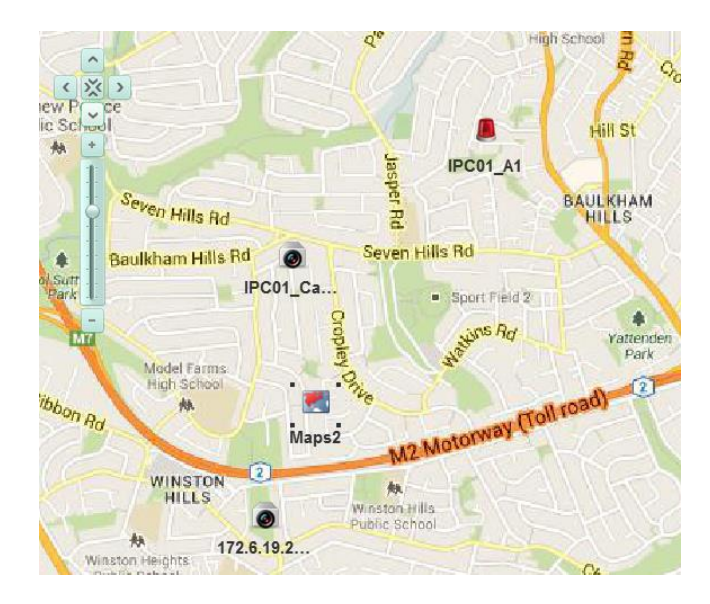

1 Hot Region .2 را بزنید تا به نقشه فرعی متصل بروید.

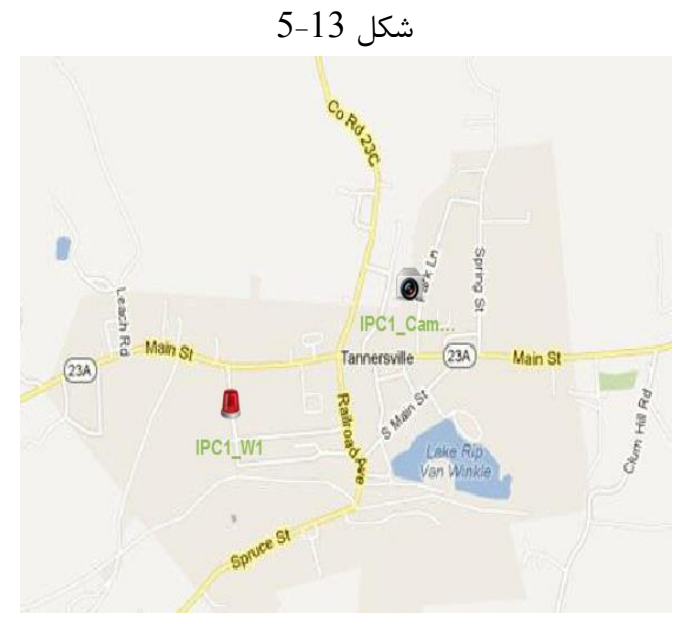

ای کې په اړه شېره تو په دبیشې ټولندن ټولندن ټولندن ټولندن ټولندن ټولندن ټولندن تو تو په اړه شوه او لومړنۍ لومړ

. می توان Hot spot ها را به Hot region ها اضافه نمود. 4. آیکون <sup>هی</sup>گا در نوار ابزار کلیک کنید تا به نقشه اصلی بازگردید.

همچنین می توانید آیکون �� در نوار ابزار برای پاک کردن اطلاعات آلارم کلیک کنید.

# **فصل 6 هذیشیت ثبت ٍقایغ**

هدف:

فایل های ثبت وقایع در  ${\rm P\rm C}$  محلی یا دستگاه ها ذخیره می شوند و قابل چک کردن هسـتند. 2نـوع فایـل ثبـت وقایع ارایه داده میشوند: ثبت وقایع كلاینت و ثبت وقایع سرور.

ثبت وقایع کلاینت مبوط به فایلهای ثبت وقایع کلاینت هستند و در  $\, {\rm P}{\rm C}$  ذخیره مـی شـوند. ثبـت وقـایع سـرور مربوط به فایلهای ثبت وقایع دستگاه های متصل هستند و در دستگاه محلی ذخیره می شوند.

Tool>Log Search را برای باز کردن صفحه مدیریت ثبت وقایع کلیک کنید.

 $6-1$  شكل

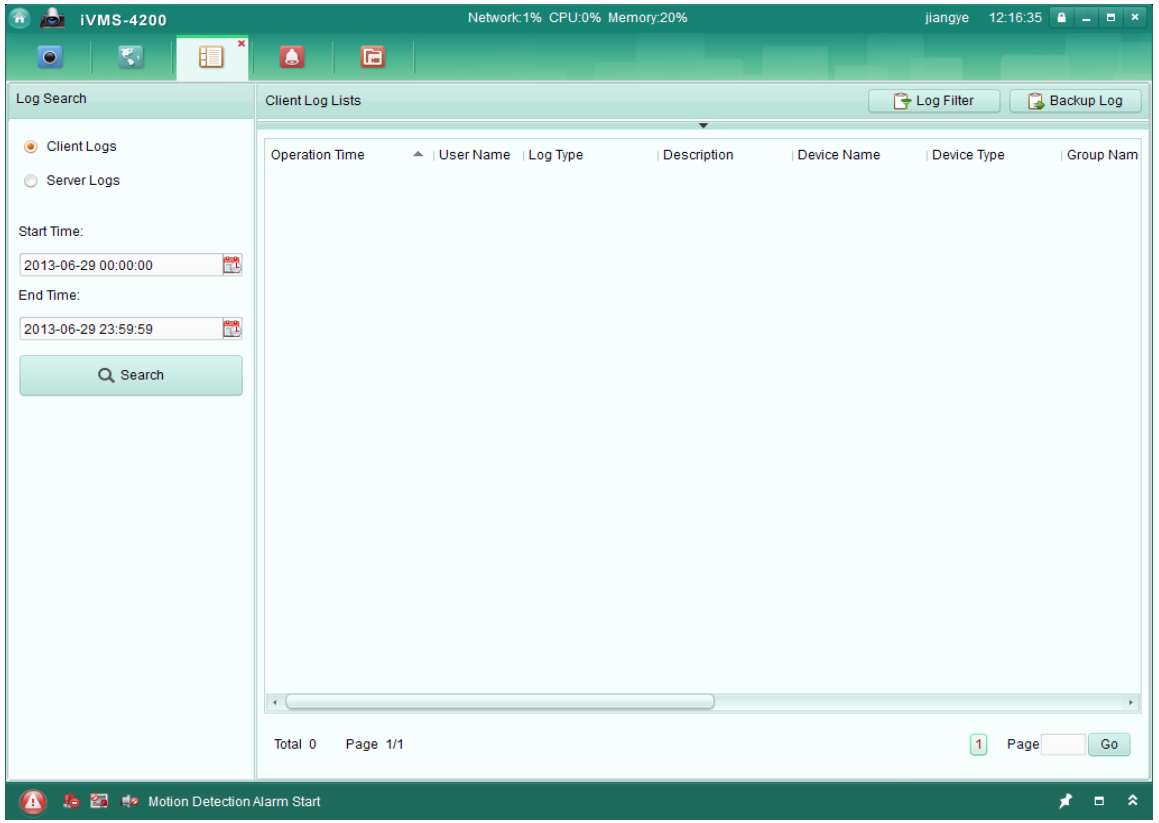

**جستجَی فایل ّای ثبت ٍقایغ**

مراحل:

1.صفحه جستجوی ثبت وقایع را باز کنید.

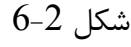

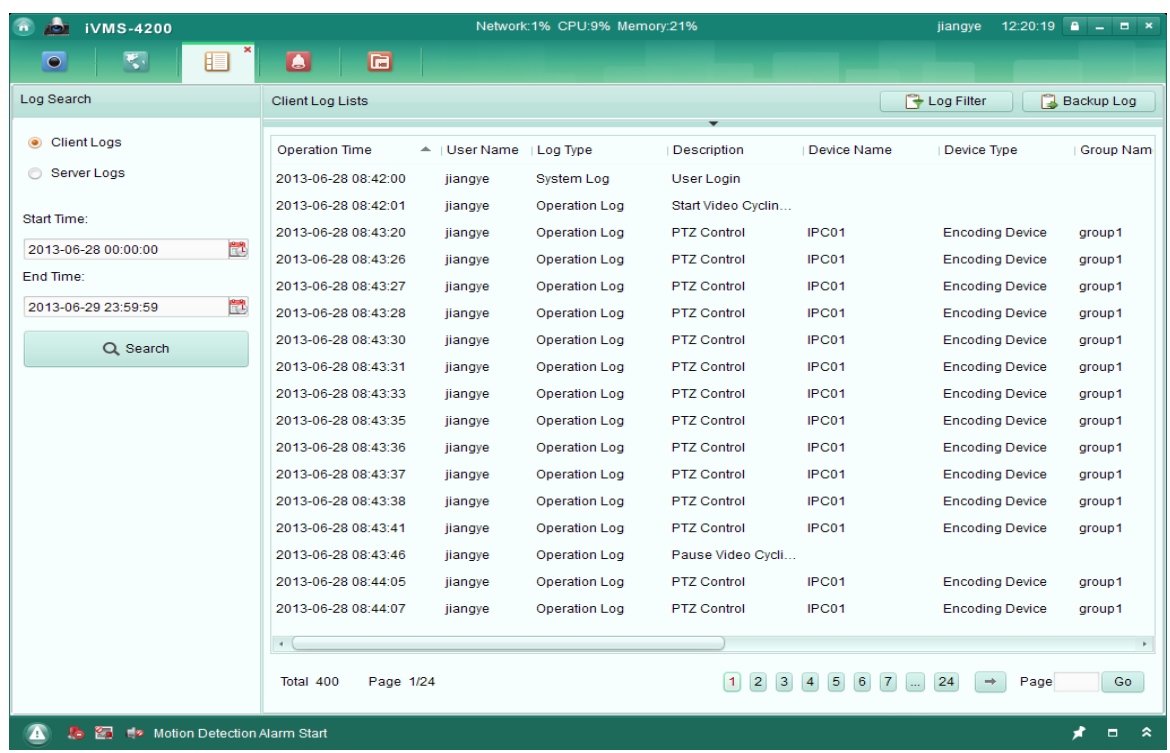

1. نوع ثبت وقایع را انتخاب کنید. سپس برای تعیین دستگاه برای جستجو کلیک کنید٬ اگر ثبت وقـایع انتخـاب شده است.

2. جهت تعیین زمان شروع و پایان آیکون ملتاً را کلیک کنید.

3. Search را بزنید. فایل های ثبت وقایع را بین زمان شروع و پایان در لیست نشان داده خواهد شد. مـی توانیـد زمان اجرا٬ شرح و دیگر اطلاعات ثبت وقایع را چک کنید.

نكته:

تا 90000 مورد ثبت وقایع قابل نمایش هستند.اگر فایل های ثبت وقایع بسیار زیادی ۖ وجود دارد٬ لطفا محـدوده زمانی یا نوع فیلتر ثبت وقایع را برای جستجو کوچک کنید .

فیلتر کردن فایلهای ثبت وقایع هدف: پس از جستجوی موفق٬ فایل های ثبت وقایع از طریق واژه كلیدی یا شرط قابل فیلتر شـدن هسـتند٬ در نتیجـه شما می تواند ثبت وقایع را به دلخواه پیدا کنید. مراحل:

1. Log Filter یا آیکون ■■ روی صفحه جستجوی ثبت وقایع کلیک کنید تا پانل فیلتر ثبت وقایع را گسترش دهید.

 $6 - 3$  شكل

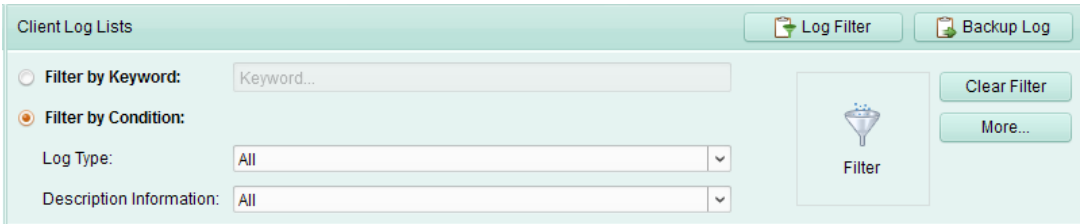

1. Filter by Keyword ,ا انتخاب کنید و سپس واژه کلیدی برای فیلترشدن در زمینه متنی وارد کنید. یا Filter by Condition را بزنید و سپس اطلاعات ثبت وقایع در لیست کشویی را تعیین نمایید.

یه طور اختیاری٬ می توانید ...more را بزنید تا فایل های ثبت وقایع دقیق تر تعیین کنید. $3$ Filter.4را برای شروع فیلتر شدن کلیک کنید. می توانید Clear Filterرا برای پاک کردن فیلتر کلیک کنید.

> پشتیبان گیری فایل های ثبت وقایع هدف: 1. Backup Log را برای بازکردن پنجره پشتیبان گیری ثبت وقایع کلیک کنید.

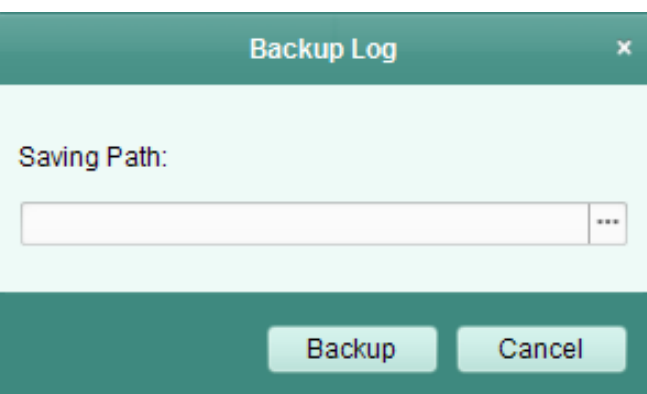

 $6-4$ , شكل

.1 آیکون  $\Box$  ا کلیک کنید و یک مسیر ذخیره انتخاب کنید.

3. Backup را بزنید تا فایل ثبت وقایع انتخاب شده برای پشتیبان گیری را ارسال كنید.

می توانید **File→Open Log File** را جهت چک کردن اطلاعات پشتیبان گیری فایل های ثبت وقـایع روی PC کلیک کنید.

# فصل 7 مدیریت اکانت و پیکربندی سیستم

.7مدیریت اکانت هدف: اکانت چندگانه کاربر را می توان به نرم افزار مدیریت جامع اضافه نمود۰ و مـی توانیـد دسـتورهای مختلـف بـرای کاربرهای مختلف در صورت نیاز تعیین کنید. صفحه مدیریت اکانت در شکل 1-7 نشان داده شده است.

A 20 IVMS-4200 jiangye 12:51:41  $\overline{a}$  =  $\overline{a}$  ×  $\bullet$  $\overline{\mathbf{v}}$  $\mathbf{2}$  $\blacksquare$  $\blacksquare$  $\blacksquare$ User List Fundal User | Add User | ⊠ Delete User Index. | User Name Type jiangye Super User  $\overline{2}$ Heatha Operator A : E : Motion Detection Alarm Start 

 $7-1$ شكل 7-1 $\sim$ Network:1% CPU:0% Memory:21%

نكته:

اکانت کاربر که شما در پیش وقایع در نرم افزار ثبت کرده اید به عنوان مجری تنظیم میشود.

افزودن کاربر

مراحل:

.1 نفحٝ ٔسیطیز اوب٘ز ضا ثبظ وٙیس. .1user Add ضا وّیه وٙیس سب دٙدطٜ افعٚزٖ وبضثط ثبظ وٙیس. .1 ٛ٘ع وبضثط ضا اظ ِیؿز وكٛیی ا٘شربة وٙیس. 1 ٛ٘ع اظ اوب٘ز ٞبی وبضثط لبثُ ا٘شربة ٔی ثبقٙس: ازٔی:ٗ ازٔیٗ اوب٘ز زاضای ٕٝٞ اذشیبضار ثٝ َٛض دیف فطو اؾز ٚ ٔای سٛا٘اس دؿاٛضزٞب ٚ اذشیابضار ادطاسٛضٞاب ٚ اوب٘ز ذٛزـ ضا سغییط زٞس. ادطاسٛض: اوب٘ز ادطاسٛض ثٝ َٛض دیف فطو اذشیبضی ٘ساضز ٚ قٕب ٔی سٛا٘یاس اذشیابضار ضا ثاٝ ناٛضر زؾاشی سؼیایٗ ٕ٘بییس. یه ادطاسٛض فمٍ ٔی سٛا٘س دؿٛضز اوب٘ز ذٛزـ ضا سغییط زٞس. .2 ٘بْ وبضثط٬ دؿٛضز ضا ٚاضز وٙیس ٚ دؿٛضز ضا ثٝ زِرٛاٜ سبییس وٙیس. .3 چه ثبوؽ ضا ثطای سؼییٗ اذشیبضار ثطای وبضثط ؾبذشٝ چه وٙیس. .4ثٝ َٛض اذشیبضی ٔی سٛا٘یس Permission Default ضا خٟز ثبظٌطزا٘ی اذشیبضار دایف فاطو وابضثط وّیاه وٙیس.

را برای ذخیره تنظیمات بزنید.  $3$ ave .7

شكل 2-7

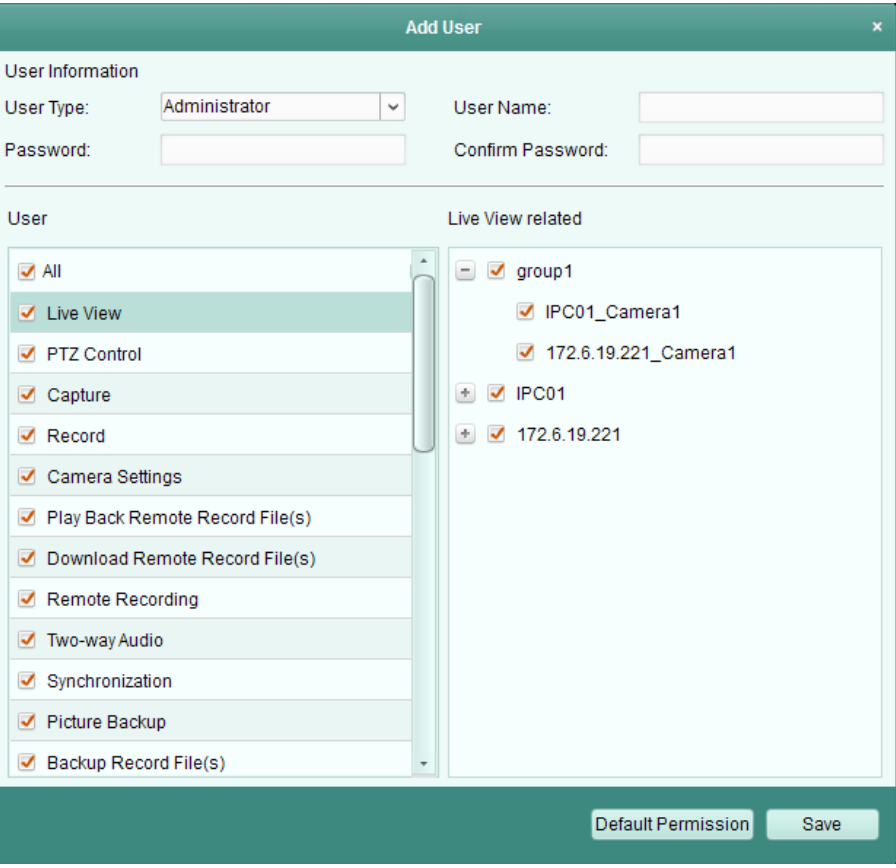

# نكته: فام کاربر نمی َتواند شامل کاراکترهای زیر باشد: .| < > " ? \* : \ / . پسورد مجـری نمـی توانـد کوتـاهتر از 6 . و کاراکتر باشد و پسورد اپراتور نمی تواند خالی باشد. هی توان تا 50 اكانت كاربر برای نرم افزار مدیریت جامع اضافه كرد. هدیریت کاربر

هدف: پس از ساخت موفق٬ اكانت كاربر به ليست كاربر روی صفحه مديريت اكانت اضافه می شود. برای ویرایش اطلاعات کاربر ٬ کاربر را از لیست انتخاب کنید و Edit User را کلیک کنید. برای حذف اطلاعات کاربر ٬ کاربر را از لیست انتخاب کنید و Delete User را کلیک کنید.

7.2 **پیکربندی سیستم** 

**ّذف:**

می توان پارامترهای کلی٬ مسیرهای ذخیره فایل٬ شورت کات های جـوی اسـتیک و کیبـورد ٬ صـداهای آلارم و تنظیمات ایمیل را پیکربندی نمود. Tool>System Configuration را برای باز کردن صفحه پیکربندی سیستم کلیک کنید.

صفحه پیکربندی سیستم در شکل 3-7 نشان داده شده است.

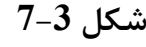

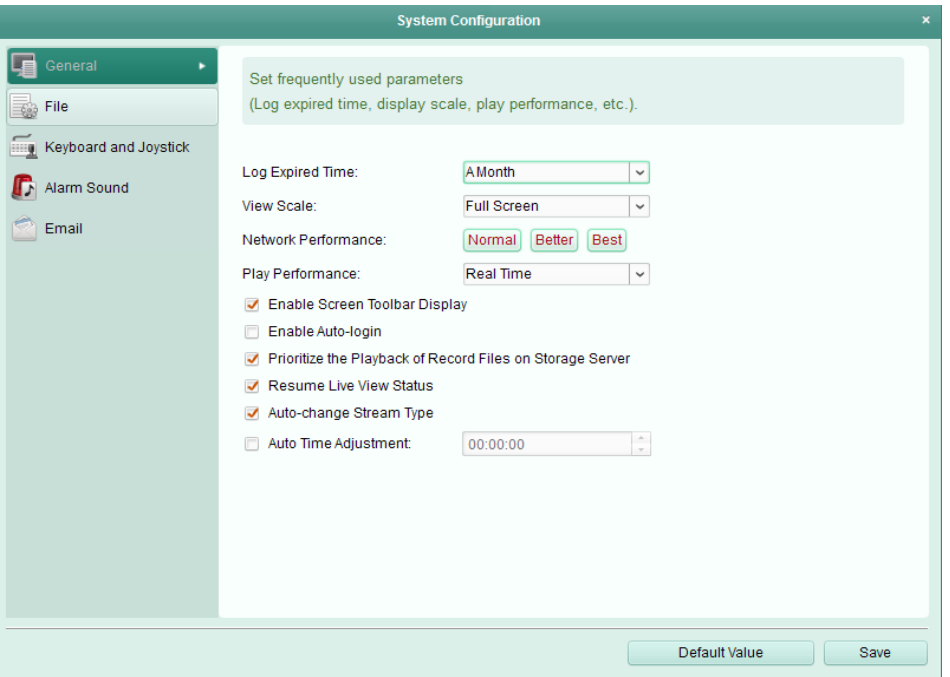

**ًکت:ِ**

میتوانید روی Default Value برای باز گردانی همه پیکربندی های سیستم کلیک کنید.

### **7.2.1تٌظیوات کلی**

#### **ّذف:**

پارامترهای با استفاده مکرر که شامل زمان انقضای ثبت وقایع٬ مقیاس مشخصات٬ و غیره می باشند را می توان تنظیم نمود.

مراحل:

1. صفحه پیکربندی سیستم را باز نمایید.

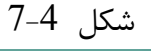

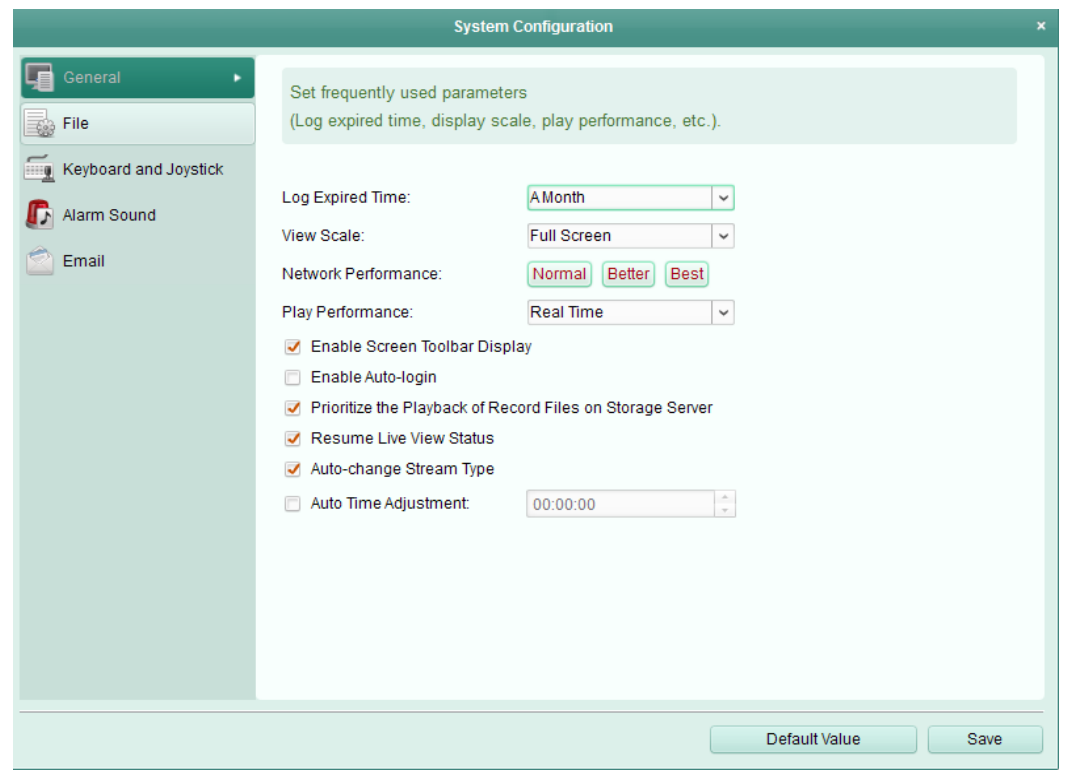

- 1 General را برای وارد شدن به رابط تنظیمات کلی و پیکربندی پارامترهای کلی کلیک نمایید. برای جزییات بیشتر به جدول 1-7 پارامترهای كلی مراجعه كنید.
	- د  $S$ ave $S$ را برای ذخیره تنظیمات بزنید.

جدول 1-7 پارامترهای کلی

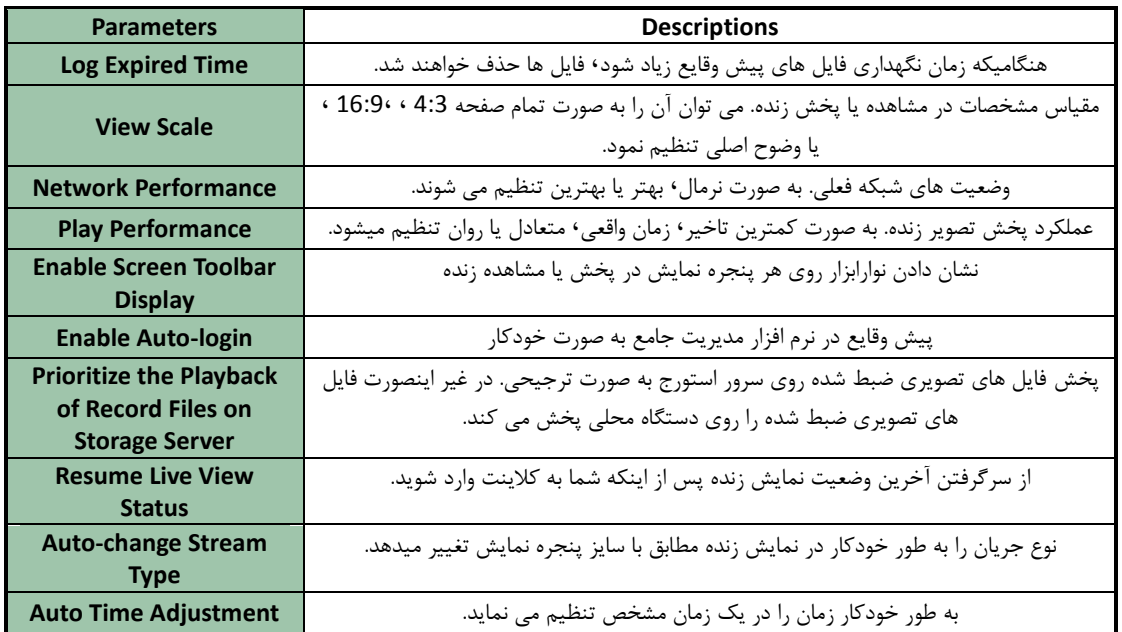

**7.2.2تٌظیوات هسیش رخیشُ فایل**

**ّذف:**

فایلهای تصویری از رکودهای دستی٬ عکسهای گرفته شده و فایل های پیکربندی سیستم در  ${\rm PC}$  محلی ذخیره می شوند. مسیرهای ذخیره این فایل ها قابل تنظیم می باشند.

مراحل:

- 1. صفحه پیکربندی سیستم را باز کنید.
- 2. گزینه فایل را برای وارد شدن به رابط تنظیمات مسیر ذخیره فایل کلیک کنید.

تایکون  $\Box$  را بزنید و یک مسیر محلی برای فایل ها انتخاب نمایید. Save را برای ذخیره تنظیمات بزنید.  $3$ 

# شكل 5-7

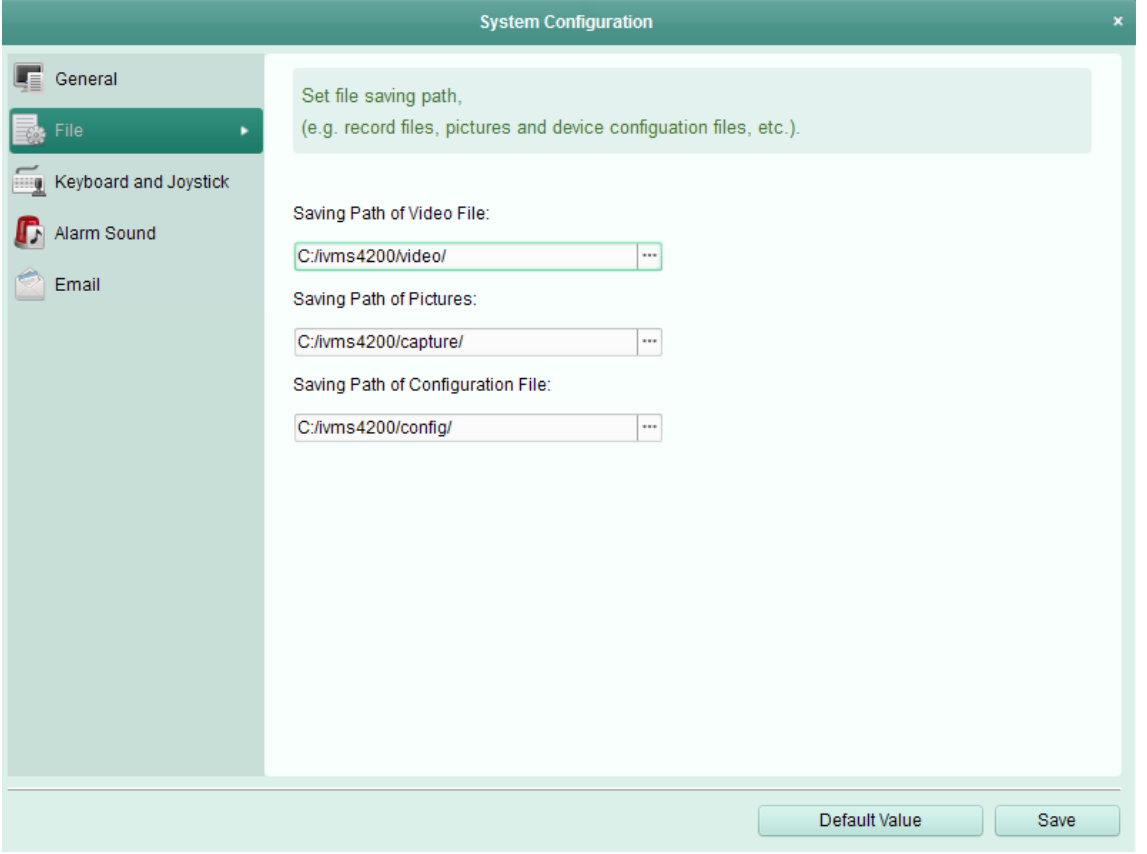

**7.2.3 تٌظیوات هیاًبشّای کیبَسد ٍ جَی استیک**

هدف: کیبورد VHN-K130 می تواند به کلاینت متصل شود و برای کنترل دروبین های PTZ استفاده شود. مـی توانید میانبرهای کیبورد  $\rm{PC}$  و جوی استیک  $\rm{USB}$  را برای دسترسی سریع و راحـت بـه اقـدامات معمـول تنظیم نمایید. مراحل: .1 يورت COM را از ليست كشويي اگر كيبورد متصل VHN-K130 است را انتخاب نماييد. یک عملکرد مشخص از لیست ۱٫ انتخاب نمایید.  $2$ د. روی زمینه مورد زیر ستون جوی استیک USB یا کیپورد PC دابل کلیک کنید.  $3$ .2 عملکرد کلیدهای ترکیبی یا عملکرد جوی استیک  $\rm{USB}$  را از لیست کشویی انتخاب کنید. را برای ذخیره تنظیمات بزنید.  $\rm Save$  تا

### $-6$  شكل

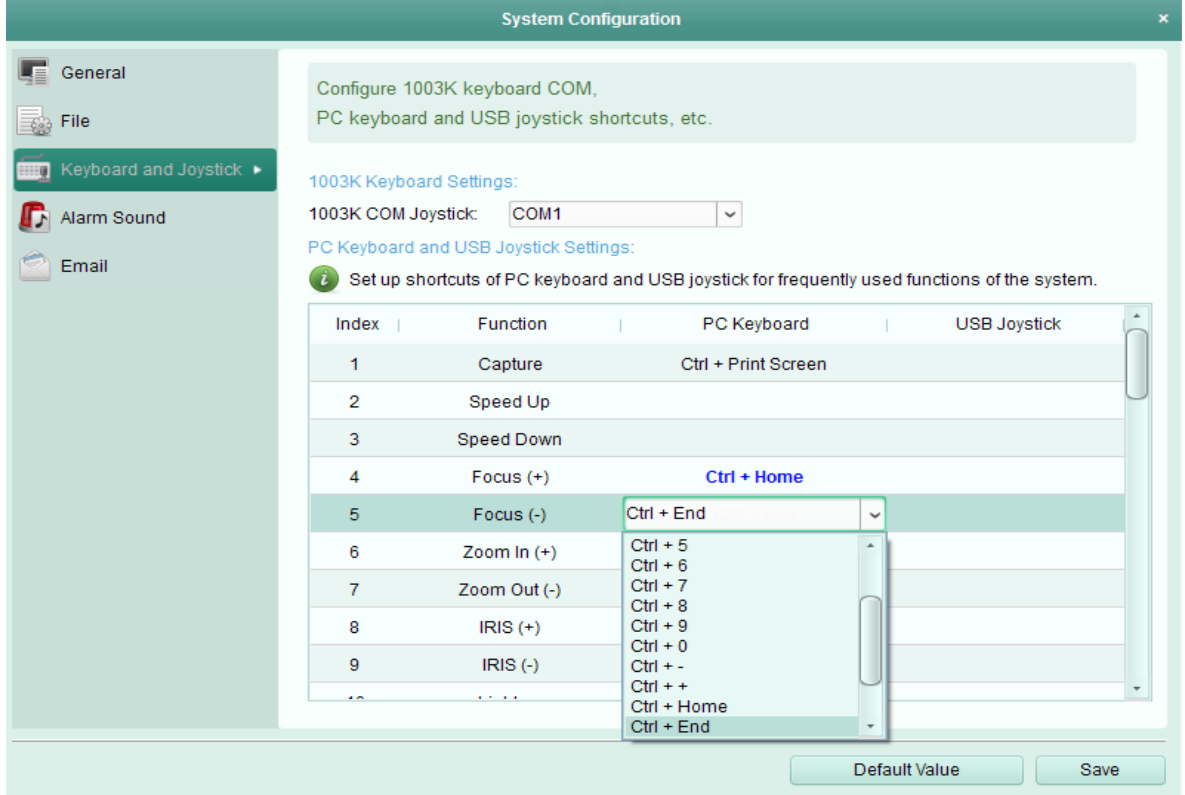

**7.2.4تٌظیوات صذای آالسم**

**ّذف:**

هنگامی که آلارم مانند آلارم تشخیص حرکت٬ آلارم معافیت تصویر٬ و غیره تحریک می شود ٬ کلاینـت را مـی توان طوری تنظیم نمود که یک اعلان اخطار بدهد و صدای اعلان اخطار را می توان پیکربندی نمود. مراحل: 1.صفحه پیکربندی سیستم را باز کنید.

#### شكل 7-7

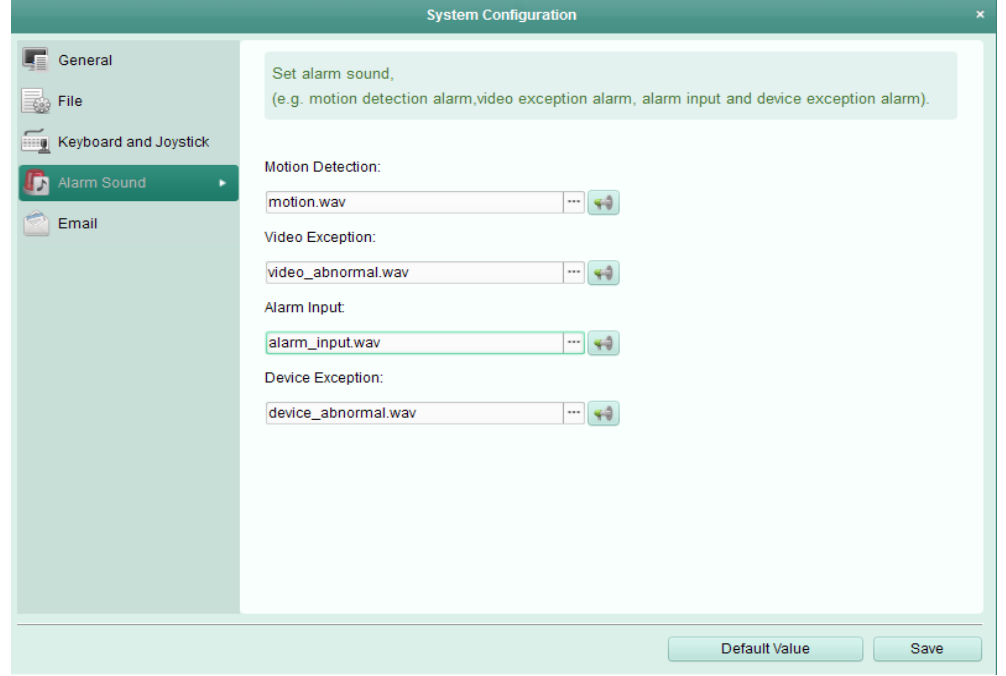

ایرای وارد شدن به رابط تنظیمات صدای آلارم کلیک کنید. i, Alarm Sound.2 . آیکون  $\Box$  را کلیک کنید و فایلهای صوتی از مسیر محلی برای آلارم های مختلف انتخاب نمایید. 4.به طور اختیاری٬ روی آیکون الله برای تست فایل صوتی کلیک کنید. د. Saveشرا برای ذخیره تنظیمات بزنید. $3$ 

نكته:

فرمت فایل صوتی فقط می تواند .wav\* باشد.

**7.2.5تٌظیوات ایویل**

**ّذف:**

یک اعلام ایمیل می تواند زمانیکه آلارم سیستم رخ میدهد فرستاده شود. برای فرستادن ایمیل به گیرنده هـای مشخص٬ تنظیمات ایمیل باید قبل از ارسال پیکربندی شوند.

مراحل:

.1صفحه ییکربندی سیستم را باز کنید. Email.2 را برای ورود به رابط تنظیمات ایمیل کلیک کنید.

.1 اَالػبر ٛٔضز ٘یبظ ضا ٚاضز وٙیس. Server SMTP : آزضؼ ؾطٚض SMTP ضا ٚاضز وٙیس. Port: دٛضر اضسجبَی ؾطٚیؽ ایٕیُ ضا ٚاضز وٙیس. دٛضر ثٝ َٛض دیف فطو 13 ٔی ثبقس. Username: ٘بْ وبضثطی آزضؼ ایٕیُ فطؾشٙسٜ ضا ٚاضز وٙیس. Password: دؿٛضز آزضؼ ایٕیُ فطؾشٙسٜ ضا ٚاضز وٙیس. address Sender: آزضؼ ایٕیُ فطؾشٙسٜ ضا ٚاضز وٙیس. 1-3 Receiver: آزضؼ ایٕیُ ٌیط٘سٜ ضا ٚاضز وٙیس. سب 1 ٌیط٘سٜ لبثُ سٙظیٓ ٔی ثبقس. .2 ثٝ َٛض اذشیبضی٬ SSL Enable ضا زض چه ثبوؽ چه وٙیس سب اٙٔیز اضیبَ ایٕیُ ضا ثبال ثجطیس. .3 ثٝ َٛض اذشیبضی٬ Email Test Send ضا وّیه وٙیس سب یه ایٕیُ ثٝ ٌیط٘سٜ ثطای سؿز فطؾشبزٜ قٛز. .4 Saveضا ثطای شذیطٜ سٙظیٕبر ثع٘یس.

شكل 8-7

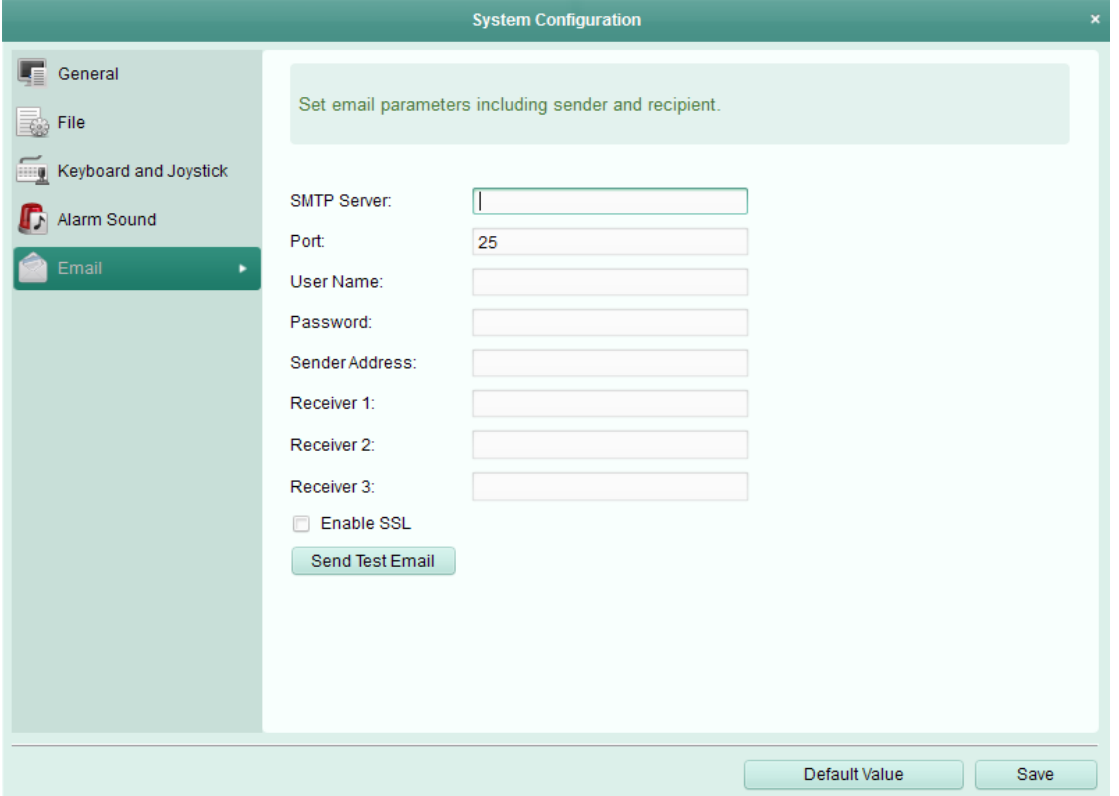

## **فصل 8 اسسال جشیاى ٍیذیَیی اص طشیق Server Media**

هدف:

همیشه یک محدوده شماره دستیابی دستگاه از راه دور وجود دارد. هنگامی که کاربرهای زیادی می خواهنـد از راه دور به نمايش زنده دست يابند٬ شما مي توانيد ِ جريان Media Server را اضافه كنيد و جريان داده هاي تصویری از سرور Stream Media را بگیرید در نتیجه بار دستگاه را کم کنید.

#### **Stream Media Server دىٍافض8.1**

قبل از شروع :

نرم افزار کاربرد media server نیاز به نصب دارد و در پکیج نرم افـزار viewnet 3500 بســته بنــدی شــده است. هنگام نصب Viewnet 3500 ٬ چک باکس Stream Media Server را برای فعـال کـردن نصـب Server Media Stream چه وٙیس.

مراحل:

.1آیىٖٛ ٔیب٘جط ضٚی زؾه سبح ثطای اخطای Server Media Stream وّیه وٙیس. ٘ىش:ٝ

موینین می توانید تصویر را از طریق Stream Media Server نصب شده روی PCدیگر ارسال منید. 2.صفحه مدیریت دستگاه را باز کنید و روی سرور کلیک کنید.

ا بزنید. Stream Media Server و Stream Media Server انتخاب و Ok وا بزنید. ( . Stream Media Server روی لیست Organization و سپس Add Device را بزنید.

قیما می توانید Stream Media Server را به روش زیر اضافه کنید.

افزودن Stream Media Server به صورت دستی  $\bullet$ مراحل زیر را برای اضافه شدن Stream Media Server به صورت دستی انجام دهید. .1 آدرس IP را به عنوان حالت افزودن انتخاب کنید. اسم و آدرس IP مربوط به Stream Media Server را وارد کنید. مقدار پـیش فـرض پـورت 554 مـی.  $2$ ثبقس.

3. Stream Media Server و ا بزنيد با Stream Media Server به نرم افزار مديريت جامع اضافه شود.

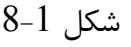

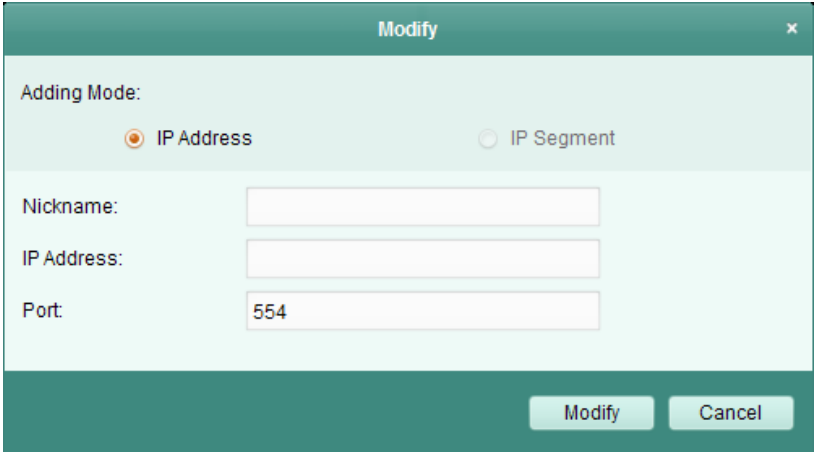

- IP طیكَ اظStream Media Server ٖزٚافع
	- . بخش  $\rm{IP}$ را به عنوان حالت افزودن انتخاب نمایید.
- 2. شروع و پایان  $\rm{IP}$ را وارد کنید. مقدار پیش فرض پورت 554 می باشد.
- .<br>3. Addرا برای افزودن Stream Media Server به نرم افزار مدیریت جامع کلیک کنید.

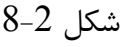

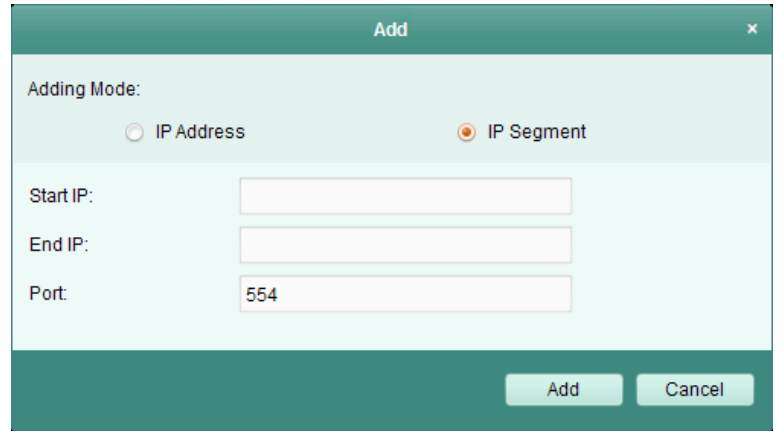

نكته:

برای یک کلاینت تا Stream Media Server 16 را می توان اضافه نمود.

# 8.1 افزودن دوربین ها به Stream Media Server برای ارسال جریان تصویری

#### **ّذف:**

Stream Media Server.1را از لیست روی پانل Devices for Management انتخاب کنید.

را برای ورود به رابط تنظیمات Stream Media Server کلیک کنید. Stream Media Server

3.دوربین هایی كه جریان تصویری از طریق Stream Media Server فرستاده شده را انتخاب نمایید. را برای ذخیره تنظیمات بزنید.  $\rm{Ok}$  .4

5. به صفحه مشاهده اصلی Main View بروید و نمایش زنده دوربین را دوباره روشن کنید. می توانید شــماره كانال جريان تصويري را كه از طريق Stream Media Server ارسال شده را چك كنيد.

 $8-3$ , شكل

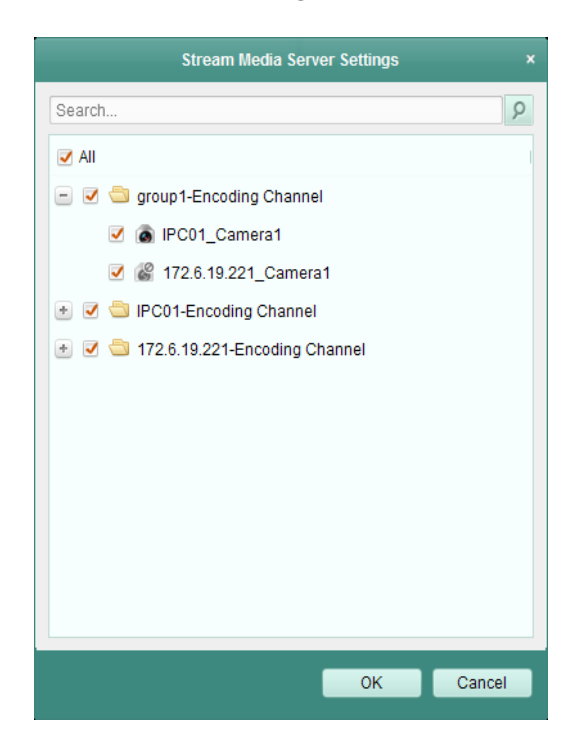

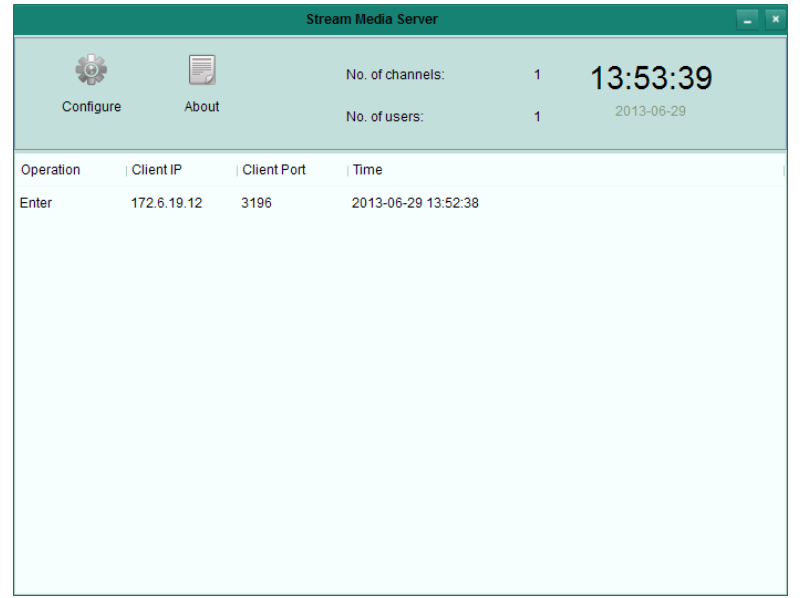

نكته:

برای یک Stream Media Server تا 64 كانال جریان تصویری را از طریق آن می توان ارسال نمـود، و تـا 101 کانال جریان تصویری را می توان به کلاینت ها از آن فرستاد.  $200\,$ 

# **فصل 9 سهضگشایی ٍ ًوایش تصَیشی سٍی Wall Video**

ماژول Video Wall تنها هنگامیکه دستگاه رمزگشا به کلاینت اضافه می شود قابـل دسترسـی اسـت. کـه آن عملكرد رمزگشایی تصویری را ارایه می دهد و جریان تصویری رمزگشا را می تـوان روی Video Wall بـرای جلب توجه عملکرد نمایش داد.

ل View>Video Wall را باز نمایید. "Wideo Wall را باز نمایید.

 $9 - 1$  شكل

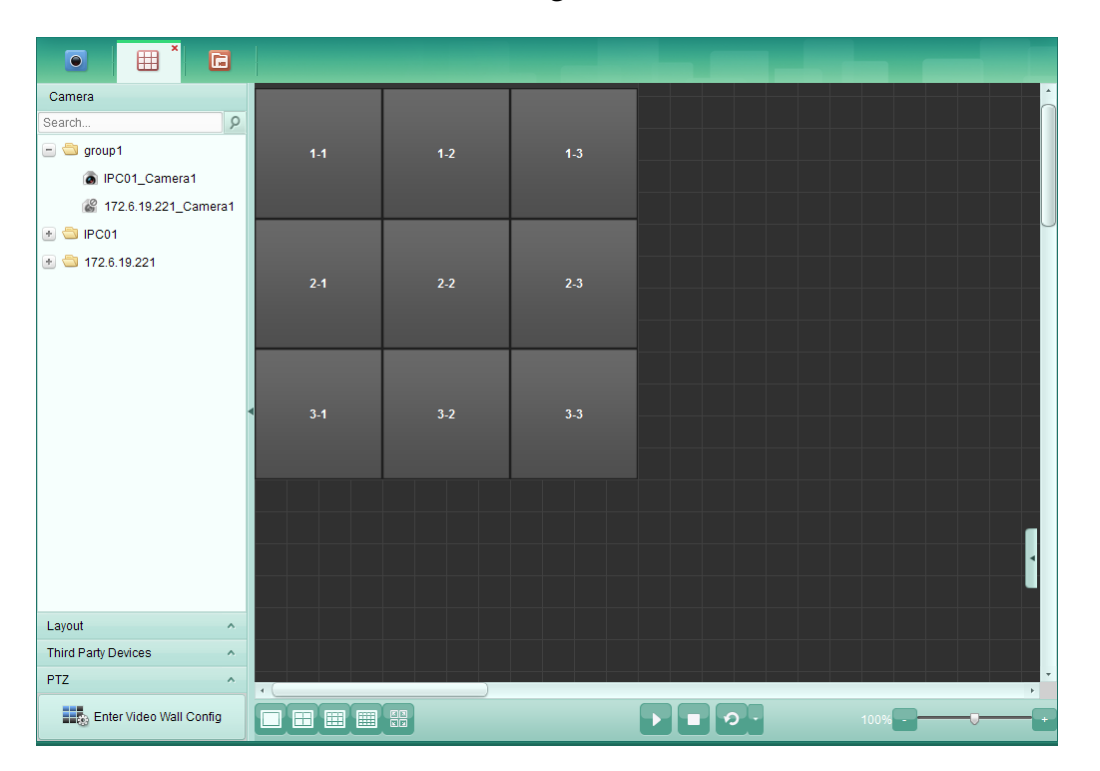

9.2افزودن دستگاه رمزگشایی

هدف:

برای نمایش تصویر روی Video Wall ٬ دستگاه رمزگشایی باید به کلاینت اضافه شود.

مراحل:

انصفحه مدیریت دستگاه را کلیک کنید و کلید سرور را بزنید.

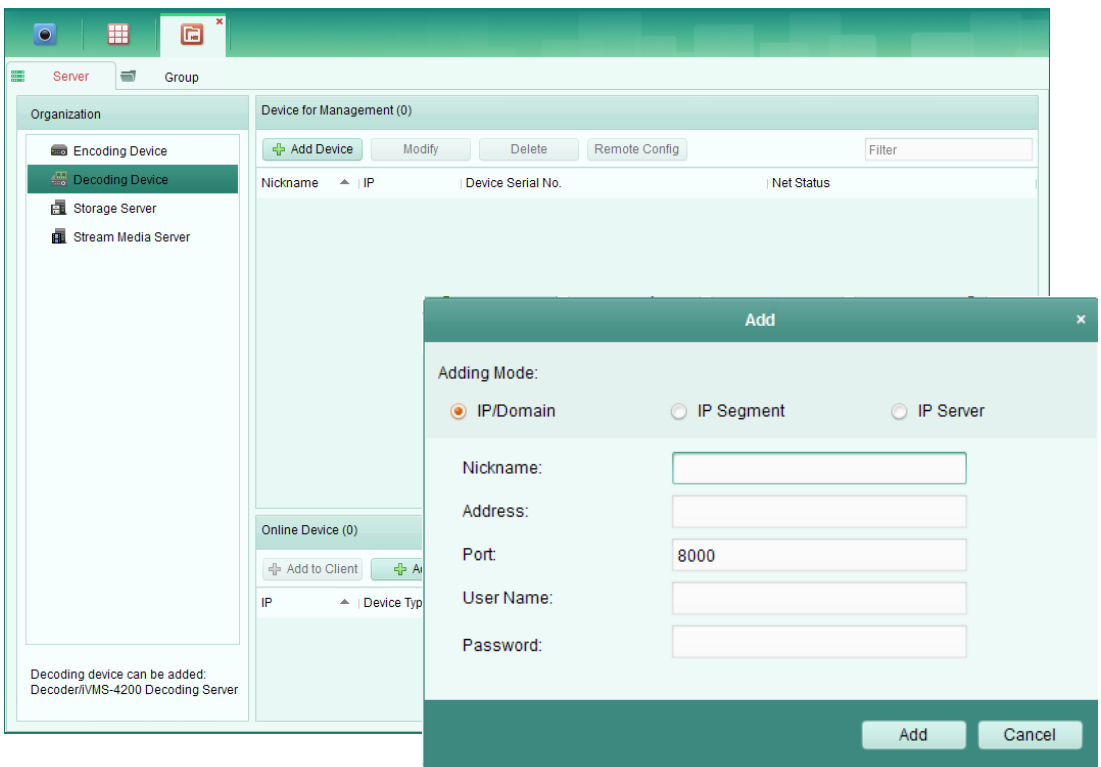

 $9 - 2$ , شكل

ا انتخاب کنید و  $\alpha$ ار انتخاب کنید و نیس ( Decoding Device ), Add New Device .1 Decoding Device.2 را در لیست كلیك كنید تا به رابط افزودن دستگاه رمزگشا وارد شوید.

می توانید دستگاه رمزگشا را به صورت های زیر اضافه نمایید:

- از طریق تشخیص دستگاه های آنلاین٬ به بخش افزودن دستگاه های آنلاین مراجعه شود.
- از طریق تعیین آدرس IP دستگاه ٬ به بخش افزودن دستگاه ها به صورت دستی مراجعه کنید.  $\bullet$ 
	- از طریق تعیین بخش IP٬ به بخش افزودن دستگاه ها از طریق بخش  $\, {\rm I} {\rm P} \,$  مراجعه کنید.  $\,$ 
		- از طریق سرور IP٬ به بخش افزودن دستگاه ها از طریق سرور IP

# 7.1 **پیکشبٌذی تٌظیوات Wall Video**

هدف:

.1 نفحٝ Wall Video ضا ثبظ وٙیس. .1 Config Wall Video Enter ضا وّیه وٙیس سب ٚاضز ضاثٍ دیىطثٙسی Wall Video قٛیس. .1 ثٝ َٛض دیف فطو یه Wall Video 1\*1 ضٚی نفحٝ ٚخٛز زاضز. ٔیشٛا٘یس زض نٛضر ٘یبظ یه Video Wall ضا ايبفٝ ٕ٘بییس. ٔطاحُ ظیط ضا ثطای ايبفٝ قسٖ یه Wall Video خسیس ا٘دبْ زٞیس: .2 آیىٖٛ ضا زض ٛ٘اض اثعاض وّیه وٙیس سب دٛقٝ افعٚزٖ Wall Video ضا ثبظ ٕ٘بییس.

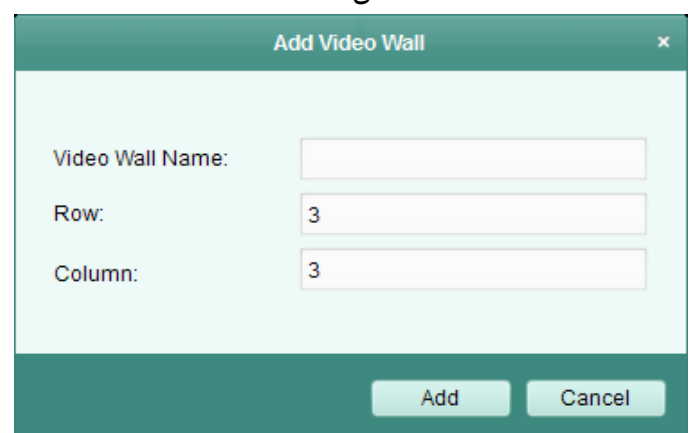

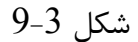

نام٬ شماره ردیف ها و ستون های Video Wall را وارد نمایید. .4dd.2 ا کلیک کنید. برای تغییر دادن Video Wall ،Video Wall را انتخاب کنید و آیکون هر را در نوار ابزار بزنید. برای خذف کردن Video Wall ‹Video Wall انتخاب نمایید٬ آیکون <sup>(</sup>ک را در نوار ابزار کلیک کنید. 3. كانال رمزگشا را در سمت چپ ليست كليك و درگ كنيد تا پنجره Video Wall نشان داده شود و آن هـا با تطابق یک به یک متصل شوند. می توانید روی <sup>×</sup> در گوشه راست بالای صفحه نمایش کلیک کنید تا اتصـال را قطع کنید.

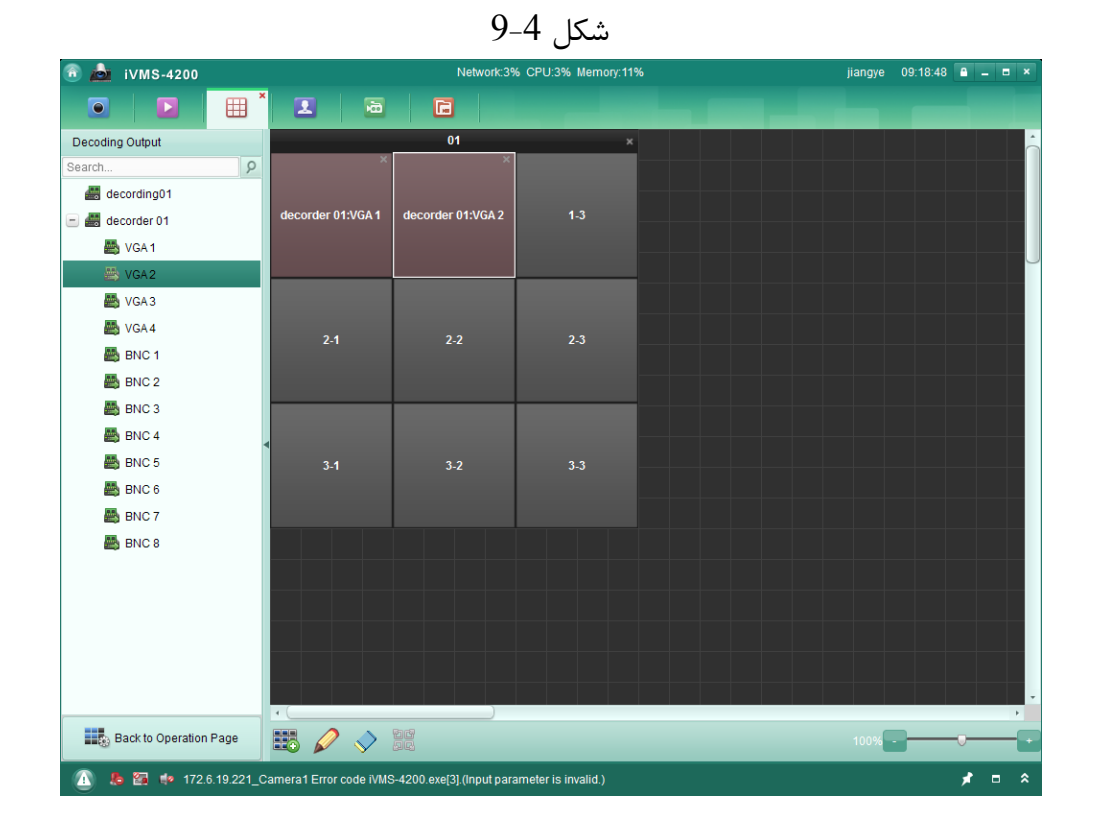

نكته:

- تا 4 Video Wall به نرم افزار مدیریت جامع را می توان اضافه نمود.
- عدد كلي ينجره نمايش روى Video Wall بايد بيشتر از 100 نباشد.
	- محدوده های عدد ردیف و ستون بین 1 و 20 مے، باشند.

## 7.1 **ًوایش تصَیش سٍی Wall Video**

هدف: یس از اینکه تنظیمات Video Wall ها پیکربندی شدند۰ جریان تصویری را از دوربین ها می توان رمزگشایی نمود و روی Video Wall نمایش داد. ٔطاح:ُ روی Back to Operation Page کلیک کنید تا به رابط عملکرد Video Wall باز گردید.  $1$ . حالت طرح بِندی صفحه را برای پنجِره نمایش انتخاب نمایید.  $2$ 3. دوربین را از لیست سمت چپ به پنجره نمایش روی Video Wall کلیک و درگ کنید. جریان تصویری از دوربین رمزگشایی خواهد شد و روی Video Wall نشان داده خواهد شـد. آیكـون همیتان گنیــد و مــی توانید یک پیش نمایش تصویری در گوشه راست پایین صفحه بگیرید.

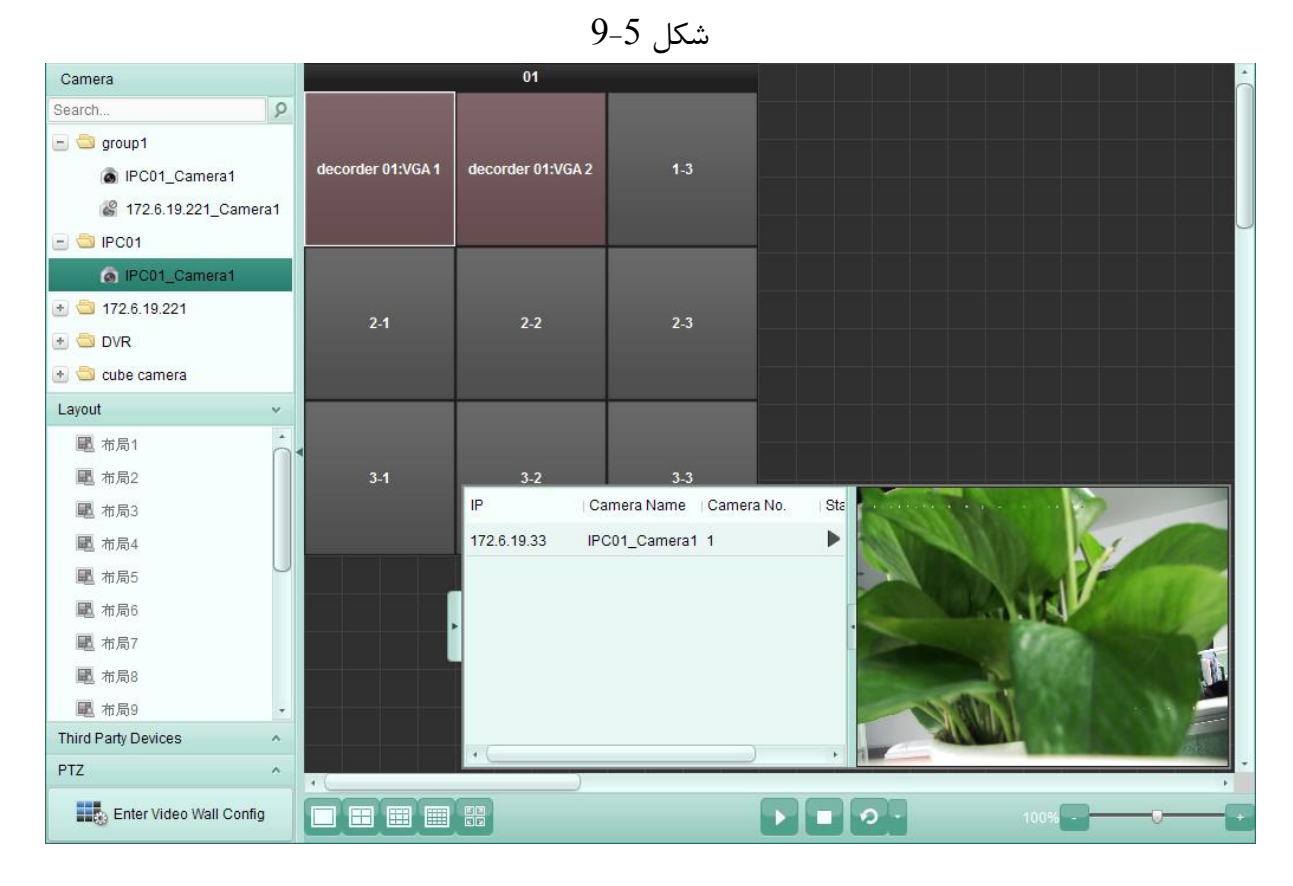

# **ػیب یابی**

نمایش زنده

مشكل:

● عدم موفقیت به دستیابی تصویر زنده یک دستگاه مشخص

دلایل ممکن:

- شبکه ناپایدار یا عملکرد شبکه به اندازه کافی خوب نیست.
	- دستگاه آفلاین است.
- دسترسی های بسیار زیاد از دستگاه راه دور ٔ باعث بار زیاد دستگاه می شود.
	- وب کاربر فعلی اجازه برای نمایش زنده را ندارد.
	- ورژن نرم افزار مدیریت جامع زیر ورژن مورد نیاز است.

راه حل ها:

 ٚيؼیز قجىٝ ضا چه ٕ٘بییس ٚ زیٍطی ضا وٝ زض ض٘ٚس اؾشفبزٜ زض PCسبٖ ٘یؿز ضا غیط فؼبَ ٕ٘بییس. ٚيؼیز قجىٝ زؾشٍبٜ ضا چه ٕ٘بییس. زؾشٍبٜ ضا ضٚقٗ ذبٛٔـ وٙیس یب زؾشیبثی اظ ضاٜ زٚض زیٍط ثٝ زؾشٍبٜ ضا غیط فؼبَ ٕ٘بییس. ثب وبضثط ازٔیٗ ٚاضز قٛیس یب زٚثبضٜ أشحبٖ ٕ٘بییس. ٘طْ افعاضآذطیٗ ٚضغٖ ٔسیطیز خبٔغ ضا زاّٛ٘ز ٕ٘بییس.

#### **ضبط**

مشكل:

- ه خبط های محلی در این دفترچه راهنما مربوط به ضبطی است که فایل هـا ی ضـبط را در HDDهـا کارت های  $\mathrm{SD} / \mathrm{SDHC}$  دستگاه محلی ذخیره می کند.
	- خبط از راه دور مربوط به اقدام ضبطی است که کلاینت از سمت دستگاه از راه دور فرمان داده است.

**پخش**

مشكل:

● عدم موفقیت دانلود فایل های ضبط یا سرعت دانلود بسیار پایین است.

#### دلایل ممکن:

- شبکه نایایدار یا عملکرد شبکه به اندازه کافی خوب نیست.
	- انج ابن سُن البار تطیق نمی باشد.  $\bullet$
	- دستیابی های زیادی به دستگاه از راه دور وجود دارد.
		- **•** کاربر فعلی اجازه برای پخش ندارد.
	- ورژن نرم افزار مدیریت جامع زیر ورژن مورد نیاز است.

, اه حل ها:

- ه وضعیت شبکه را چک نمایید و و دیگری را که در روند استفاده در PCتان نیست را غیر فعال کنید.  $\bullet$
- و آخرا کننده کلاینت به دستگاه را به طور مستقیم متصل نماییـد تـا تطـابق کـارت NIC را چـک (PC واب نمایید.
	- دستگاه را خاموش و روشن نمایید و دستیابی از راه درو دیگر به دستگاه را غیر فعال نمایید.
		- با کاربر ادمین وارد شوید و دوباره امتحان نمایید.